**Følg bruks-**

# **AMAZONE**

# **Programvare ISOBUS**

# **Såmaskin**

# **Cataya / Centaya / Avant 02**

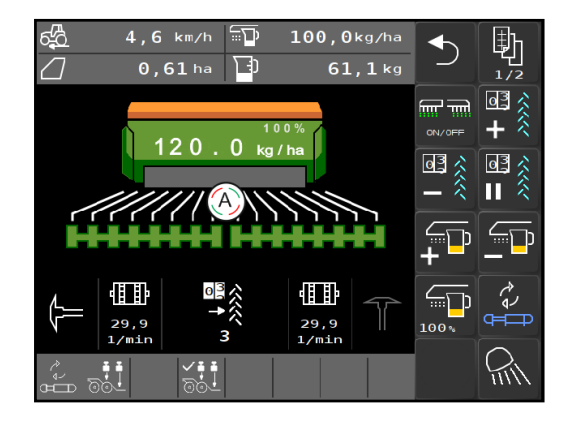

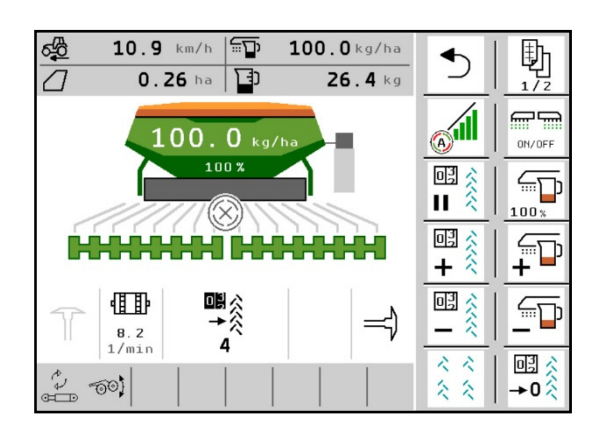

MG5368 BAG0145.19 01.24 Printed in Germany

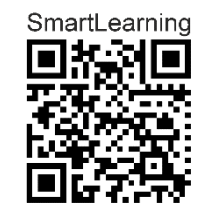

**Les og følg denne bruksanvisningen før første idriftsettelse! Oppbevares for senere bruk!**

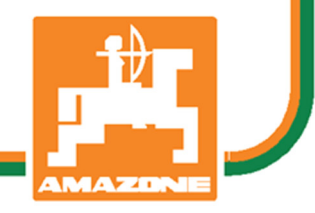

**no** 

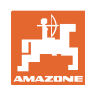

# *Det skal ikke*

*virke tungt og overflødig å lese instruksjonsboken og rette seg etter den; for det er ikke nok å få høre fra andre at maskinen er god og på det grunnlag å kjøpe den og tro at nå går alt av seg selv. Vedkommende vil ikke da bare kunne påføre seg selv skader, men også kunne begå den feil å skyve skylden for å mislykkes over på maskinen i stedet for på seg selv. For å være sikker på et godt resultat må man trenge inn i sakens kjerne og orientere seg om hensikten med hver eneste del på maskinen og sørge for å få øvelse i å håndtere den. Først da vil man kunne bli fornøyd med liksåvel maskinen som med seg selv. Å oppnå det er hensikten med denne instruksjonsboken.* 

*Leipzig-Plagwitz 1872.* 

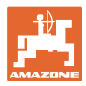

#### **Produsentens adresse**

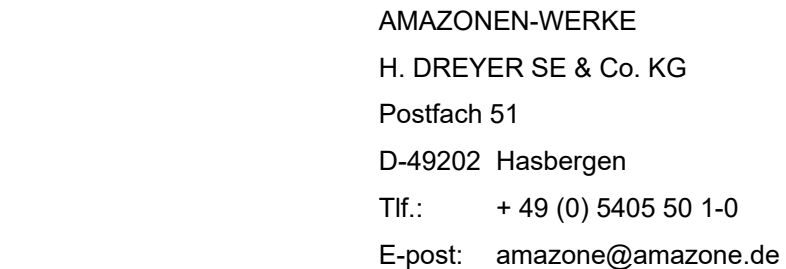

#### **Reservedelbestilling**

 Reservedelslister finner du fritt tilgjengelig i reservedelsportalen på www.amazone.de.

Vennligst send bestillinger til din AMAZONE fagforhandler.

#### **Formell informasjon om bruksanvisningen**

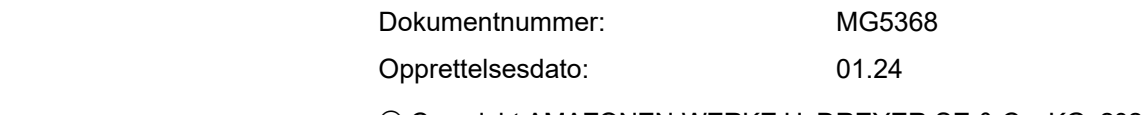

Copyright AMAZONEN-WERKE H. DREYER SE & Co. KG, 2024

Alle rettigheter forbeholdt.

Ettertrykk, også i utdrag, er bare tillatt med tillatelse fra AMAZONEN-WERKE H.DREYER GmbH & Co.KG.

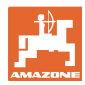

#### **Forord**

Kjære kunde!

Du har valgt et kvalitetsprodukt i den omfangsrike produktserien fra AMAZONEN-WERKE, H. DREYER SE & Co. KG. Vi takker for at du med dette har vist oss din tillit.

Når du mottar maskinen må du kontrollere om det finnes transportskader eller om det mangler deler. Kontroller om leveringen av maskinen er fullstendig, også med hensyn til bestilt spesialutstyr, i henhold til fraktbrevet. Vi gir kun skadeerstatning ved øyeblikkelige reklamasjoner!

Denne driftshåndboken må leses og tas til etterretning før maskinen tas i bruk. Dette gjelder spesielt sikkerhetsanvisningene. Når du har satt deg grundig inn i driftshåndboken, vil du være i stand til å utnytte fordelene ved den nye maskinen din helt.

Kontroller at alle som bruker maskinen har satt seg inn i driftshåndboken før de tar i bruk maskinen.

Har du spørsmål eller problemer, bør du slå opp i denne driftshåndboken eller ta kontakt med den lokale servicepartneren.

Regelmessig vedlikehold og tidsnok utskifting av slitte eller skadde deler gir maskinen forlenget levetid.

#### **Brukerevaluering**

#### Kjære leser!

Våre driftshåndbøker oppdateres regelmessig. Med dine forbedringsforslag kan du hjelpe oss med å lage en brukervennlig driftshåndbok.

AMAZONEN-WERKE

H. DREYER SE & Co. KG

Postfach 51

D-49202 Hasbergen

Tlf.: + 49 (0) 5405 50 1-0

E-post: amazone@amazone.de

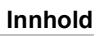

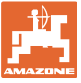

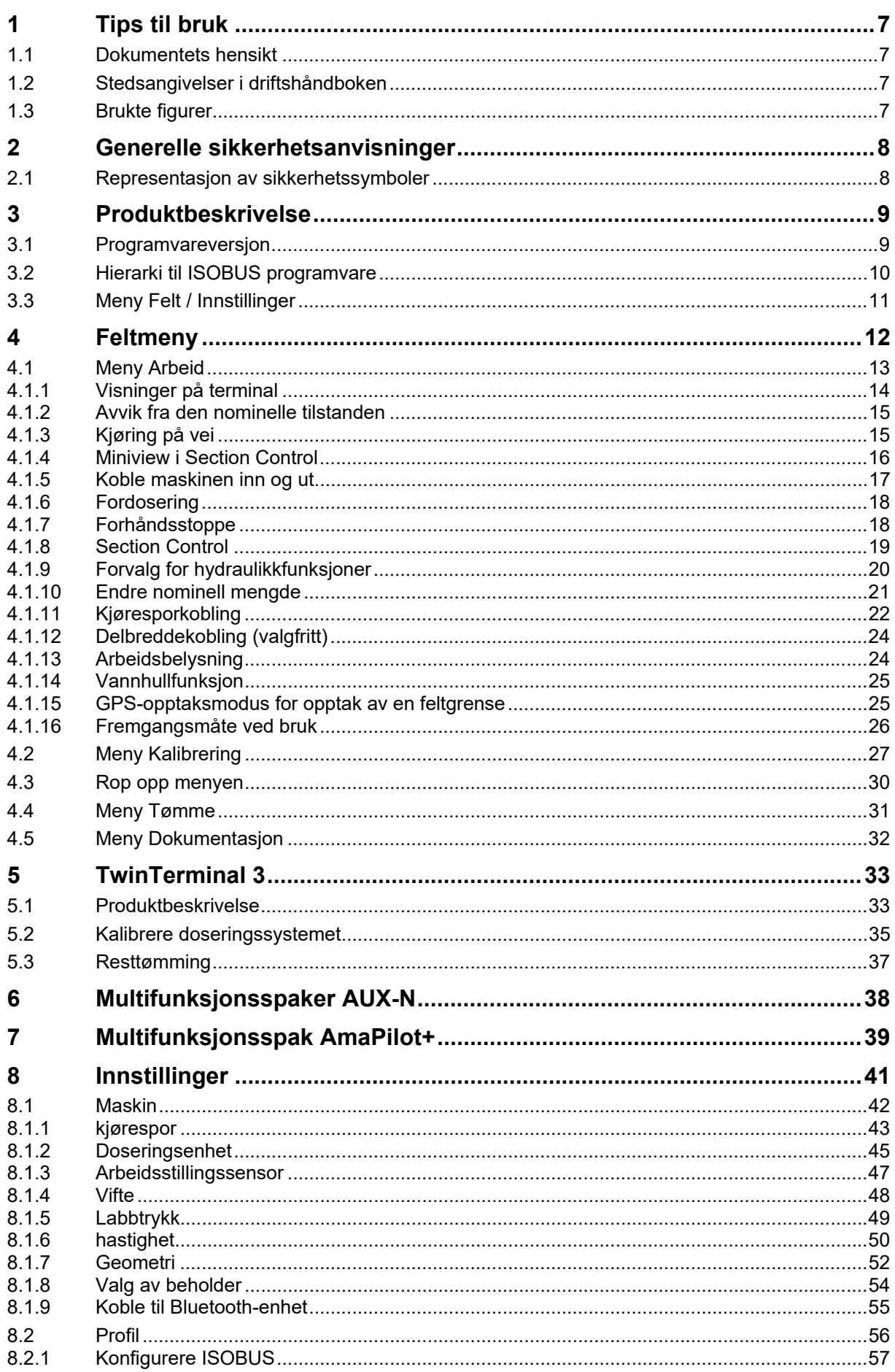

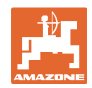

## Tips til bruk

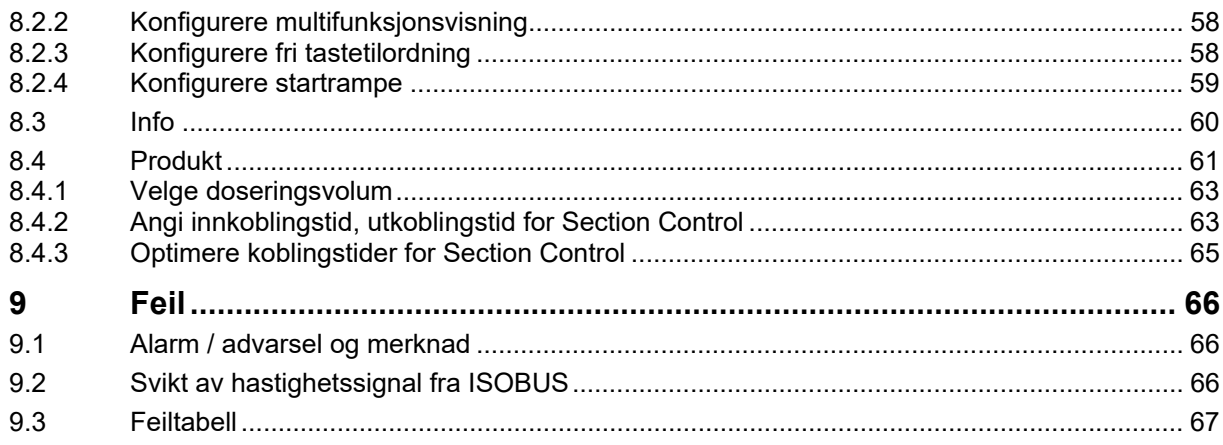

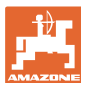

# **1 Tips til bruk**

 Kapittelet "Tips til bruk" gir informasjon om hvordan driftshåndboken bør brukes.

### **1.1 Dokumentets hensikt**

Denne driftshåndboken

- beskriver hvordan maskinen brukes og vedlikeholdes.
- gir viktige tips om sikker og effektiv bruk av maskinen.
- er en del av maskinen og skal alltid medbringes med maskinen eller trekkvognen.
- skal oppbevares til senere bruk.

#### **1.2 Stedsangivelser i driftshåndboken**

 Alle retningsangivelser i denne driftshåndboken skal alltid ses i kjøreretning.

## **1.3 Brukte figurer**

#### **Handlingsinstrukser og reaksjoner**

 Oppgaver som skal utføres av brukeren, er fremstilt som nummererte handlingsinstrukser. Rekkefølgen til de angitte handlingsinstruksene må overholdes. Reaksjonen på de ulike handlingsinstruksene er eventuelt merket med en pil.

#### Eksempel:

- 1. Handlingsinstruks 1
- Maskinens reaksjon på handlingsinstruks 1
- 2. Handlingsinstruks 2

**Lister** 

 Oversikter uten tvingende rekkefølge fremstilles som en liste med nummererte punkter.

Eksempel:

- Punkt 1
- Punkt 2

#### **Posisjonstall i figurene**

Sifre i runde parenteser viser til posisjonstall i figurene. Eksempel:

(1) Posisjon 1

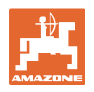

# **2 Generelle sikkerhetsanvisninger**

 Kjennskap til de grunnleggende sikkerhetsanvisningene og sikkerhetsforskriftene er grunnforutsetningen for sikker bruk og problemfri maskindrift.

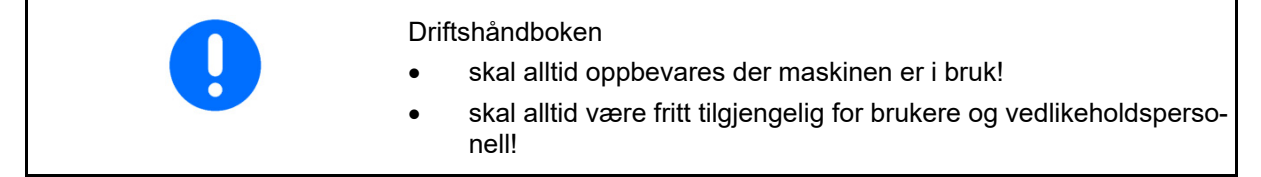

# **2.1 Representasjon av sikkerhetssymboler**

 Sikkerhetsanvisninger er identifisert med det trekantede sikkerhetssymbolet og det foregående signalordet. Signalordet (FARE, ADVAR-SEL, FORSIKTIG) beskriver alvorlighetsgraden av den forestående faren og har følgende betydning:

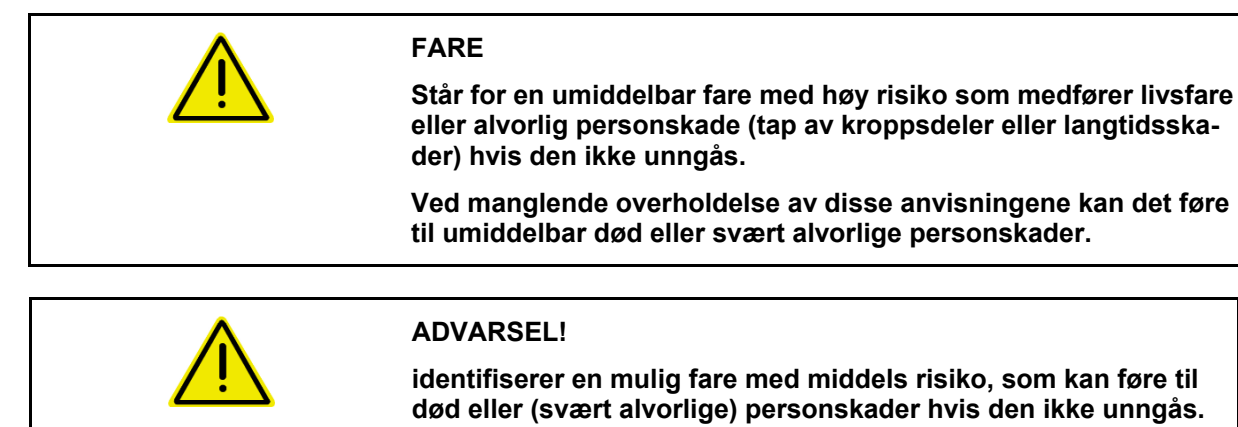

**Ved manglende overholdelse av disse anvisningene kan det under omstendigheter føre til død eller svært alvorlige personskader.** 

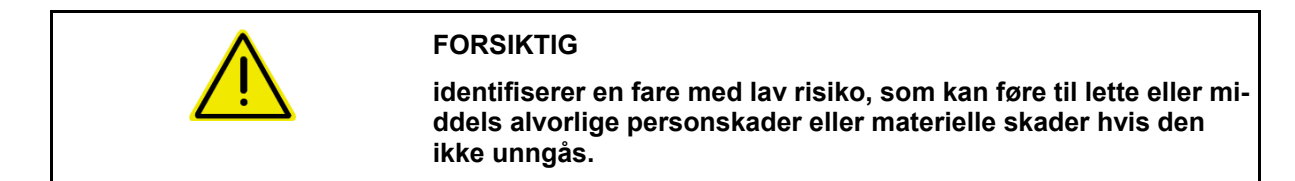

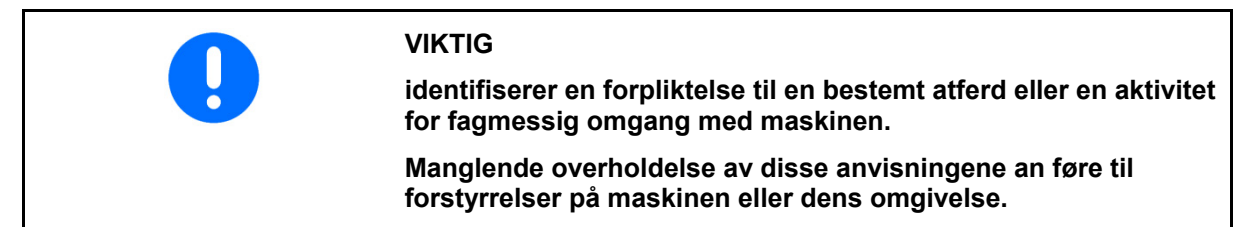

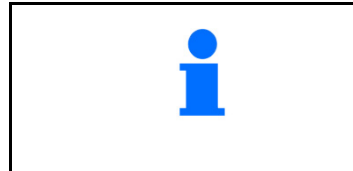

#### **MERK**

**identifiserer tips til bruken og spesielt nyttig informasjon.** 

**Disse anvisningene hjelper deg med å bruke alle funksjonene på maskinen din optimalt.** 

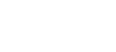

# **3 Produktbeskrivelse**

 Med ISOBUS-programvaren og en ISOBUS-terminal kan AMAZONEmaskinene styres, betjenes og overvåkes på en komfortabel måte.

ISOBUS-programvaren fungerer sammen med følgende AMAZONEsåmaskiner:

- **Cataya**
- **Centaya**
- **Avant 02**

Mens arbeidet pågår

- vises alle arbeidsdataene i arbeidsmenyen,
- betjenes maskinen via arbeidsmenyen,
- reguleres spredemengden av ISOBUS-programvaren avhengig av kjørehastigheten.

## **3.1 Programvareversjon**

Denne bruksanvisningen gjelder fra programvareversjon:

NW257-H / NW386

Hver installert programvare må være oppdatert til aktuell stand.

I motsatt fall:

- Arbeid er ikke mulig
- Ta kontakt med forhandleren

Følgende programvareversjon er ikke kompatibel: **TwinTerminal** F45064

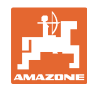

## **3.2 Hierarki til ISOBUS programvare**

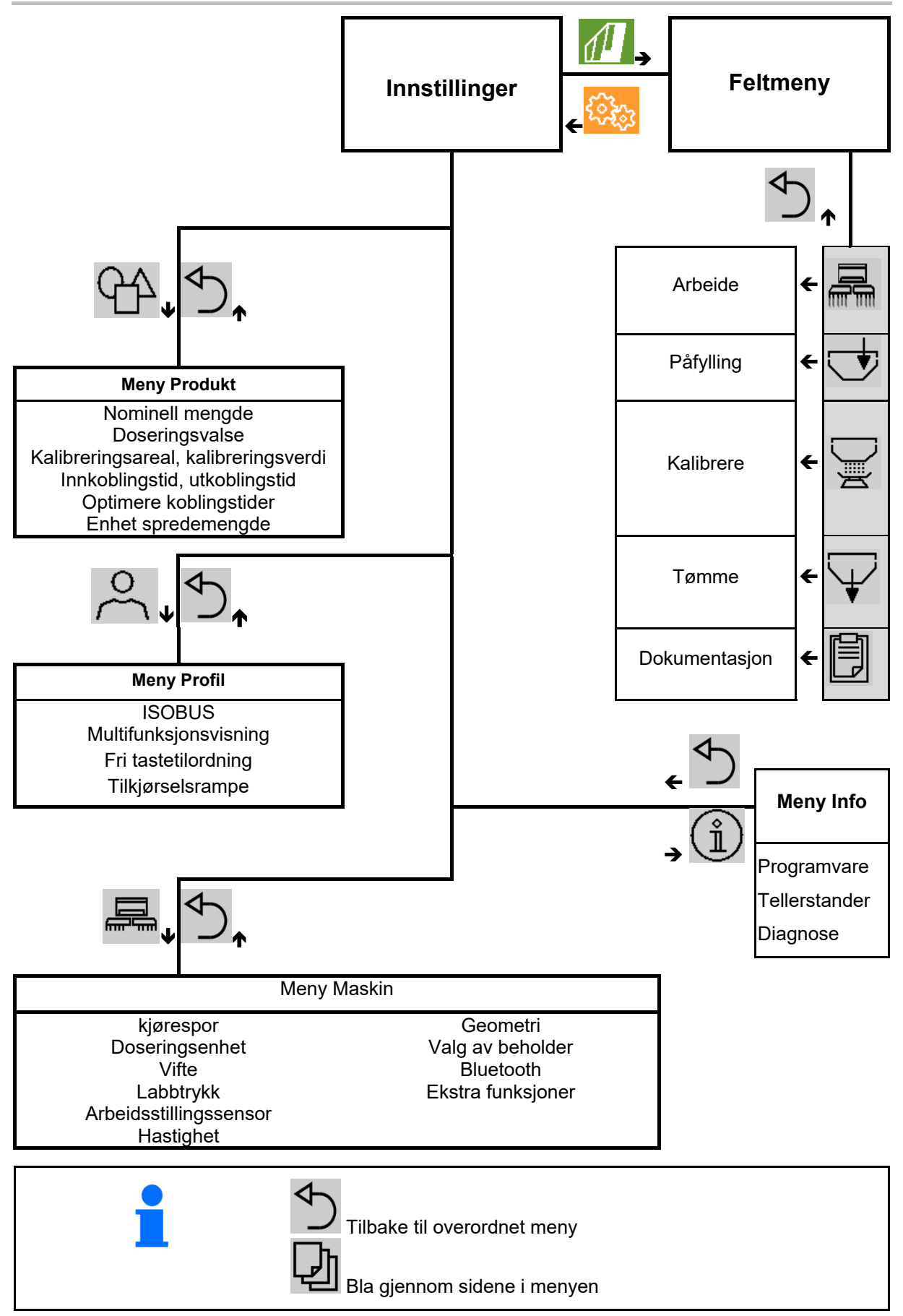

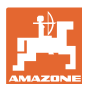

# **3.3 Meny Felt / Innstillinger**

Etter innkobling av terminalen er feltmenyen aktiv

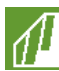

Skifte til Feltmeny

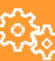

**Skifte til menyen Innstillinger** 

 $\rightarrow$  Det valgte symbolet vises farget.

# **nistrering:**   $\sqrt{2}$ <u> सुरेन्द्र</u>  $\sqrt{\frac{1}{2}}$ **ઈફે**ઝ **Feltmeny**  $\begin{array}{|c|c|c|c|c|} \hline \textbf{I} & \textbf{I} & \$ Kalibrere  $\|\cdot\|$  Maskin  $\sim$  Profil Påfylling  $\begin{bmatrix} \hat{\mathbb{1}} \end{bmatrix}$  Info  $\begin{bmatrix} \hat{\mathbb{1}} \end{bmatrix}$  Produkt Arbeide Dokumen-Tømme Ħ tasjon Ĵ ╰  $+ 8 - 12$  km/t ٦

#### Feltmeny for bruk av maskinen: Meny Innstillinger for innstilling og admi-

# **4 Feltmeny**

- Meny Arbeid Betjening av maskinen på feltet
- Meny Påfylling
- Meny Kalibrering for kontroll av nominell mengde før såing
- Meny Tømme
- Meny Dokumentasjon

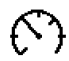

Mulig område for kjørehastigheten for de  $\blacksquare$ aktuelle innstillingene

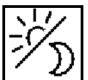

 Skifte display fra dag- til nattvisning eller omvendt.

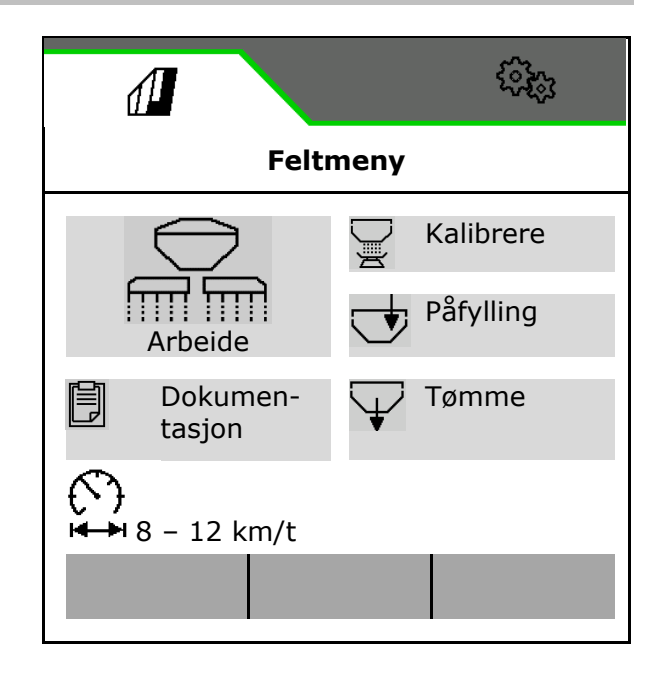

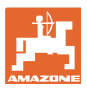

# **4.1 Meny Arbeid**

Før start av såing

- legg inn produktdataene,
- gjennomfør kalibrering.

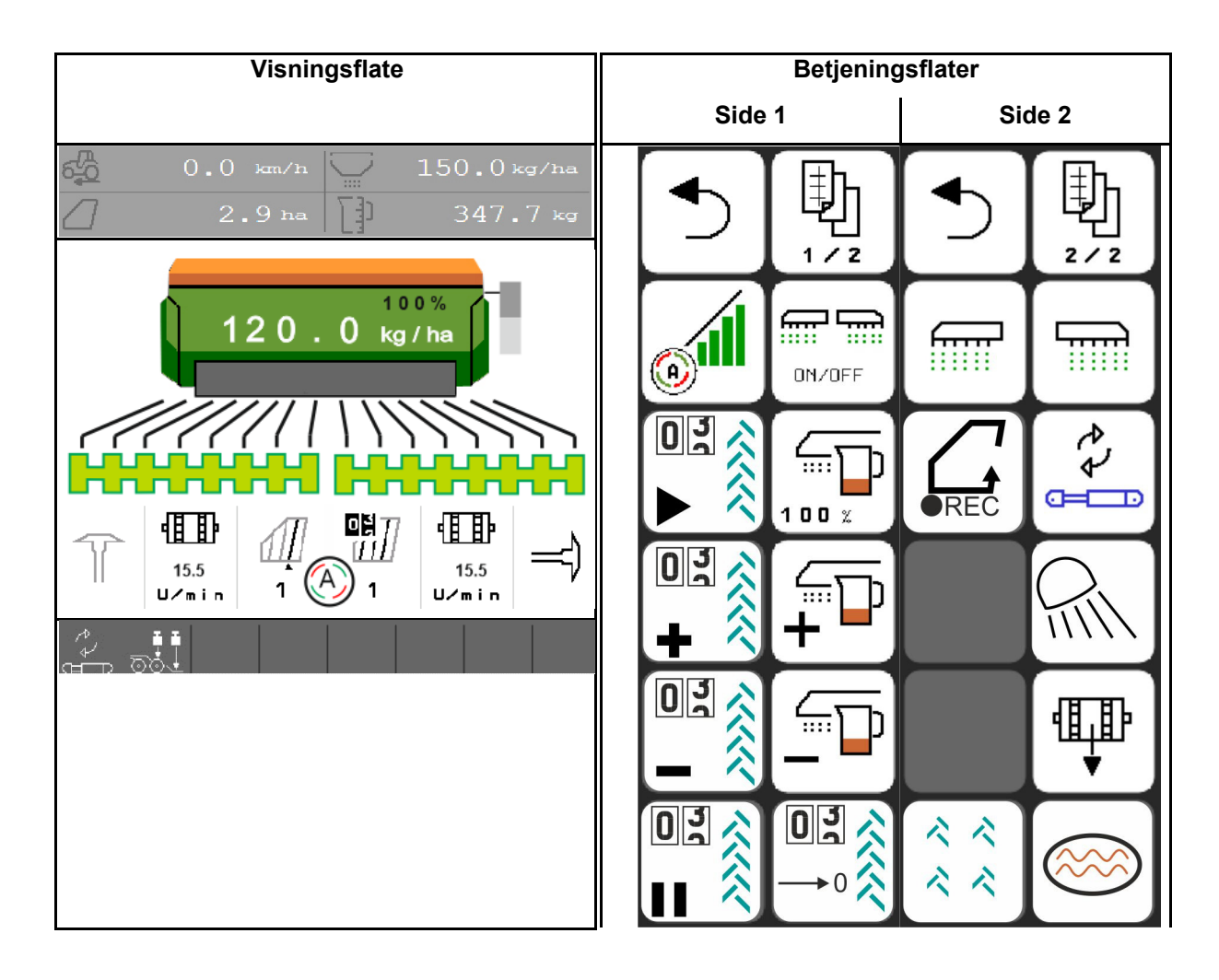

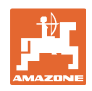

# **4.1.1 Visninger på terminal**

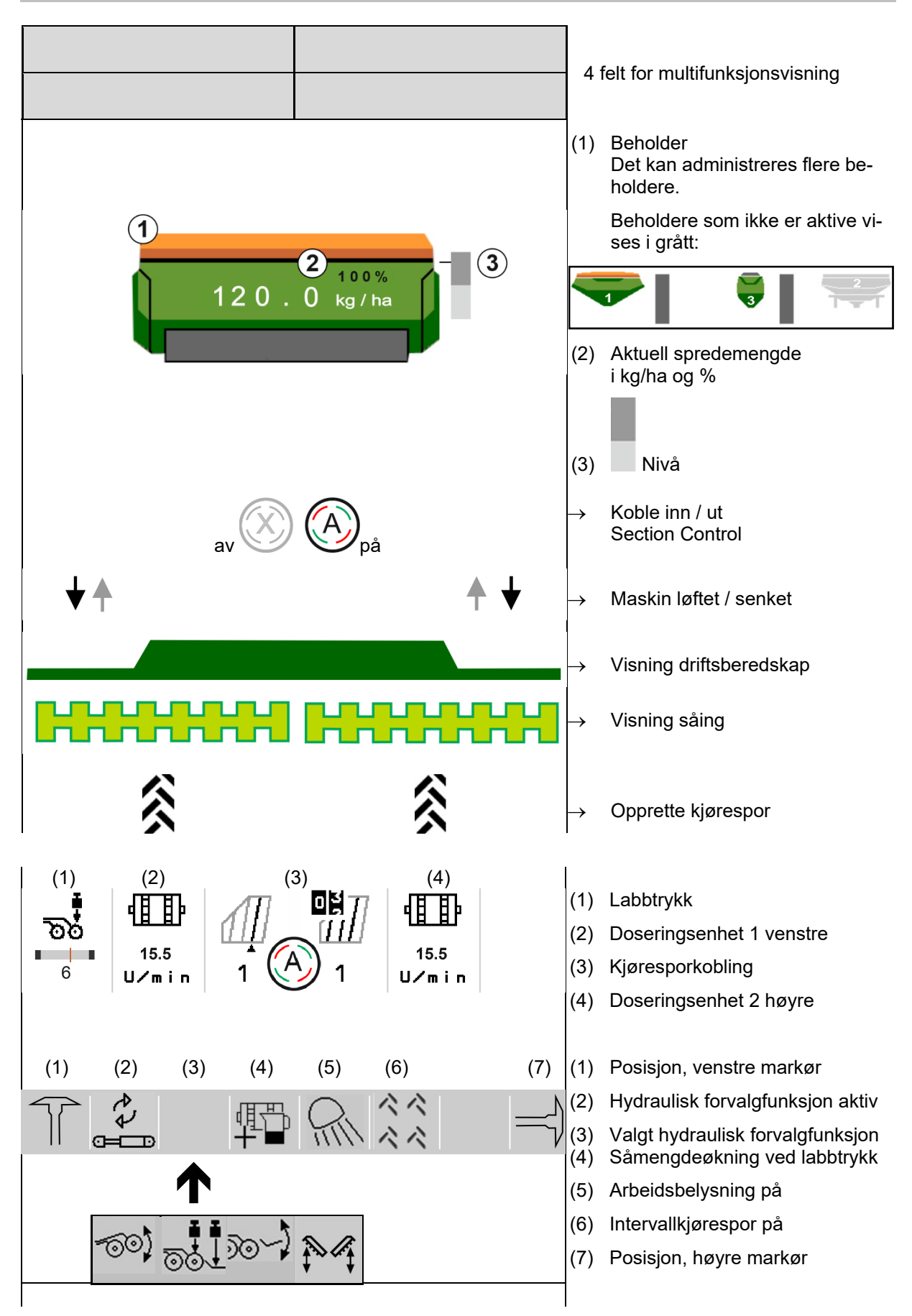

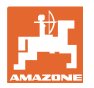

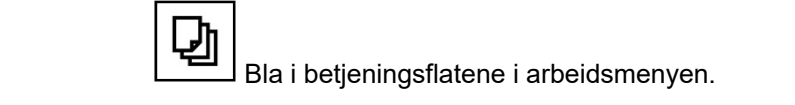

#### **4.1.2 Avvik fra den nominelle tilstanden**

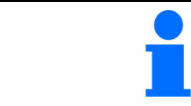

Gult markerte visninger er en henvisning til et avvik fra den nominelle tilstanden.

- (1) Simulert hastighet aktiv/informasjonskilde foreligger ikke
- (2) Alle betingelser for Section Control er oppfylt.
- (3) Labbtrykk når labbene er løftet opp
- (4) Såfrøbeholder tom

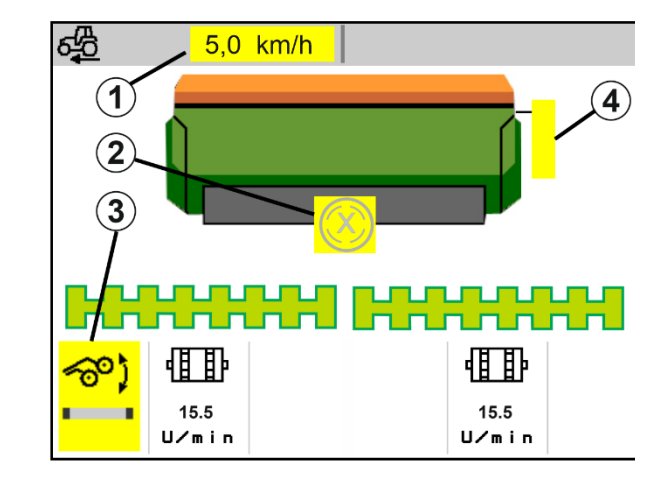

### **4.1.3 Kjøring på vei**

Ved en kjørehastighet på mer enn 20 km/t skifter maskinen til modusen veikjøring.

Doseringen kan ikke startes.

Modusen gatekjøring blir deaktivert, hvis maskinen blir slått på i stillstand.

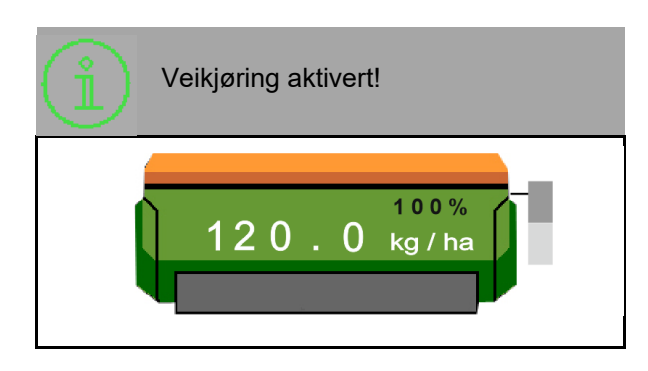

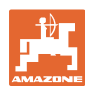

# **4.1.4 Miniview i Section Control**

Miniview er et utsnitt av menyen Arbeid, som vises i menyen Section Control.

- (1) Multifunksjonsvisning
- (2) Nominell mengde
- (3) Kjøresporkobling

Anvisninger vises også i Miniview.

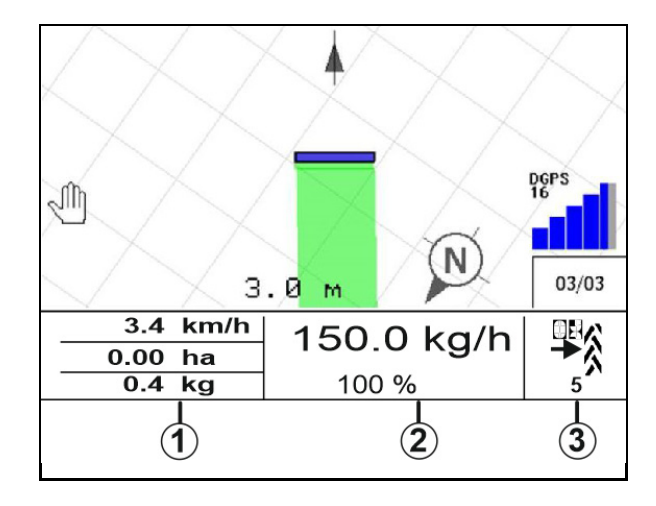

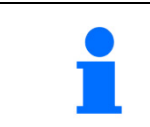

Miniview kan ikke vises på alle betjeningsterminaler.

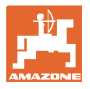

#### **4.1.5 Koble maskinen inn og ut**

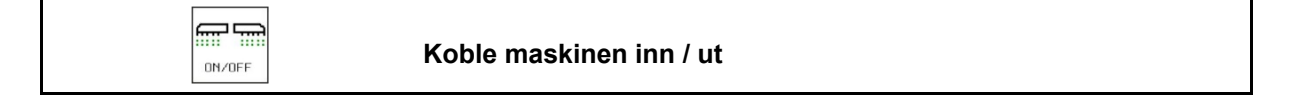

Koble inn maskinen før start av såing.

- $\rightarrow$  Såingen starter når det kjøres igang, når maskinen er i arbeidsstilling.
- $\rightarrow$  Såingen kan avbrytes under kjøring i arbeidsstilling.
- $\rightarrow$  Såing kan fortsettes under kjøringen.
- Maskin utkoblet
- Maskin innkoblet
- Arbeidsstilling
- $\rightarrow$  klar for såing
- $\rightarrow$  såing ved kjørehastighet
- $\rightarrow$  ingen såing
- Maskin innkoblet
- Ingen arbeidsstilling
- $\rightarrow$  vendeteig

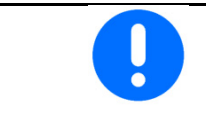

Ved bruk av maskinen etter vendeteigen starter doseringen automatisk.

Utkobling av doseringsenhetene kan være nyttig, da selv små bevegelser foran radarsensoren utløser start av doseringsenheten (f.eks. ved manøvrering på feltet i arbeidsstilling).

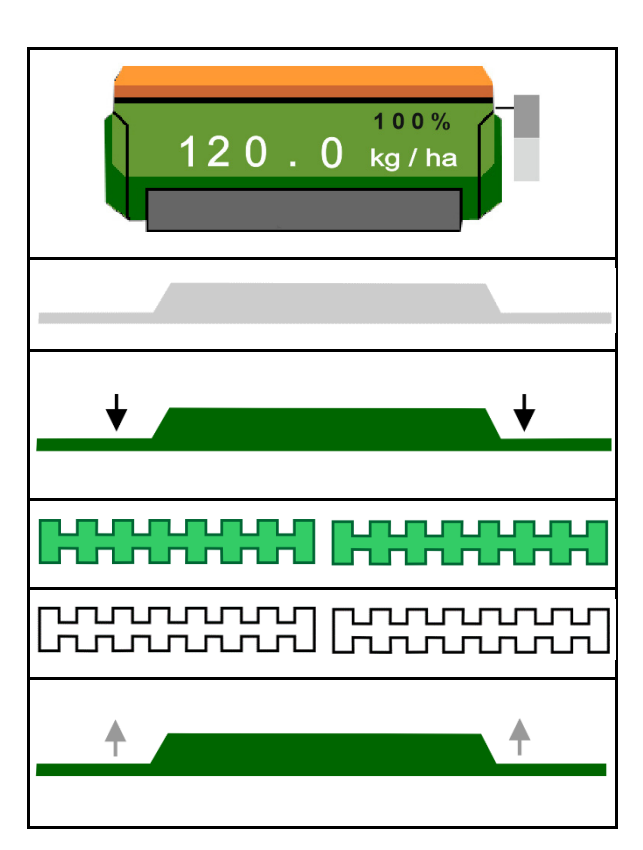

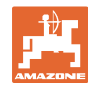

# **4.1.6 Fordosering**

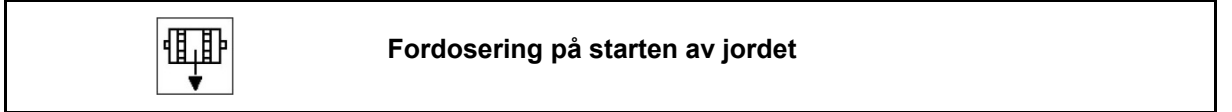

钼

Fordosering muliggjør klargjøring av sågods ved starten av jordet til et nøyaktig tidspunkt. På denne måten unngår du arealer som ikke blir sådd ved starten av jordet.

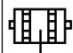

 Start fordoseringen når du har nådd jordet etter utløp av fordoseringstiden.

Tidspunktet må være kjent.

Se meny Maskin/Doseringsenhet

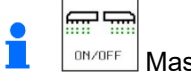

**<sup>ONZOFF</sup> Maskinen må være innkoblet.** 

# **4.1.7 Forhåndsstoppe**

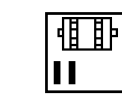

**Forhåndsstoppe på slutten av jordet** 

Forhåndsstoppe muliggjør stopp av såing på slutten av jordet på et nøyaktig tidspunkt.

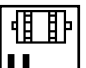

Ш Start forhåndsstopp, når du har nådd slutten av jordet etter utløp av forhåndsstopptiden.

Tidspunktet må være kjent.

Se meny Maskin/Doseringsenhet

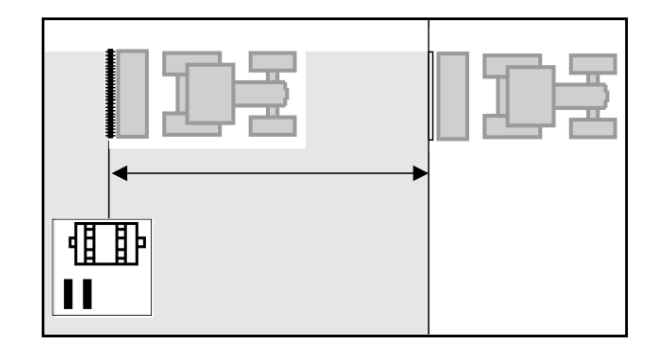

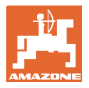

## **4.1.8 Section Control**

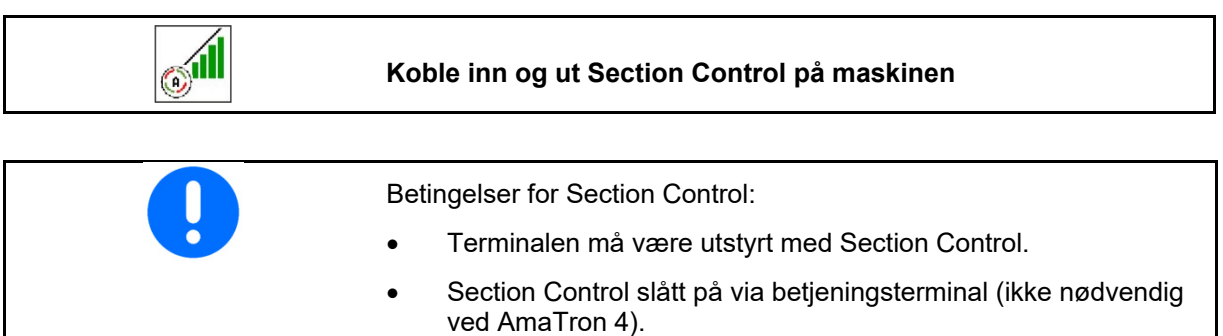

- Maskin feilfri.
- $\rightarrow$  Såingen starter når det kjøres igang, når maskinen er i arbeidsstilling og er innkoblet.
	-
- 1. **WILL** Koble inn Section Control.

$$
\boxed{\text{m}^2}
$$

- 2. **DINZOFF** Koble inn maskinen.
- $\rightarrow$  Såingen starter når det kjøres igang, når maskinen er i arbeidsstilling og er innkoblet.

Section Control innkoblet.

 $\rightarrow$  Alle betingelser for Section Control er oppfylt.

Section Control utkoblet.

- $\rightarrow$  Section Control påmeldt på terminalen.
- $\rightarrow$  Betingelser for Section Control er ikke oppfylt.

Section Control manuelt overstyrt:

 $\rightarrow$  Såbjelke rød; såingen ble avbrutt.

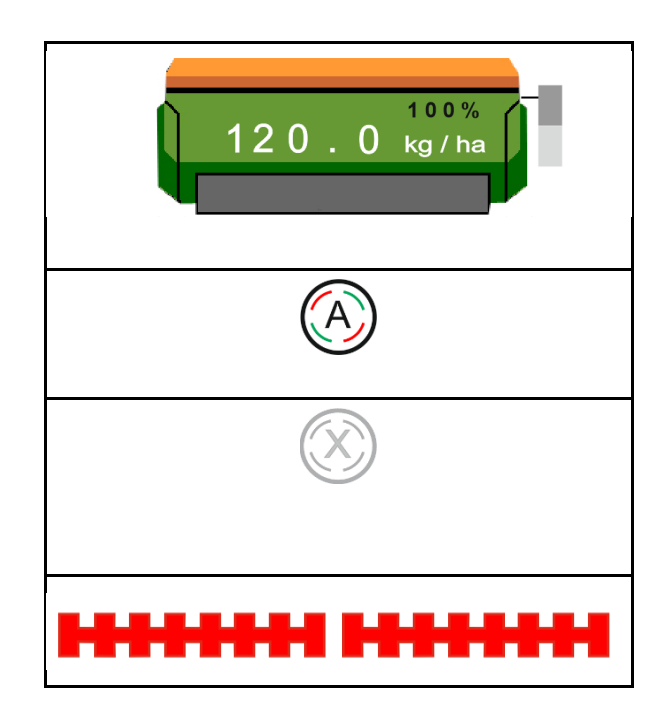

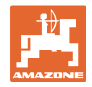

# **4.1.9 Forvalg for hydraulikkfunksjoner**

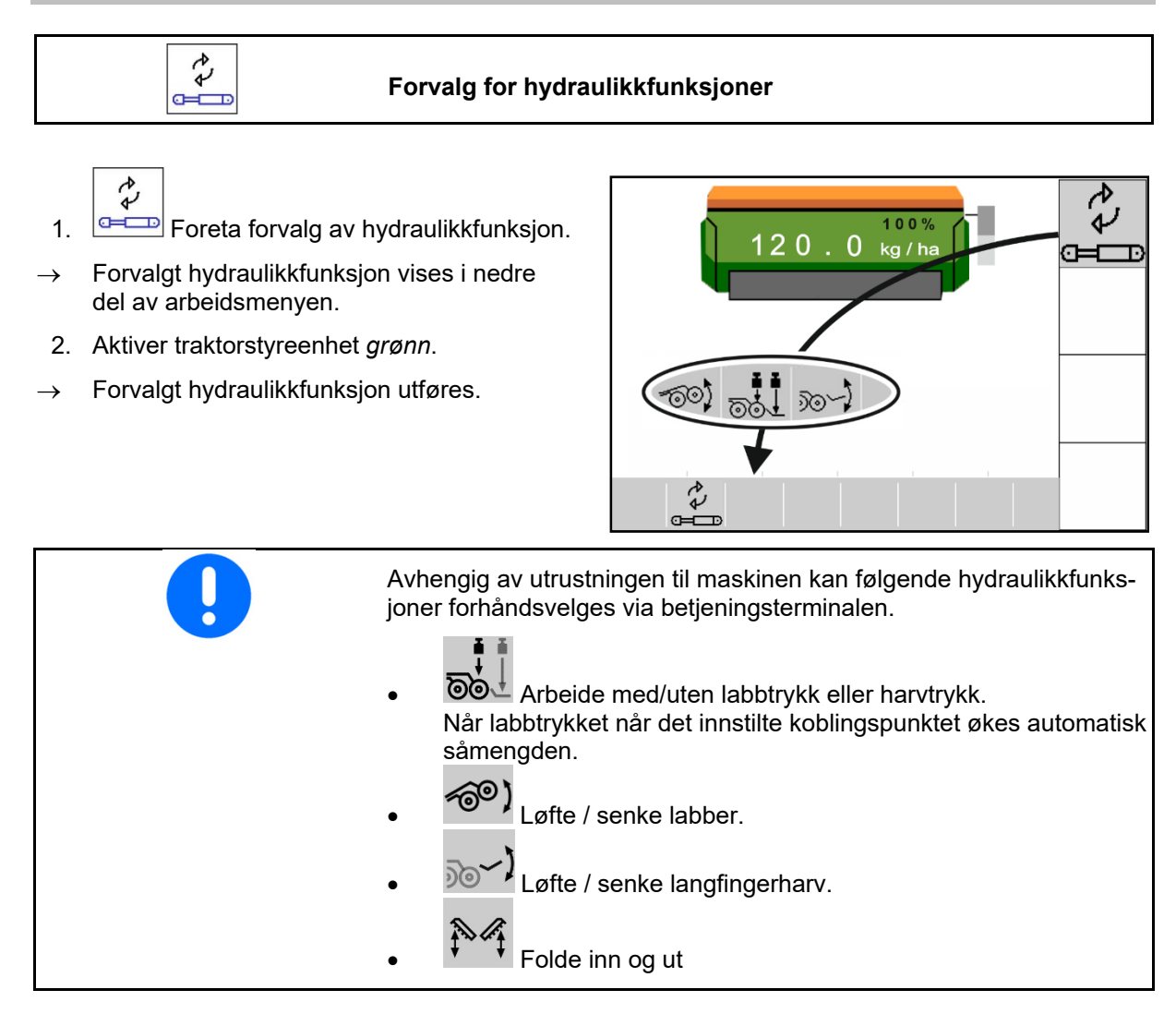

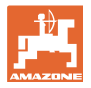

# **4.1.10 Endre nominell mengde**

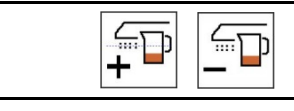

# **Øke/redusere nominell mengde**

Den nominelle mengden kan under arbeidet endres etter ønske.

Den endrede nominelle verdien vises i arbeidsmenyen:

- $\bullet$  ikg/ha
- i prosent (med gul markering)

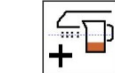

- Per tastetrykk blir såmengden økt med mengdetrinnet (f.eks.:+10 %).
	- $\overline{\textrm{m}}$

 $\frac{100 \times 100}{200}$  Tilbakestill såmengden på 100 %.

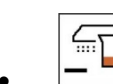

\_\_<br>\_\_<br>\_\_Per tastetrykk blir såmengden redusert med mengdetrinnet (f.eks.:-10 %).

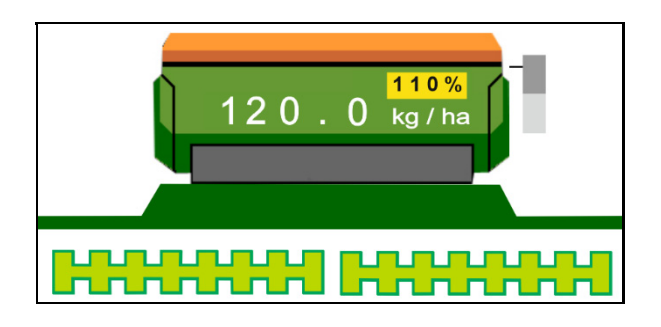

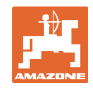

# **4.1.11 Kjøresporkobling**

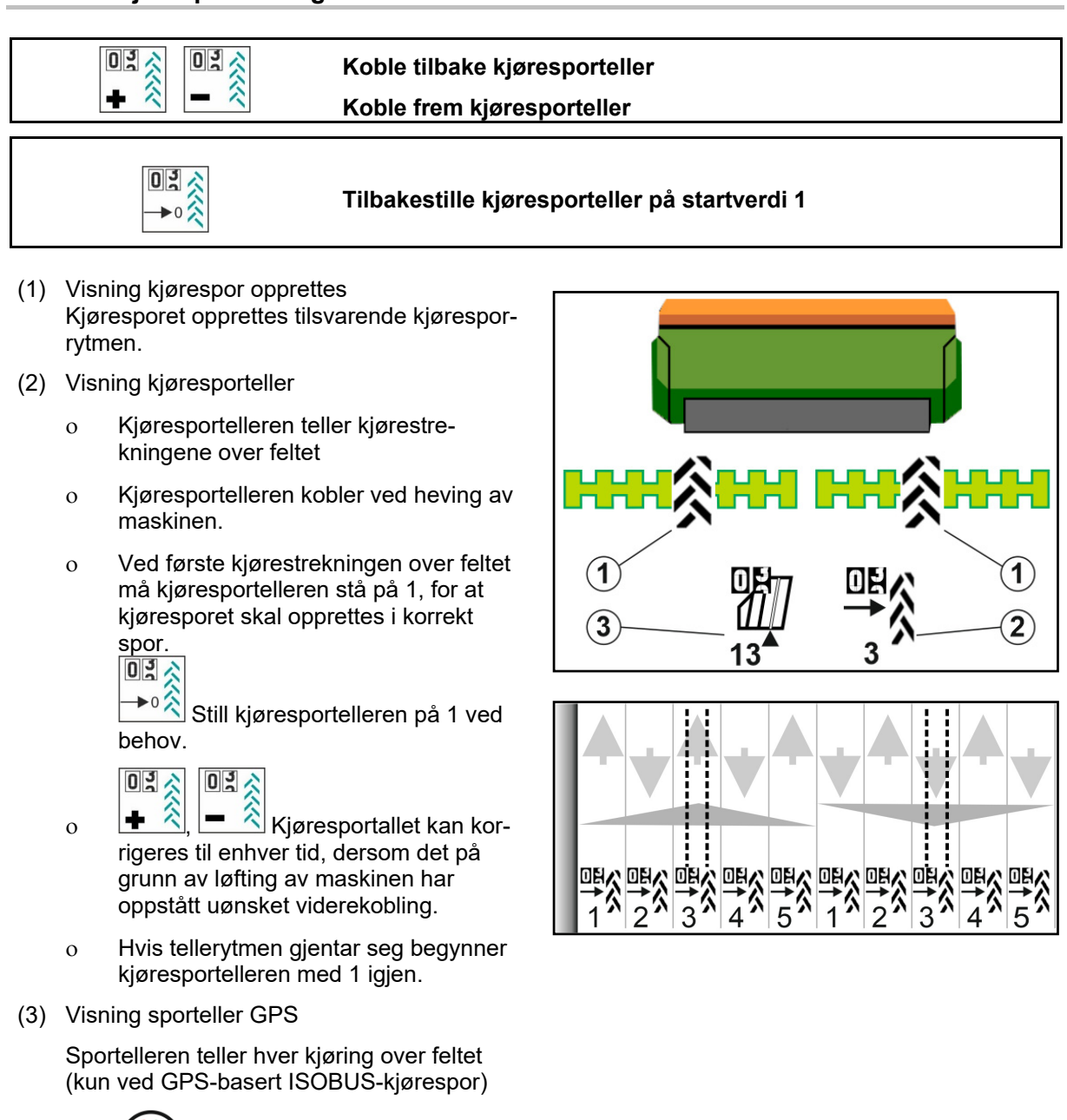

- <sub>o</sub> Kjøresporinformasjoner overføres via ISOBUS.
	-

<sub>o</sub> Kjøresporinformasjoner overføres ikke.

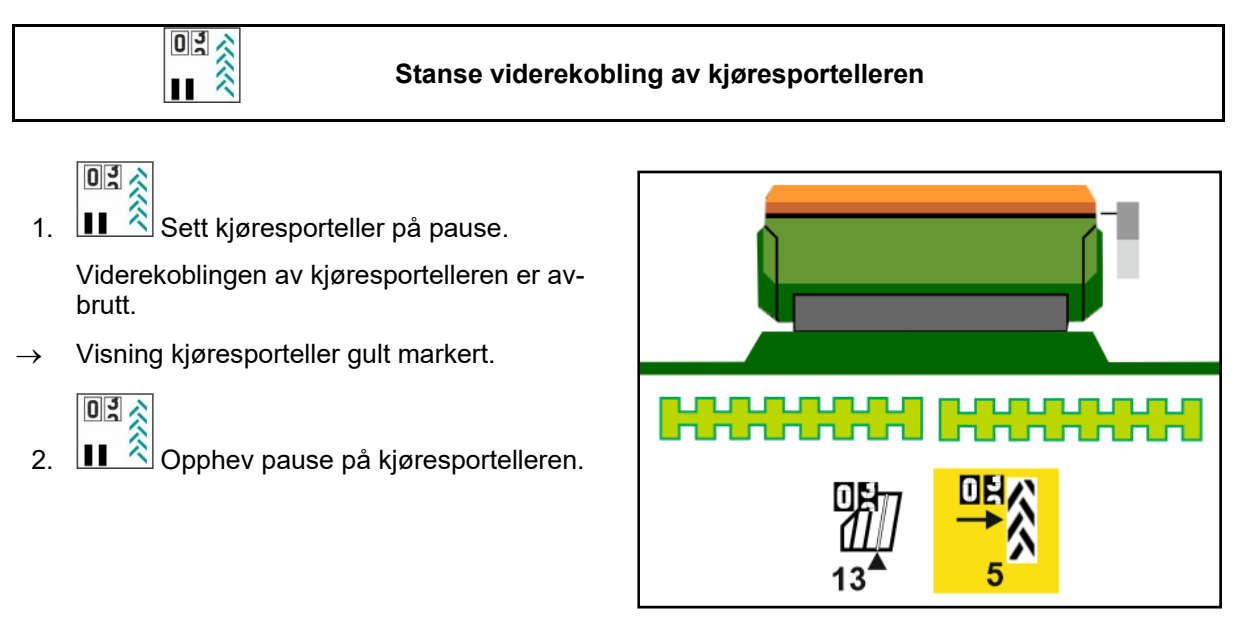

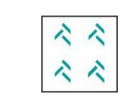

**Koble inn / ut intervallkjørespor** 

(1) Intervallkjørespor innkoblet.

Intervallkjørespor må være valgt i maskinmenyen.

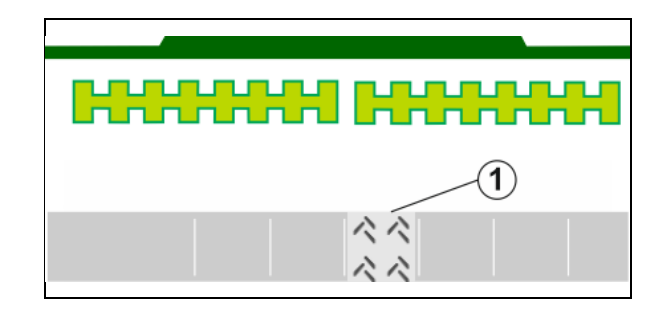

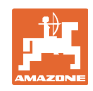

# **4.1.12 Delbreddekobling (valgfritt)**

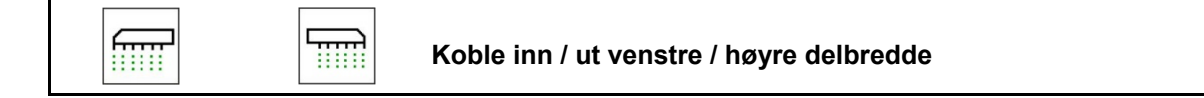

De to delbreddene til maskinen kan kobles inn og ut separat.

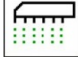

Koble inn / ut venstre delbredde

T Koble inn / ut høyre delbredde

- Delbredden kan kobles under såingen.
- Delbredden kan forhåndsvelges i stillstand.

Visning delbredde venstre utkoblet

Visning forvalg delbredde venstre utkoblet

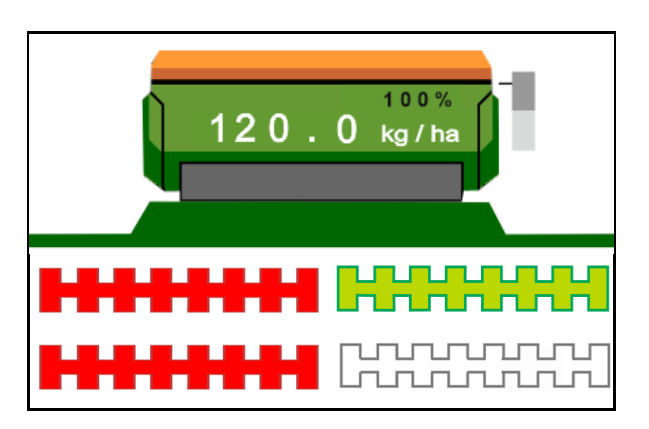

# **4.1.13 Arbeidsbelysning**

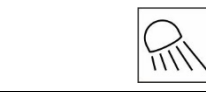

**Koble inn / ut arbeidsbelysning** 

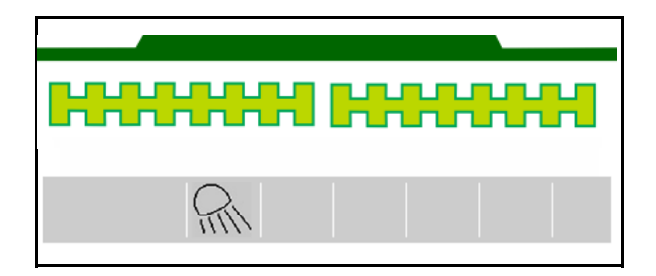

Visning arbeidsbelysning innkoblet  $\rightarrow$ 

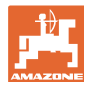

# **4.1.14 Vannhullfunksjon**

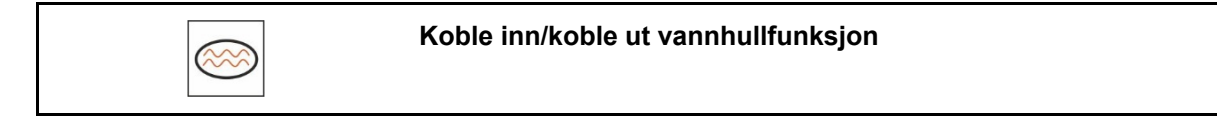

Vannhullfunksjonen tillater å passere våte passasjer med løftet maskin uten avbrudd av såingen.

- 1. **Aktiver vannhullfunksjon under** kjøringen foran vannhullet.
- 2. Løft maskinen foran vannhullet.
- 3. Kjør videre uten avbrudd av såingen.
- 4. Senk maskinen igjen.
- $\rightarrow$  Vannhullfunksjonen deaktiveres.

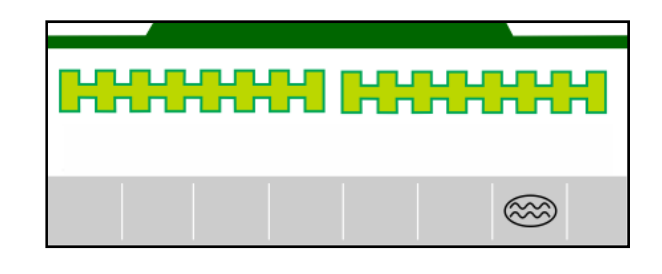

#### **4.1.15 GPS-opptaksmodus for opptak av en feltgrense**

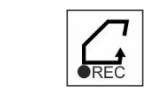

**Koble inn / ut GPS-opptaksmodus** 

Ved innkoblet opptaksmodus er det mulig å registrere en åkergrense, uten at maskinen er i arbeidsstilling (dosering avbrutt, kjøresporet telles ikke videre).

1. **FREC** Slå på opptak - kjør langs åkergrensen.

- 2. **FREC** Slå av opptak ved manøvrering på åkeren.
- 3. Etter at en har kjørt rundt åkeren oppretter en åkergrensen via GPS-menyen.
- 4. Slett det bearbeidete arealet igjen (avhengig av terminalen), siden rundkjøringen merkes som bearbeidet areal.

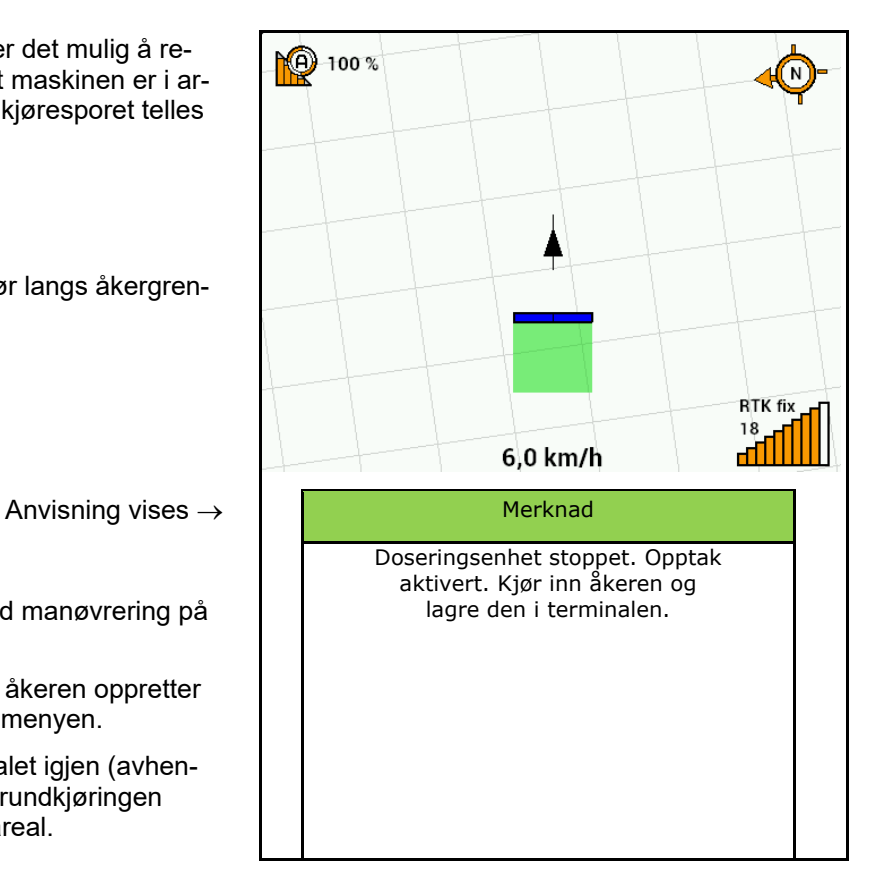

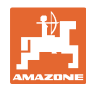

# **4.1.16 Fremgangsmåte ved bruk**

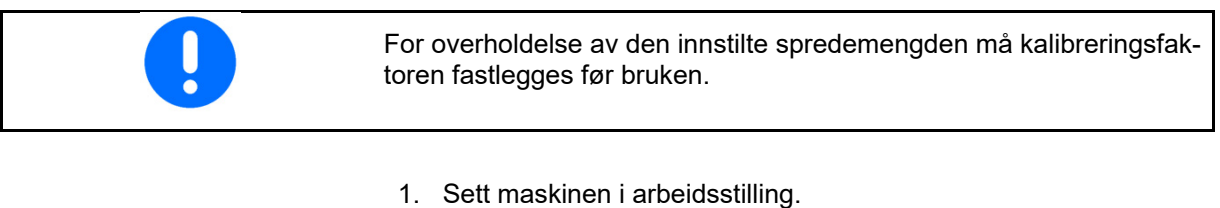

- 2. Centaya / Avant 02: Slå på viften.
- 3. På betjeningsterminalen i feltmenyen: Velg arbeide.
- 4. Senk ønsket markør.
- 5. **Sill** Slå eventuelt på Section Control.
	- l<del>m m</del>
- 6.  $\lfloor$  DN/OFF Koble inn maskinen.
- 7. Kjør igang og start såingen.

8.Stans etter ca. 30 m og kontroller såingen.

- I vendeteigstilling stopper doseringen automatisk.
- Etter vendeteigen starter doseringen så snart arbeidsstillingen er nådd.
- Når det stanses stopper doseringen automatisk.

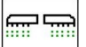

 $\bullet$   $\boxed{\text{max}$  Koble ut doseringen ved behov (f.eks. ved manøvrering på feltet i arbeidsstilling).

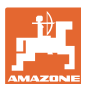

# **4.2 Meny Kalibrering**

 Med kalibreringen blir det testet om det ved senere såing blir spredd ønsket såmengde.

Kalibreringen må alltid gjennomføres

- når det skiftes sågodstype,
- når samme sågodstype beholdes, men kornstørrelsen er annerledes, kornform, spesifikk vekt og ulik beising,
- ved bytte av doseringsvalsen.

For forberedelse av maskinen for kalibreringen, se også driftshåndboken Såmaskin.

1. Velg beholder for kalibrering av doseringen.

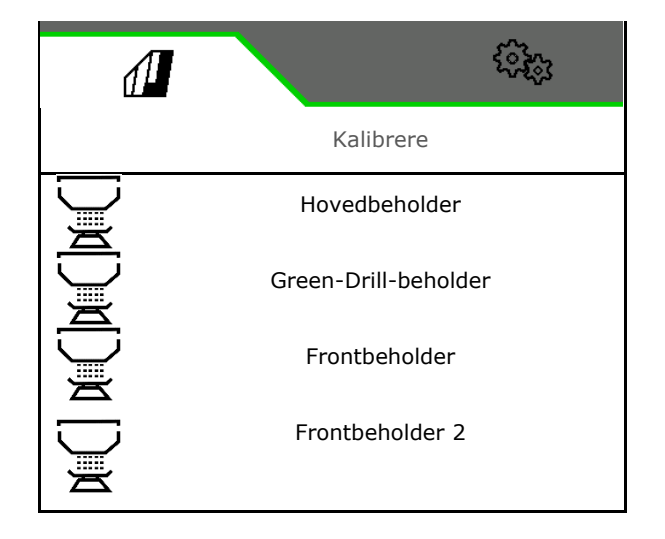

- 2. Angi planlagt hastighet.
- 3. Angi nominell mengde.
- 4. Fastlegg volum til doseringsenhet. Velg størrelsen til doseringsvalsen (pneumatisk såmaskin) eller til en enkel Precisdoseringsrad (Cataya) i cm3, eller angi brukerdefinert doseringsvolum i den første linjen.
- 5. **>** videre.

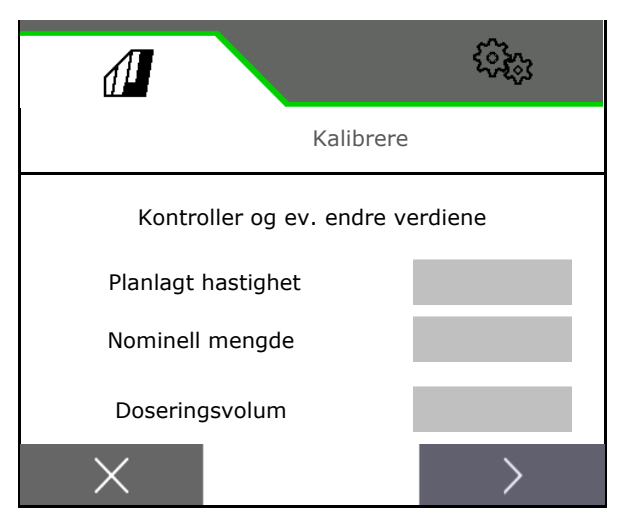

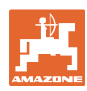

#### **Feltmeny**

- 6. Mekanisk såmaskin: Angi antallet aktive rader.
- 7. > videre.

- 8. Angi 1 som kalibreringsverdi eller angi erfaringsverdi.
- 9. Angi kalibreringsarealet (arealet som det doseres en tilsvarende mengde for under kalibreringsprosedyren).
- 10. Velg kalibreringstype
	- o ISOBUS-terminal
	- Kalibreringsknapp
	- TwinTerminal
- 11. **>** videre.

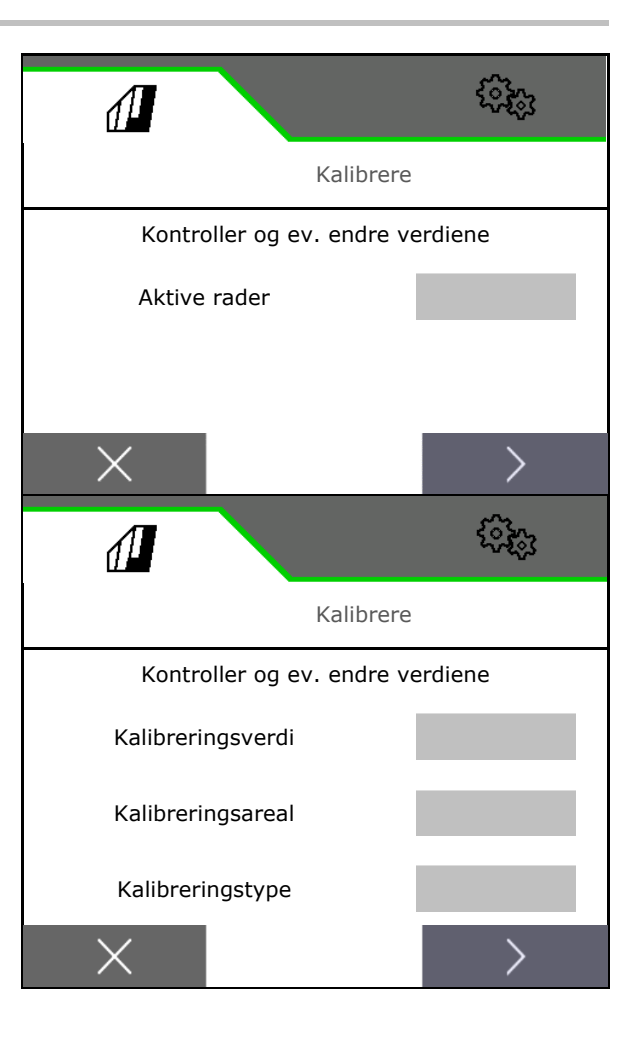

- 12. Sett kalibreringsluken og oppsamlingsbeholderen i kalibreringsposisjon.
- $\rightarrow$  Se bruksanvisningen Maskin.

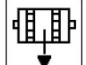

- 13.  $\overrightarrow{v}$  Gjennomfør fordosering (for en konstant strøm av sågods under kalibreringen).
- 14. Tøm kalibreringsbeholderen igjen.
- 15. **>** videre.

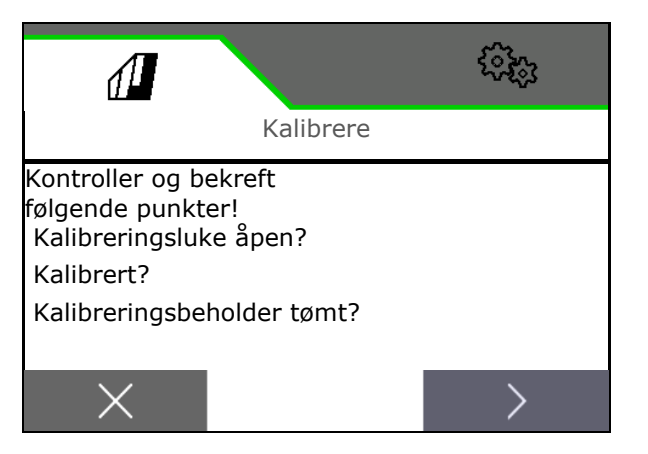

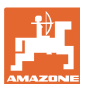

#### 16.

# På betjeningsterminalen: V Start kalibreringen.

- $\rightarrow$  Kalibreringen avsluttes automatisk.
- $\rightarrow$  Søylediagrammet viser fremskrittet til kalibreringen.

#### **Kalibreringsknapp på maskinen**:

Hold knappen trykt til det er matet ut tilstrekkelig sågods.

 $\rightarrow$  Kalibreringen kan avbrytes ved å slippe tasten.

# **ADVARSEL**

#### **Fare for personskader pga. doseringsaksel i drift.**

Be personer om å forlate fareområdet.

- $\rightarrow$  Kalibreringsprosedyren avsluttes automatisk etter at det forhåndsvalgte området er nådd eller kan avsluttes før tiden.
- 17. Vei den oppsamlede mengden.
- $\rightarrow$  Ta hensyn til vekten av bøtten.
- 18. Tast inn verdi for oppsamlet mengde i kg.
- 19. **>** videre.

- $\rightarrow$  Den nye kalibreringsverdien og det prosentuelle avviket i forhold til den nominelle mengden vises.
- 20. Lagre de beregnede verdiene.

 $X$  Gjenta kalibreringen dersom det har oppstått feil under kalibreringsprosedyren (f.eks. ujevn gjennomstrømning).

 $\overset{\rightharpoonup }{ \cdot }$  Lagre de beregnede verdiene og gjenta kalibreringsprosedyren for videre optimalisering.

 Etter kalibreringen, sett kalibreringsluken og oppsamlingsbeholderen i arbeidsstilling.

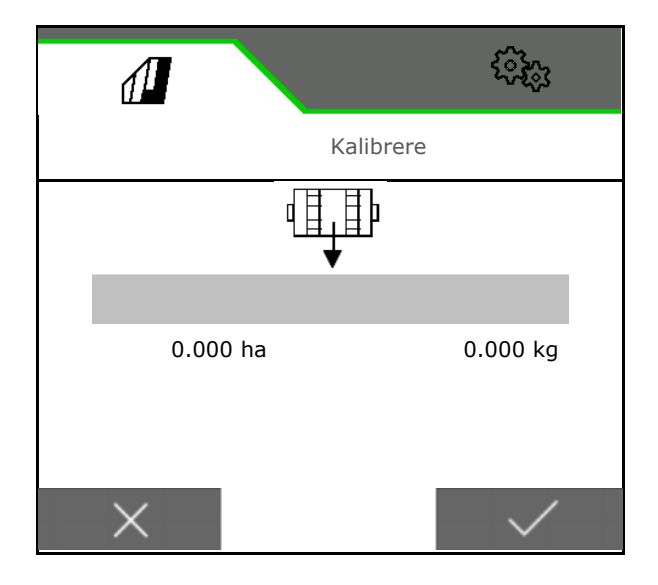

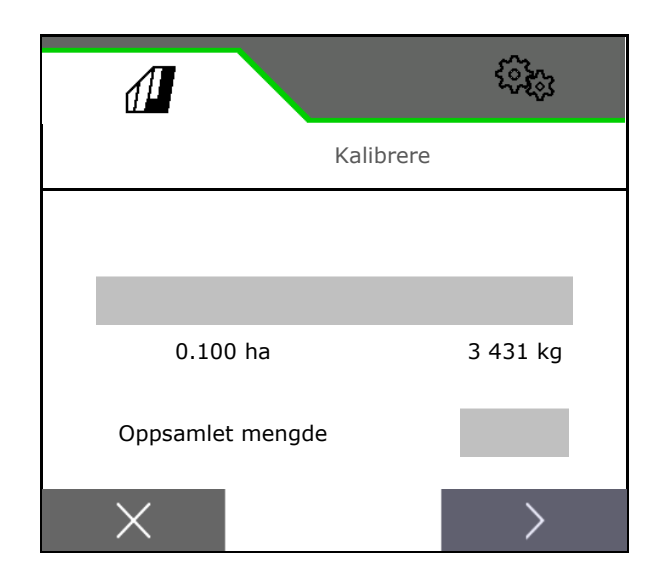

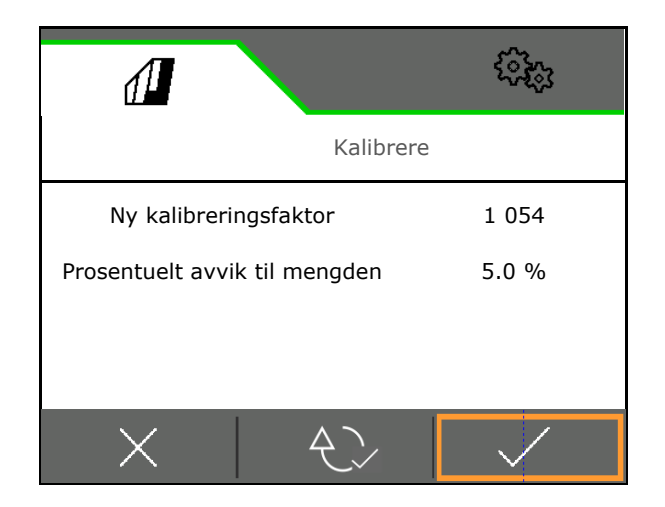

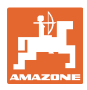

# **4.3 Rop opp menyen**

1. Velg beholder for påfylling.

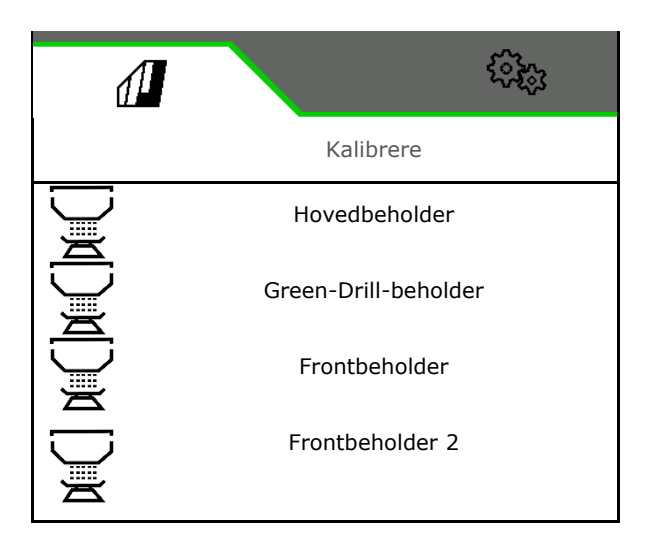

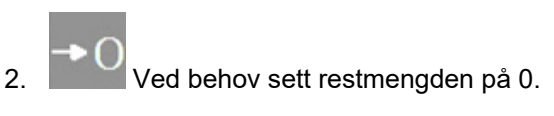

- $\rightarrow$  Den teoretiske restmengden vises.
- 3. Angi etterfylt mengde.
- $\rightarrow$  Det nye nivået vises.
- 4.  $\checkmark$  bekreft korrekt nivå.

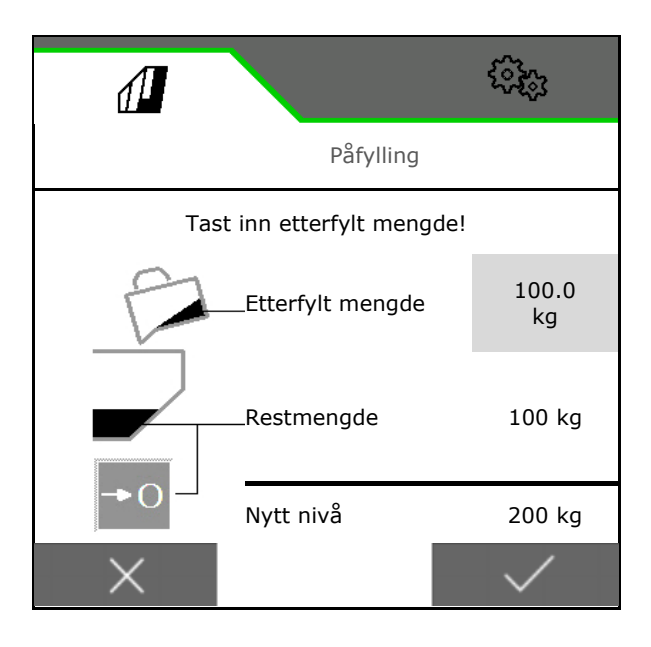

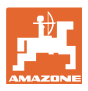

# **4.4 Meny Tømme**

1. Velg beholder for tømming.

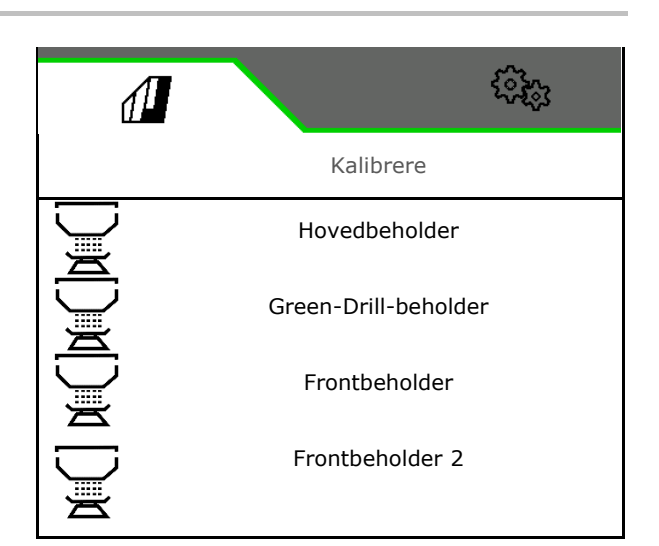

- 2. Stopp maskinen.
- 3. Sikre traktoren og maskinen mot utilsiktet bortrulling.
- 4. Åpne kalibreringsluke.
- 5. Sett kalibreringsbeholderen i oppsamlingsposisjon.

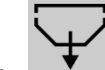

 6. Start resttømming, hold softkeyknappen trykt.

 Eller hold kalibreringsknappen trykt, eller via TwinTerminal.

7. Steng kalibreringsluken etter tømming.

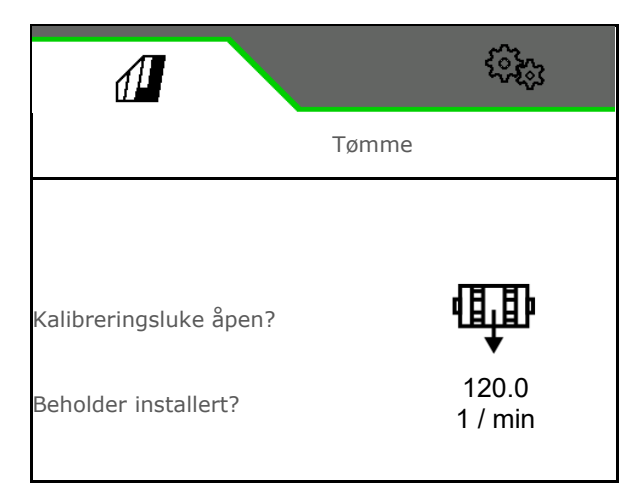

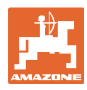

# **4.5 Meny Dokumentasjon**

I menyen Dokumentasjon vises det aktuelle oppdraget.

Data i oppdraget:

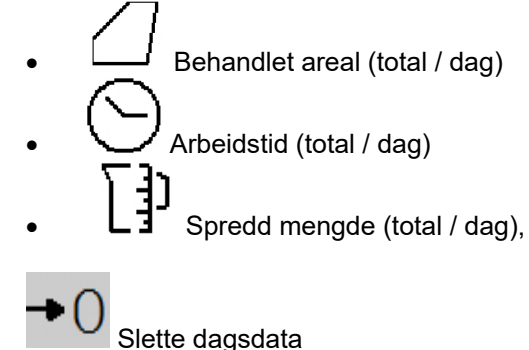

Åpne liste over dokumentasjonene.

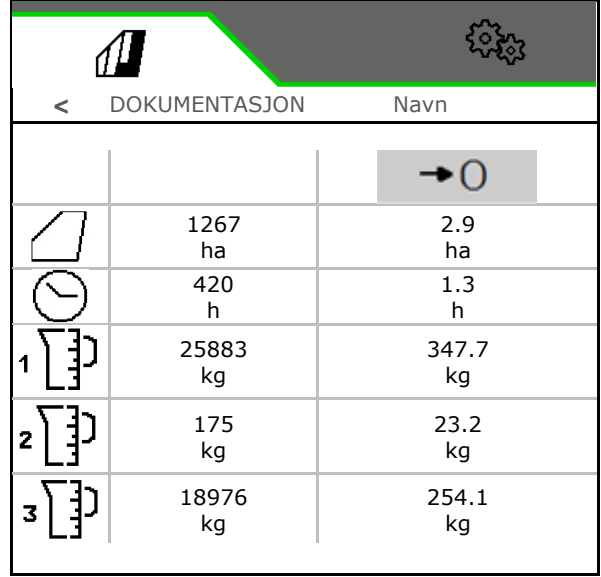

#### **Liste over oppdrag:**

횸

Den aktive dokumentasjonen er markert. Maksimalt 5 dokumentasjoner kan opprettes.

Velg dokumentasjoner.

**+** Opprette nye dokumentasjoner

**<** / **>** Bla i listen

#### **Redigere dokumentasjoner:**

- Endre navnet til dokumentasjonen
- Aktiver dokumentasjonen.<br>V
- ikke aktive dokumentasjoner kan slettes

j

X Gå ut av redigeringsmenyen

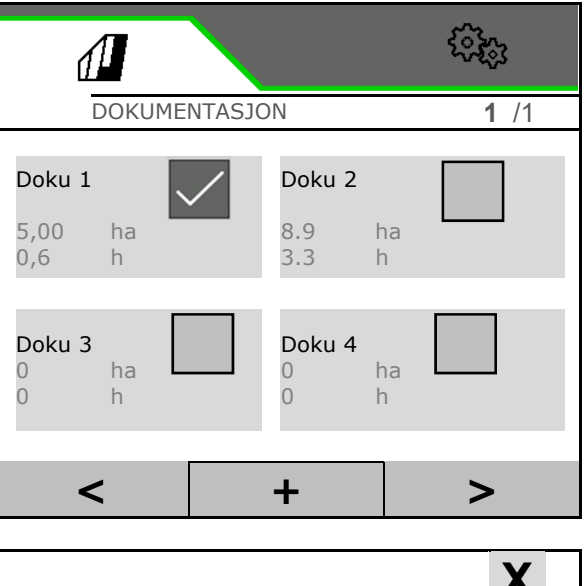

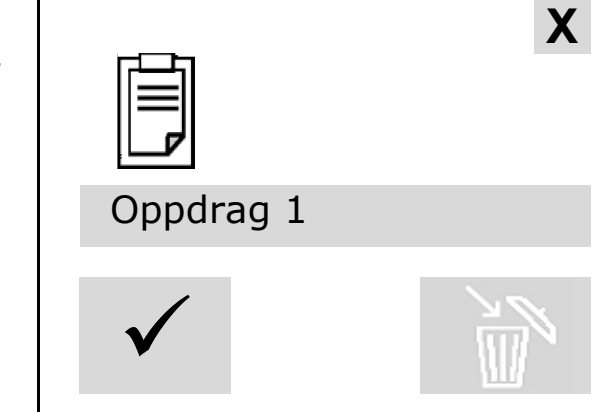

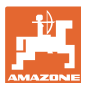

# **5 TwinTerminal 3**

### **5.1 Produktbeskrivelse**

TwinTerminal 3 befinner seg direkte på maskinen og benyttes til

- komfortabel kalibrering av såfrø.
- komfortabel resttømming.

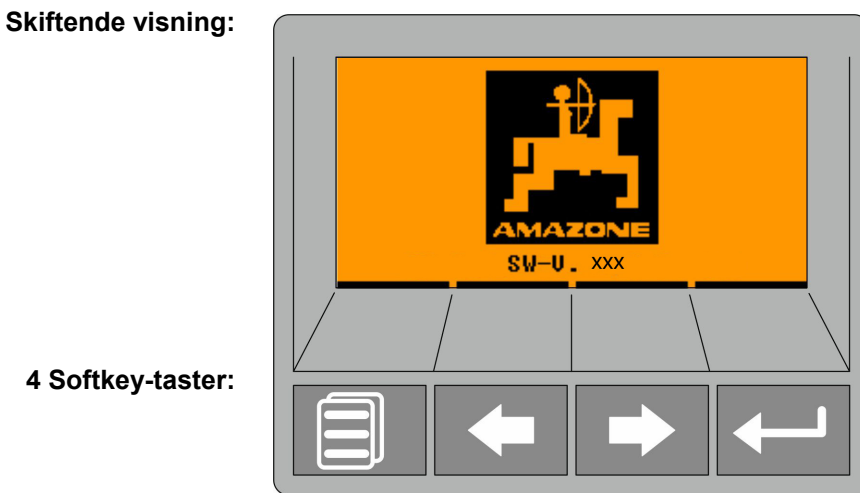

**4 Softkey-taster:**

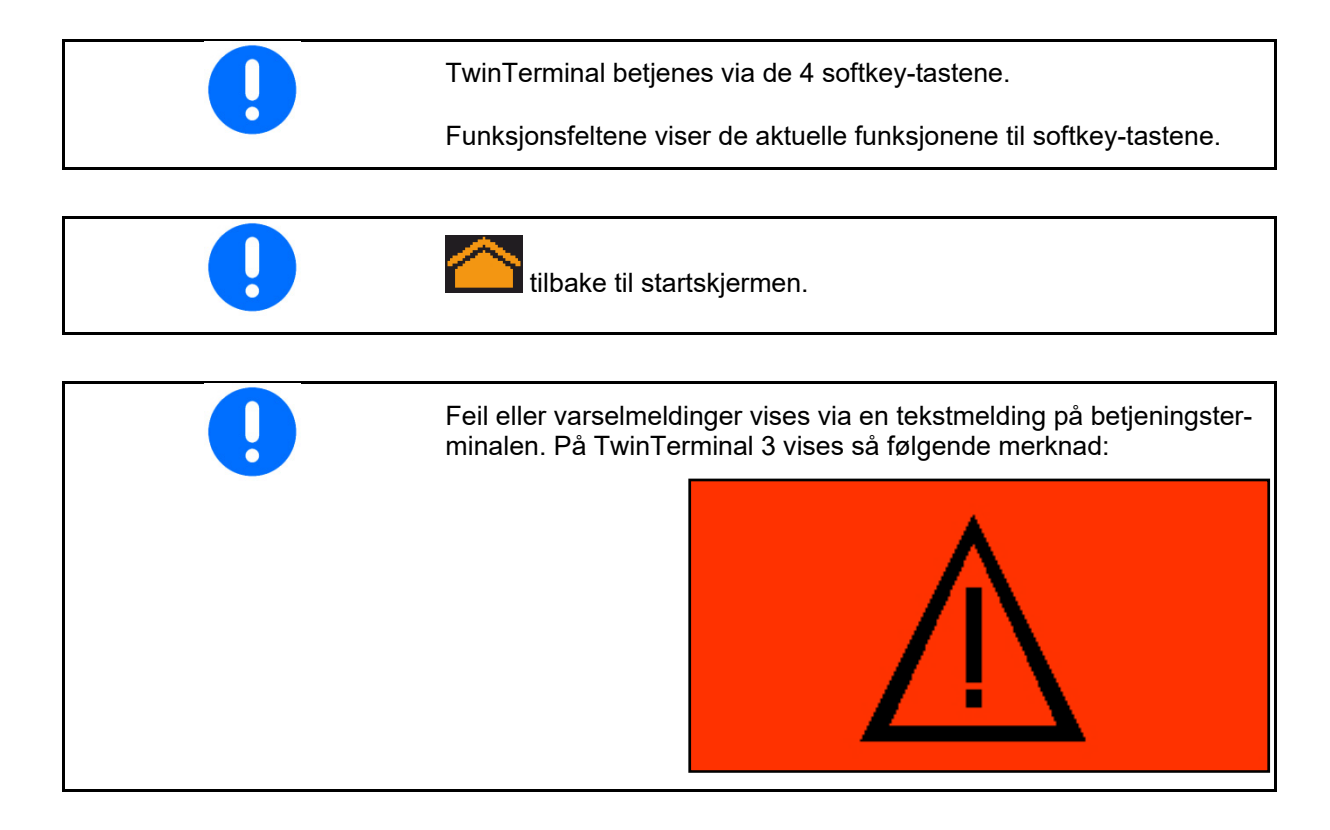

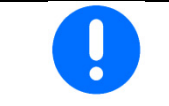

På betjeningsterminalen må kalibreringstypen TwinTerminal velges i kalibreringsmenyen.

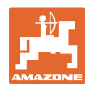

#### **TwinTerminal 3**

Visning på betjeningsterminalen, hvis TwinTerminal er aktiv.

- X Avbryt arbeidet på TwinTerminal.
- $\rightarrow$  Betjeningsterminalen er aktiv igjen.

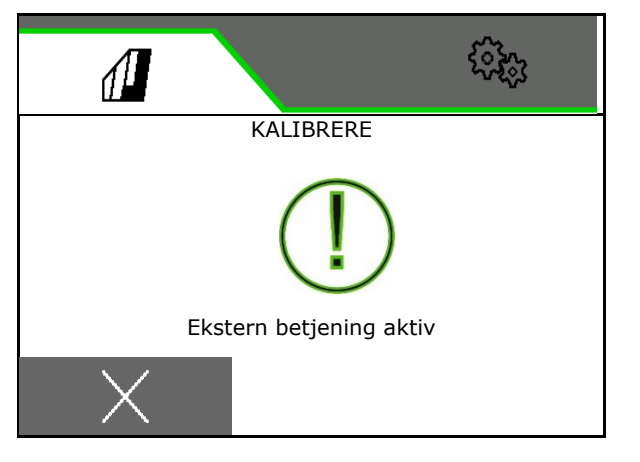

Startskjerm med programvareversjon:

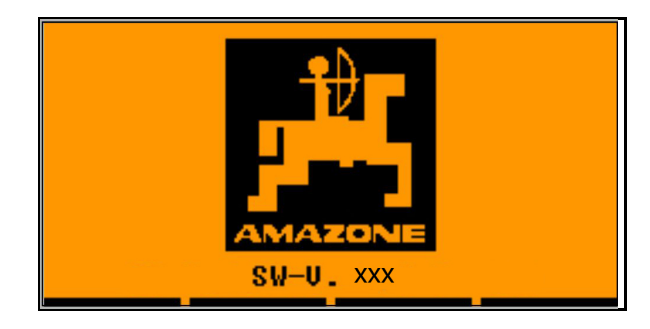

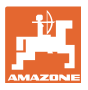

## **5.2 Kalibrere doseringssystemet**

- 1. Kontroller følgende inntasting før kalibreringen.
	- Beholdernummer
	- Nominell mengde
	- Størrelsen til doseringsvalsen i ccm
	- aktuell kalibreringsverdi
	- relativt areal som det skal kalibreres for
	- fastsatt kjørehastighet
- 2. Bekreft inntastingene.
- 3. Fordosering (hold tasten trykt)
- 4. Bekreft, at fordoseringen er avsluttet.
- $\rightarrow$  Etter fordoseringen, tøm oppsamlingsbeholderen igjen.
- 5. **Bekreft**, at luken under doseringsenheten er åpen og at det er plassert en oppsamlingsbeholder under den.

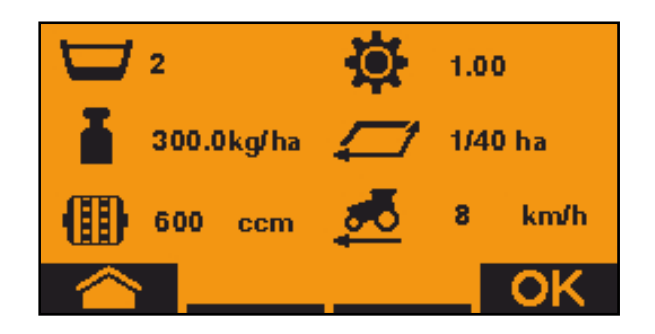

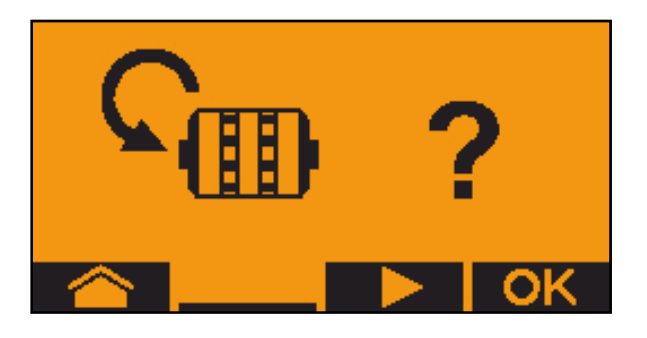

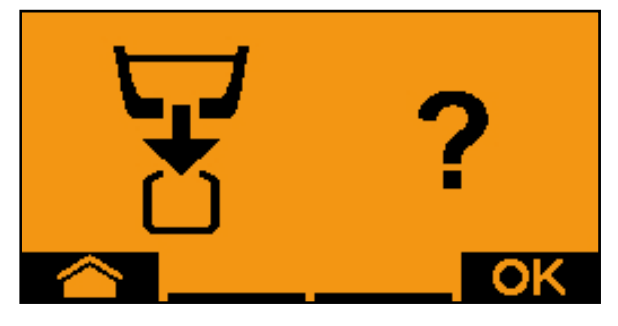

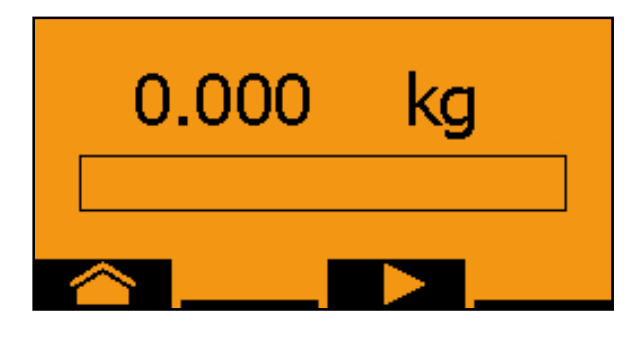

1.010

- 6. Start med kalibreringen (hold tasten trykt under kalibreringen).
- Kalibreringen kan avbrytes og startes igjen.
- $\rightarrow$  Under kalibreringen vises den teoretisk spredde mengden.

Så snart OK vises kan kalibreringen avsluttes før tiden:

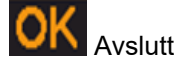

Avslutt kalibreringen.

# **TwinTerminal 3**

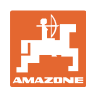

Visning grønn: Kalibreringen er avsluttet, motoren stopper automatisk.

- 7. Slipp tasten.
- 8. **Skift til inntastingsmenyen for ka**libreringsmengden.
- 9. Vei den oppsamlede mengden.
- 10. Tast inn verdi for den oppsamlede mengden.
- $\rightarrow$  For inntasting av den oppsamlede mengden i kg står det til disposisjon en desimalplass med 2 plasser før og 3 plasser etter kommaet.
- $\rightarrow$  Hver desimalplass legges inn separat.

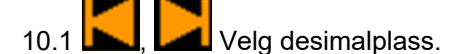

Den valgte desimalplassen vises med en pil.

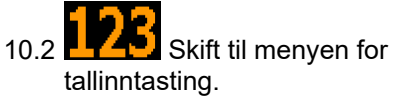

- $\rightarrow$  Understrekningen viser den mulige tallintastingen.
	- 10.3 **Julie Angi desimalverdi.**

10.4 Bekreft desimalverdi.

- 10.5 Tast inn ytterligere desimalverdier.
- 11. Gå ut av inntastingsmenyen (eventuelt betjen den gjentatte ganger)

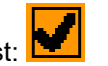

- frem til følgende visning blir vist:
- 12. **Bekreft verdi for oppsamlet mengde.**
- $\rightarrow$  ny kalibreringsverdi vises.
- Differansen mellom kalibreringsmengde og teoretisk mengde vises i %.
- 13. Gå ut av kalibreringsmenyen, startmenyen vises.

Kalibreringen er avsluttet.

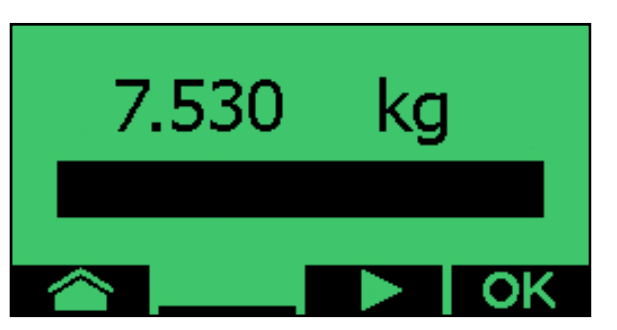

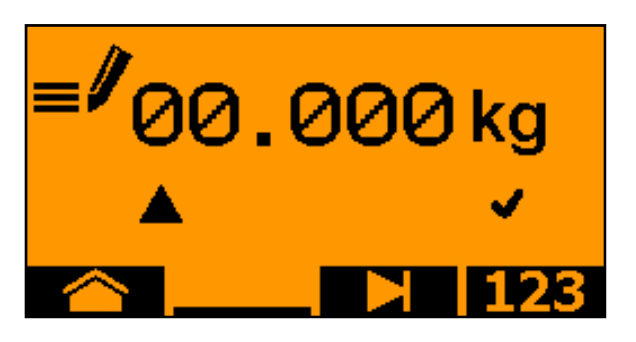

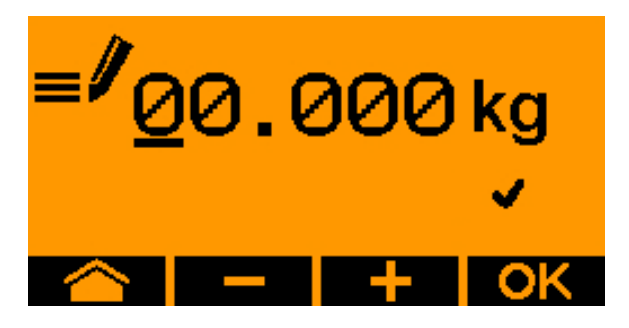

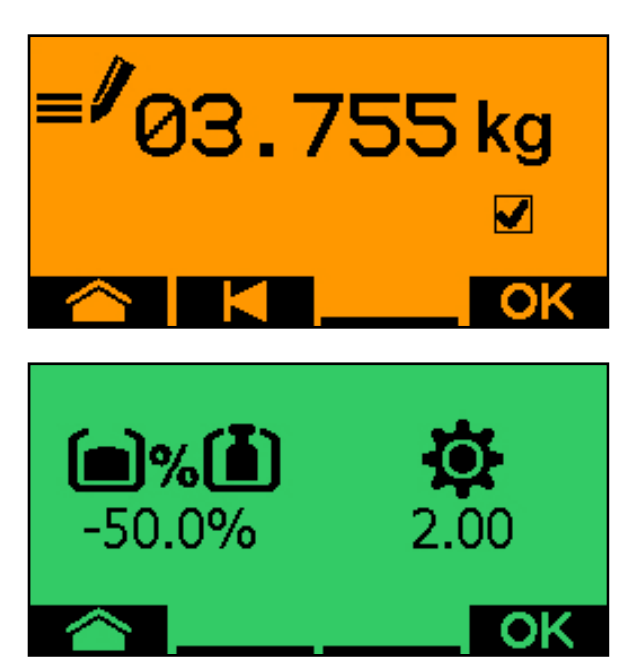
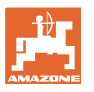

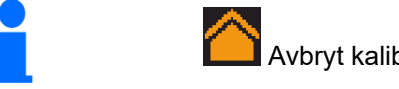

Avbryt kalibreringen, forkast verdier fra kalibreringen.

#### **5.3 Resttømming**

- 1. Stopp maskinen.
- 2. Slå av viften.
- 3. Sikre traktoren og maskinen mot utilsiktet bortrulling.
- 4. Åpne luken til injektoren.
- 5. Fest oppsamlingspose eller -kar under beholderåpningen.
- 6. **Delt beholder:** velg beholder 01, 02 eller ytterligere for tømmingen.
- 7. OK Bekreft valget.
- 8. **Tømming (hold tasten trykt)**

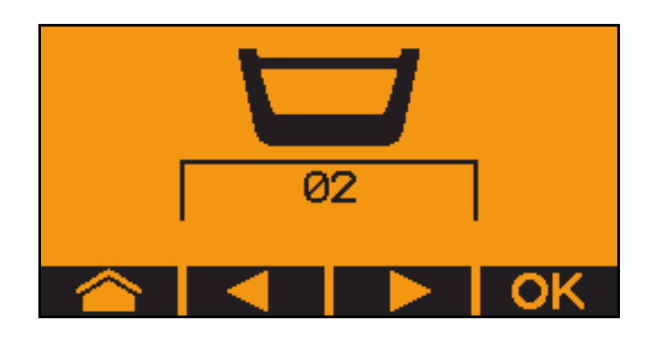

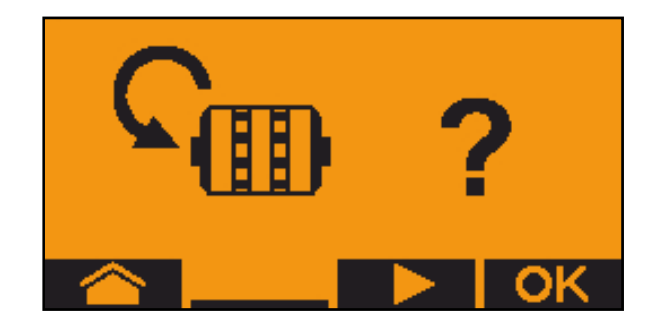

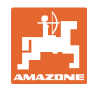

# **6 Multifunksjonsspaker AUX-N**

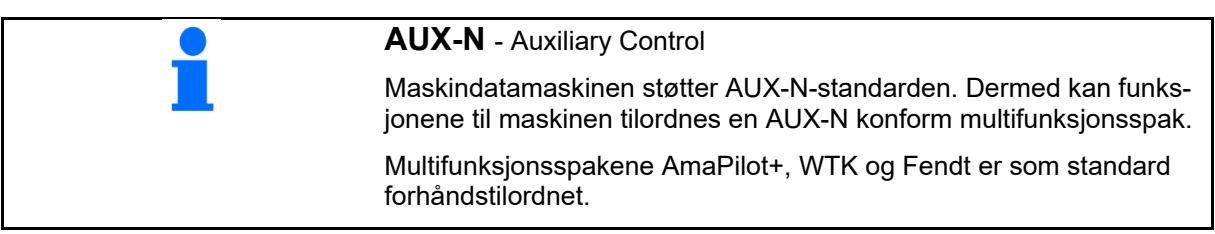

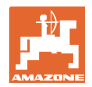

# **7 Multifunksjonsspak AmaPilot+**

Via AmaPilot+ kan funksjonene til maskinen utføres.

AmaPilot+ er et AUX-N-betjeningselement med fritt valgbar tastetilordning.

En standard tastetilordning er forhåndsinnstilt for hver Amazone-ISOBUS-maskin.

Funksjonene er fordelt på 3 nivåer og kan velges per tommeltrykk.

I tillegg til standardnivået kan det kobles ytterligere to betjeningsnivåer.

Det kan klistres på en folie med standardtilordningen i førerhuset. For en fritt valgbar tastetilordning kan standardtilordningen klistres over.

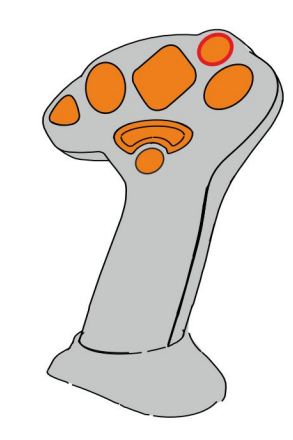

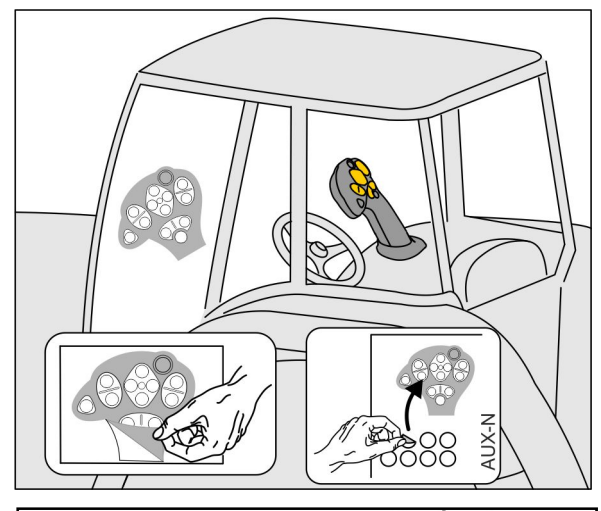

- Standardnivå, visning lystast grønn.
- Nivå 2 ved holdt Trigger på baksiden, visning lystast gul.

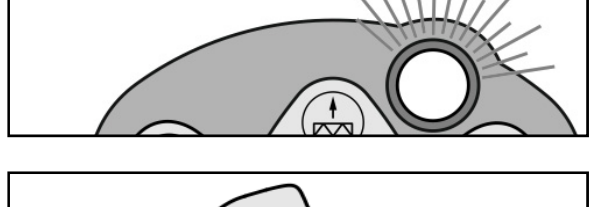

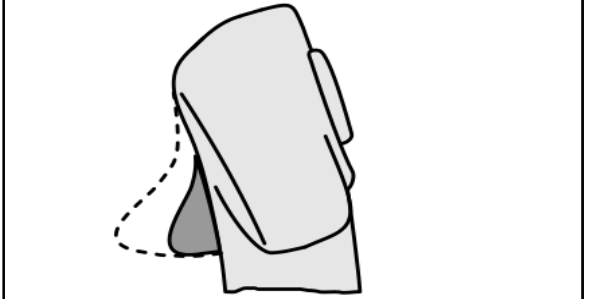

 Nivå 3 etter trykking av lystasten, visning lystast rød.

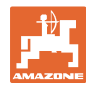

# **AmaPilot+ med fast tilordning/standardtilordning**

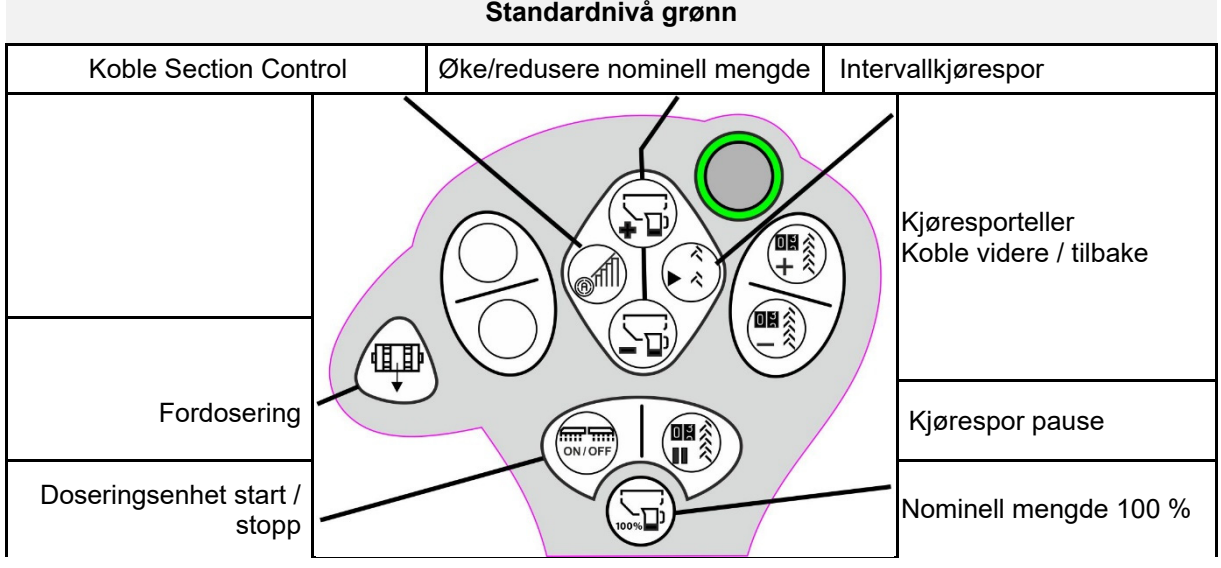

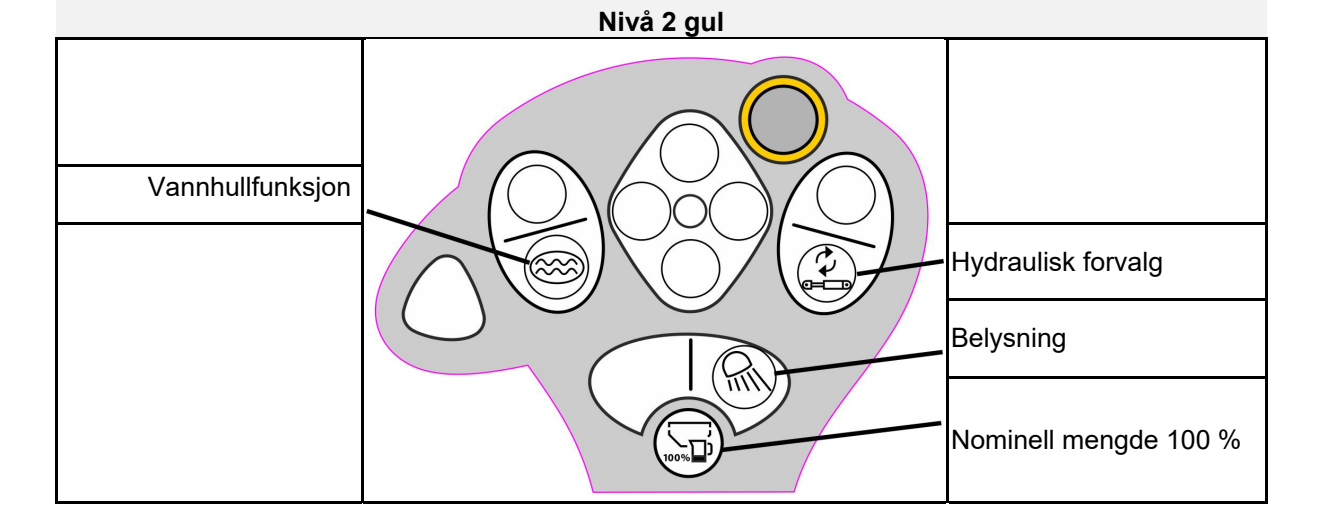

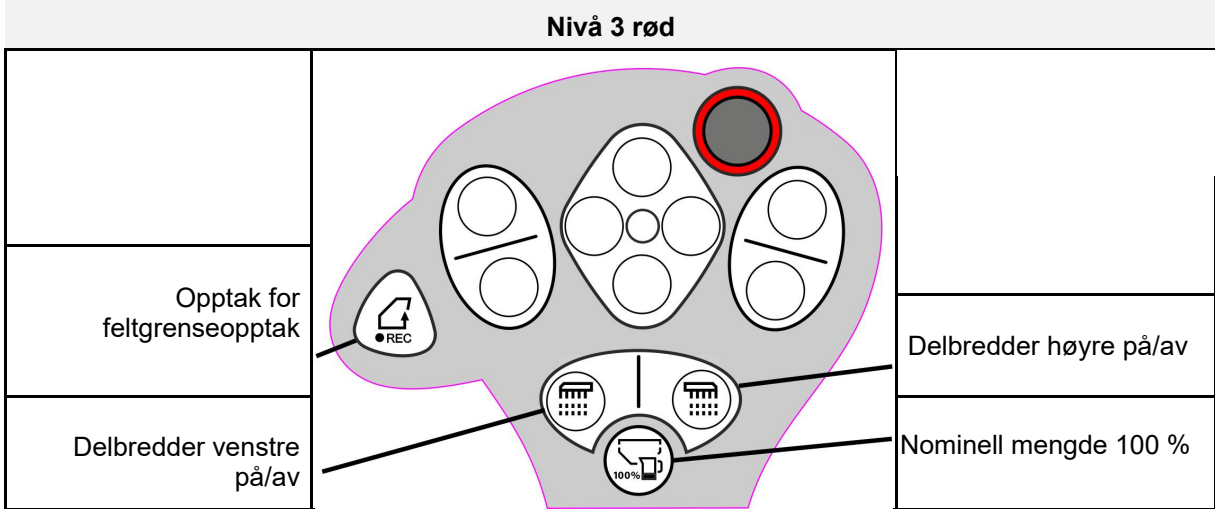

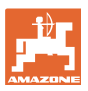

# **8 Innstillinger**

- Meny Maskin Angi maskinspesifikke eller individuelle data.
- Meny Profil

 Hver bruker kan lagre en personlig profil med innstillinger for terminal og maskin.

- Meny Produkt Inntasting for sågodset
- Meny Info Programvareversjoner og totalarealkapasitet og diagnose.

#### **Valg av sidene i undermenyer**

Noen undermenyer består av flere sider.

Sidene vises med punkter på nedre kanten av skjermen.

Aktiv side – hvit.

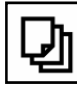

Bla gjennom sidene i menyen.

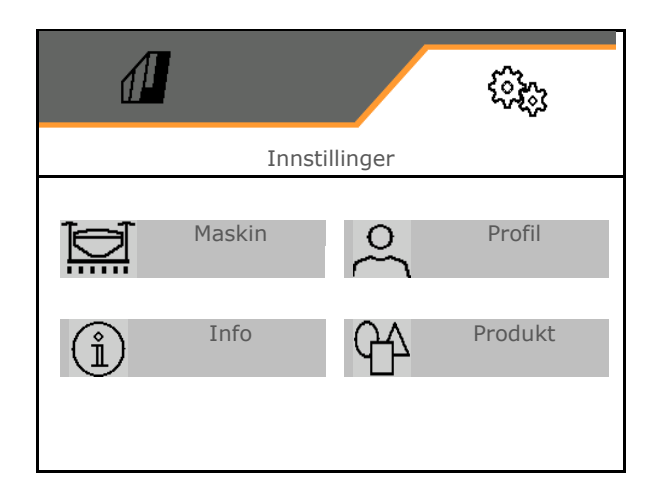

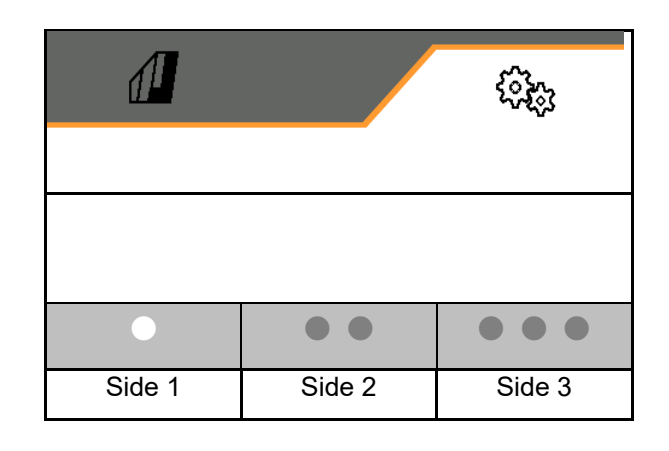

**Innstillinger** 

#### **8.1 Maskin**

- Innstillinger for oppretting av kjørespor, se side 43 Kjørespor
- Inntasting for doseringen, se side 45
- $\bullet$  Vifte, se side 48
- Angivelser for arbeidsstillingssensoren, se  $\mathbb{Z}$ <br>side 47 arbeidsstilling
- 
- Arbeidshastigheten, se side 50
- Angi geometrien til maskinen, se side 43
- Velge beholder og velge bort beholder, se side 54 Valg av beholder
- Koble til Bluetooth-enhet
- Ekstra funksjoner

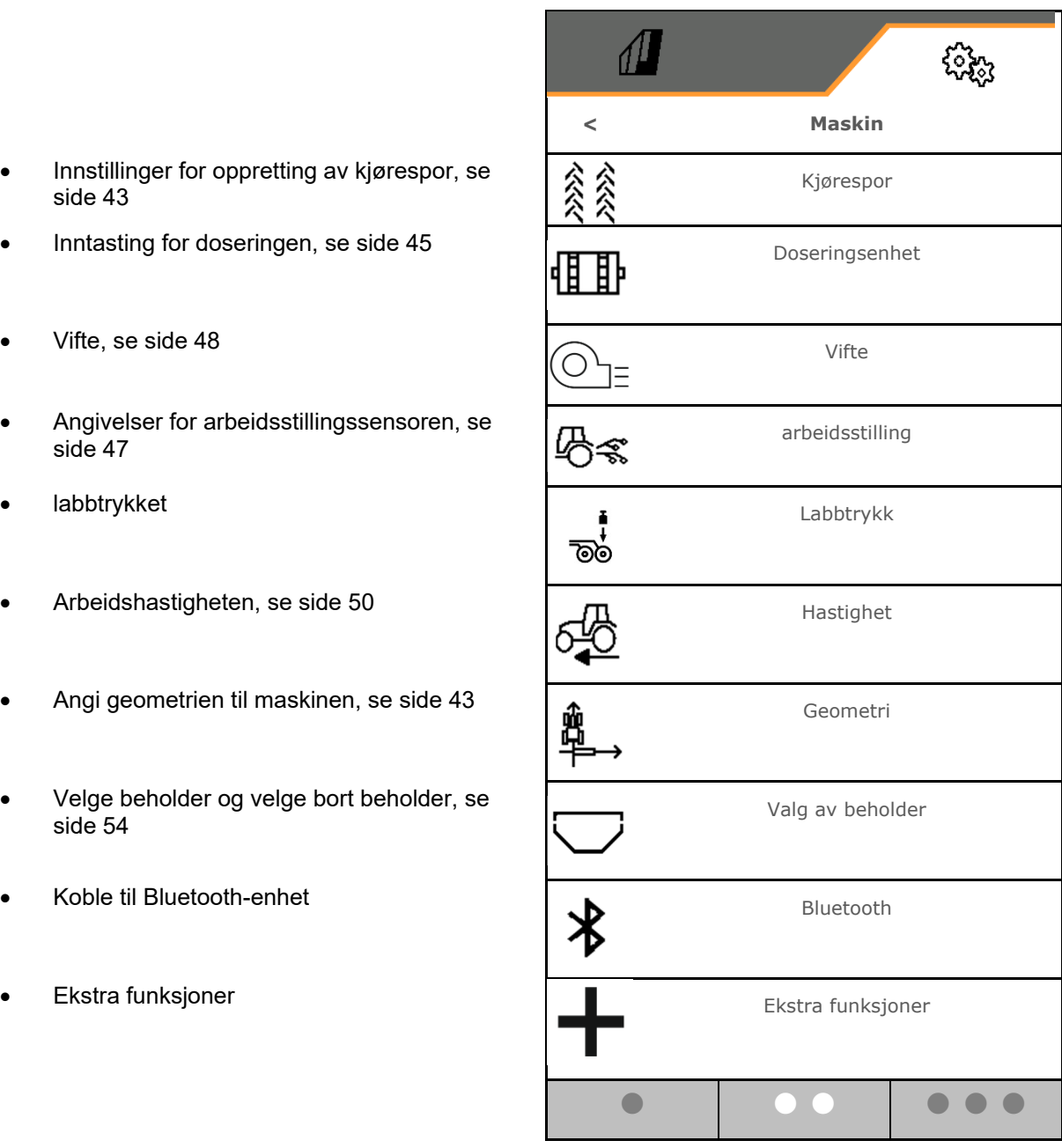

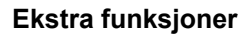

- Velge GPS-opptak for opptak av en feltgrense på / av i arbeidsmenyen
	- o  $\boxtimes$  ia
	- $o \Box$  nei (standard)
- Vannhullfunksjon i arbeidsmenyen valgbar på/av
	- o **Ø** ja
	- $o \Box$  nei (standard)

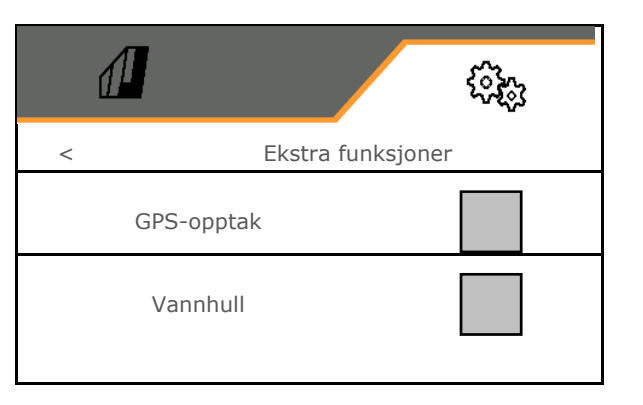

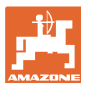

#### **8.1.1 kjørespor**

- Opprette kjørespor
	- o Øja
	- $\circ$   $\Box$  nei (standard)
	-
	- Programmere kjøresporrytme
- Kilde for viderekobling av kjøresportelleren
	- Arbeidsstilling Vendeteigstilling
	- Kobling av markøren
	- o ISOBUS (f.eks. parallellkjøresystem, terminalavhengig)
- Tid for viderekobling
- Såmengden reduseres automatisk ved oppretting av kjørespor. Avvikende fra dette kan såmengden endres med den angitte prosentverdien (-50% til 50%).
- ikke for **CATAYA**

**ODen teoretisk nødvendige** frømengdereduseringen blir automatisk beregnet og innstilt.

- Intervallkjørespor
	- o **Ø** ja
	- $o \Box$  nei (standard)

For intervallkjørespor

- Angi lengde til sådd strekning
- Angi lengde til usådd strekning

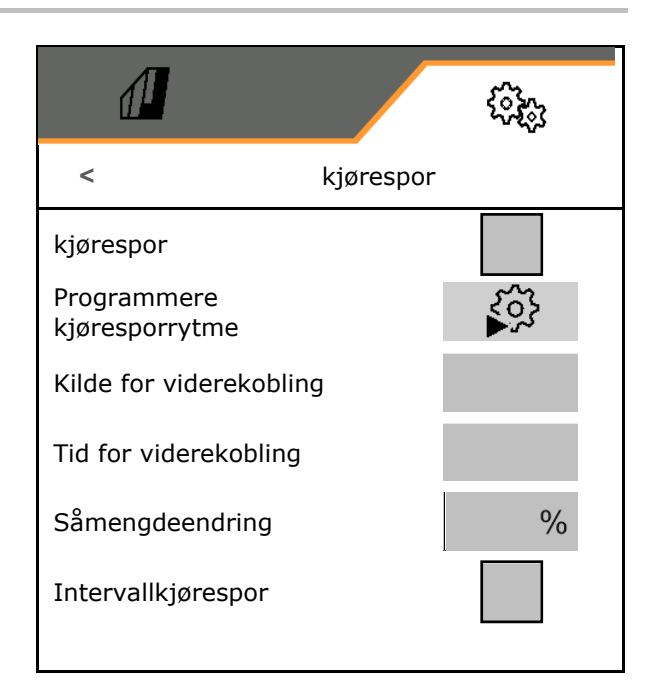

#### **Innstillinger**

# **Programmere kjøresporrytme**

Angi arbeidsbredden til pleiemaskinen.

**D** Inntasting i **m**.

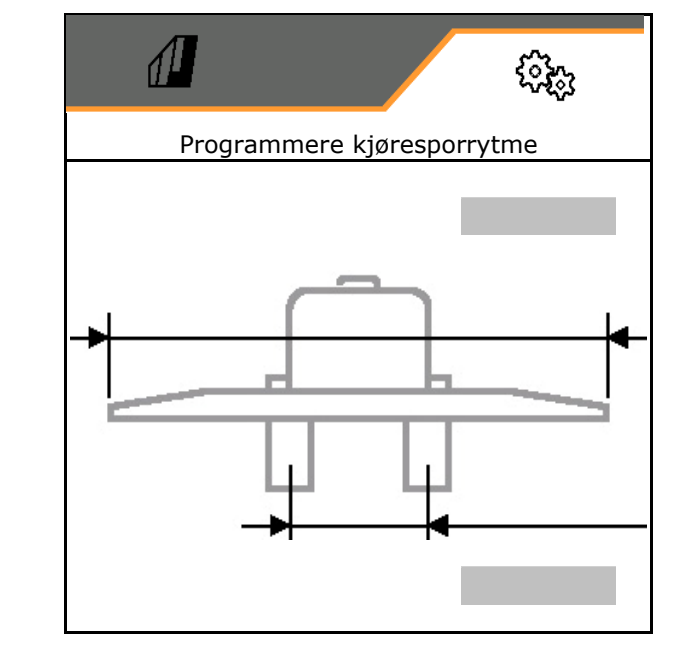

 Angi sporbredden til pleiemaskinen. **U** Inntasting i **m**.

 $\checkmark$  Bekreft inntastingen.

- Angi avstanden fra dekket til planten.
- Inntasting i **cm**.
- Angi dekkbredden til pleiemaskinen.
- Inntasting i **cm**.
- Bekreft inntastingen.

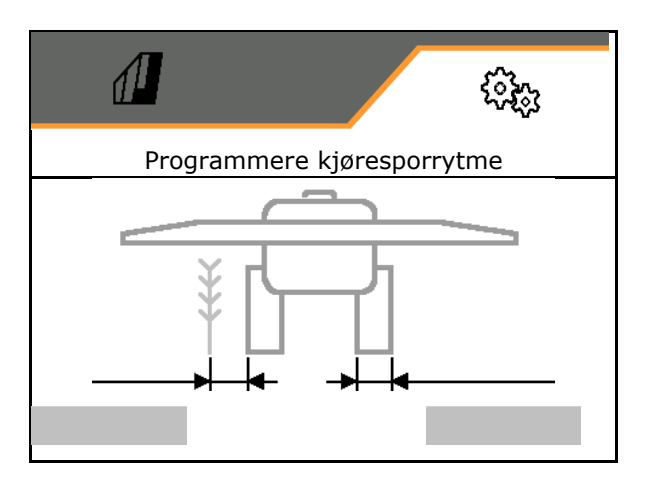

Ved arbeidsstart:

- Feltgrense venstre eller høyre.
	- o **Ø** ja
	- $\circ$   $\Box$  nei
- Start med hel eller halv arbeidsbredde.
	- o Øja
	- $\circ$   $\Box$  nei

 $\checkmark$  Bekreft inntastingen.

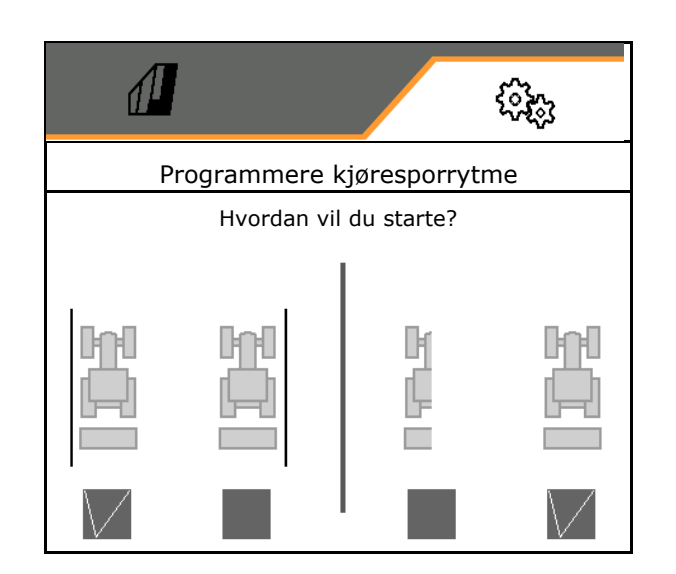

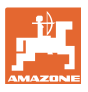

Radene som skal kobles ut ved oppretting av kjørespor vises (begynnende fra venstre side).

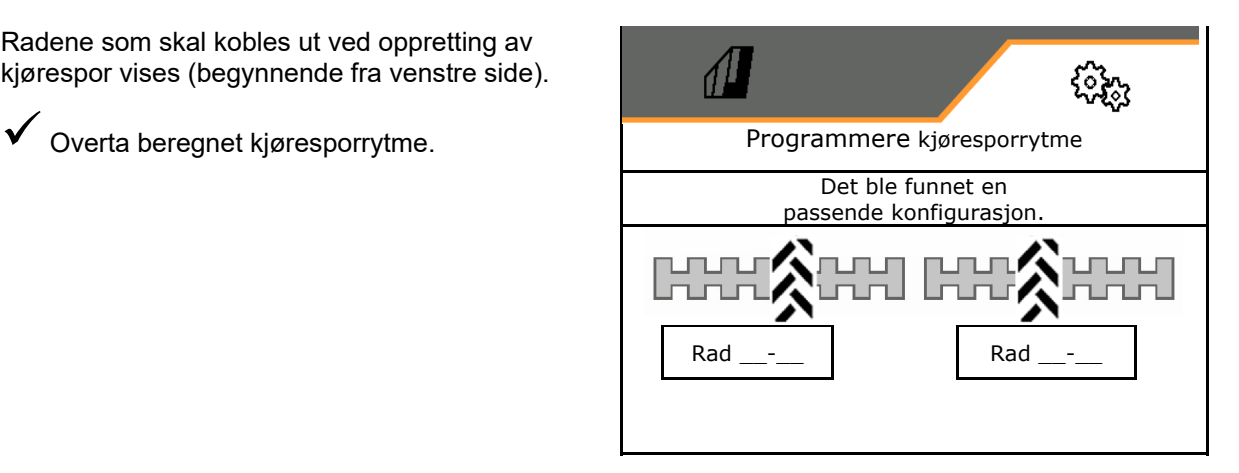

Hvis ingen kjøresporrytme kan beregnes:

- Kjøresporrytmen opprettes igjen med de siste spesifikasjonene.
- Start eventuelt med halve / hele arbeidsbredden.

#### **8.1.2 Doseringsenhet**

 Angi mengdetrinn i % (verdi for prosentuell såmengdeendring under arbeidet med

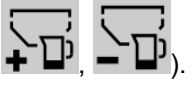

- Forhåndsstopp (ikke for Section Control)
- Fordosering (ikke for Section Control)

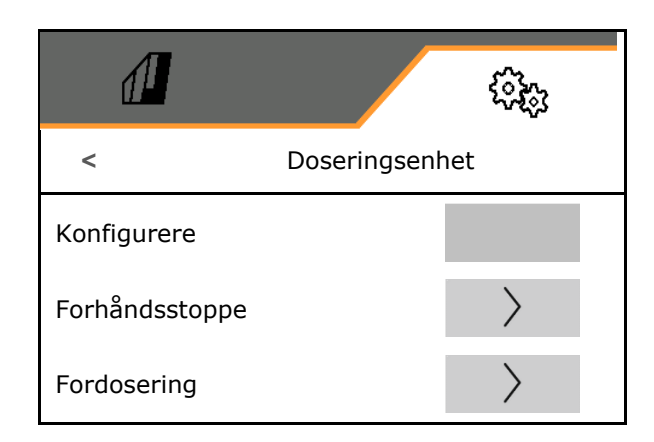

#### **Forhånddstoppe**

Tiden for forhåndsstopp kan legges inn slik at sågodset ikke fortsetter å strømme på slutten av jordet.

Tiden kan legges inn separat for hver dosering.

- Aktivere forhåndsstopp
	- o **Ø** ia
	- $o \Box$  nei (standard)
- Legg inn tiden for forhåndsstopp

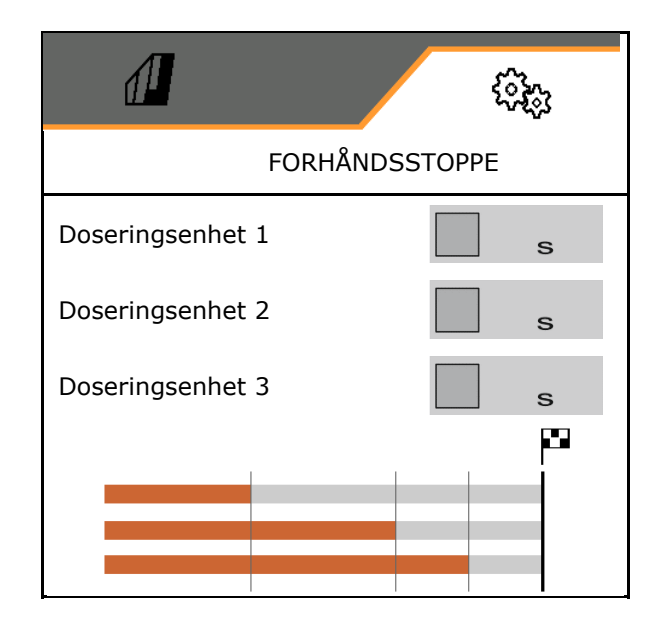

#### $\left\langle \right\rangle$  **Fordosering**

Tiden for fordosering kan legges inn slik at frøet er tilgjengelig til korrekt tidspunkt på starten av jordet.

Tiden kan legges inn separat for hver dosering.

Legg inn tiden for fordosering

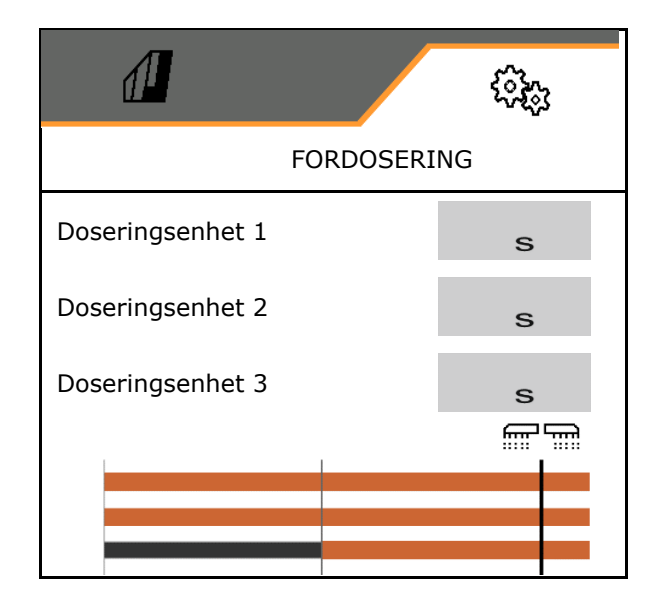

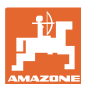

#### **8.1.3 Arbeidsstillingssensor**

- Kilde
	- o Sensor maskin
	- Løftehøyde ISOBUS i %
	- Løftehøyde ISOBUS digital

Analog sensor:

- Koblingspunkt for dosering av
- Koblingspunkt for dosering på
- Programmere koblingspunkter
- Programmere grenseverdier

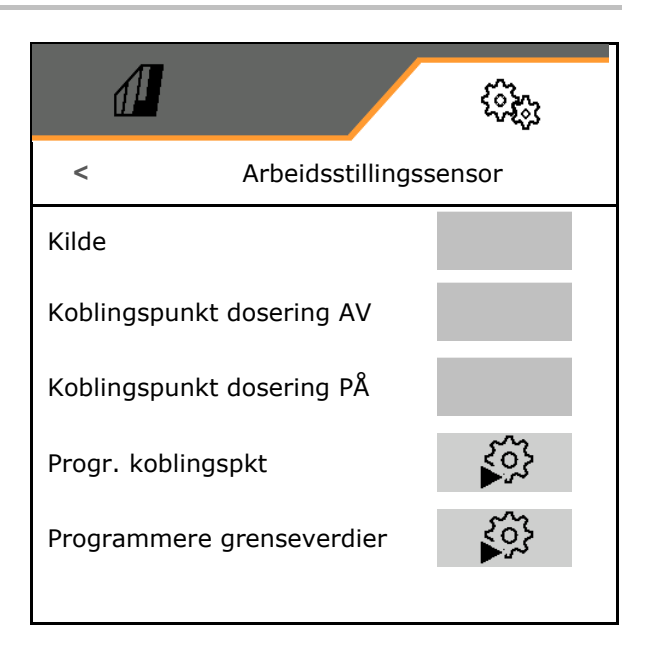

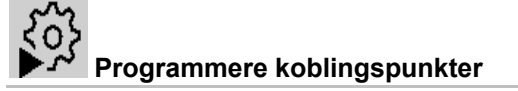

- 1. Bring heiseverket i høyden for koblingspunktet PÅ.
- 2. ü Lagre verdien.
- 3. Bring heiseverket i høyden for koblingspunktet AV.
- 4. ü Lagre verdien.

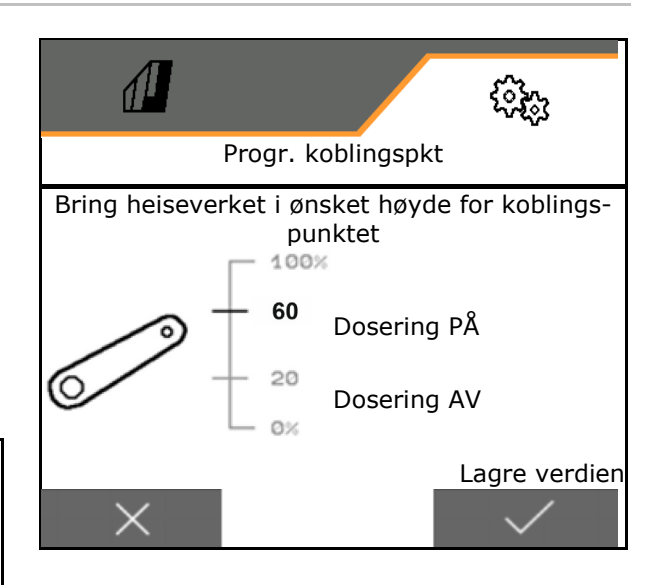

Den korrekte innstillingen av koblingspunktene er viktig for en presis kobling av maskinen på feltet.

Verdiene PÅ og AV bør ligge så langt fra hverandre som mulig.

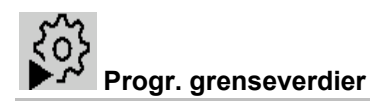

Før første igangsetting og ved bytte av traktor må grenseverdiene til trepunktsløftet programmeres.

- 1. Senk trepunktsløftet/sett maskinen i arbeidsstilling.
- 2. **>** Lagre verdien og videre.
- 3. Løft trepunktsløftet maksimalt.
- 4. ü Lagre verdien.

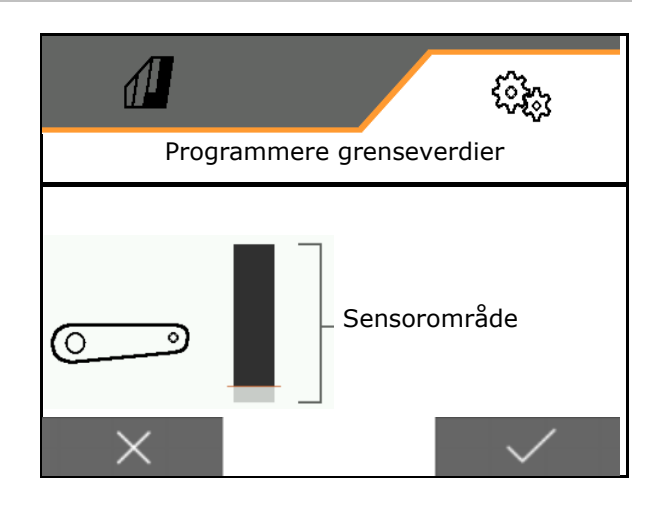

#### **8.1.4 Vifte**

Still inn vifteturtall i henhold til driftshåndboken til maskinen.

- Angi nominelt turtall
- Programmere nominelt turtall
- 

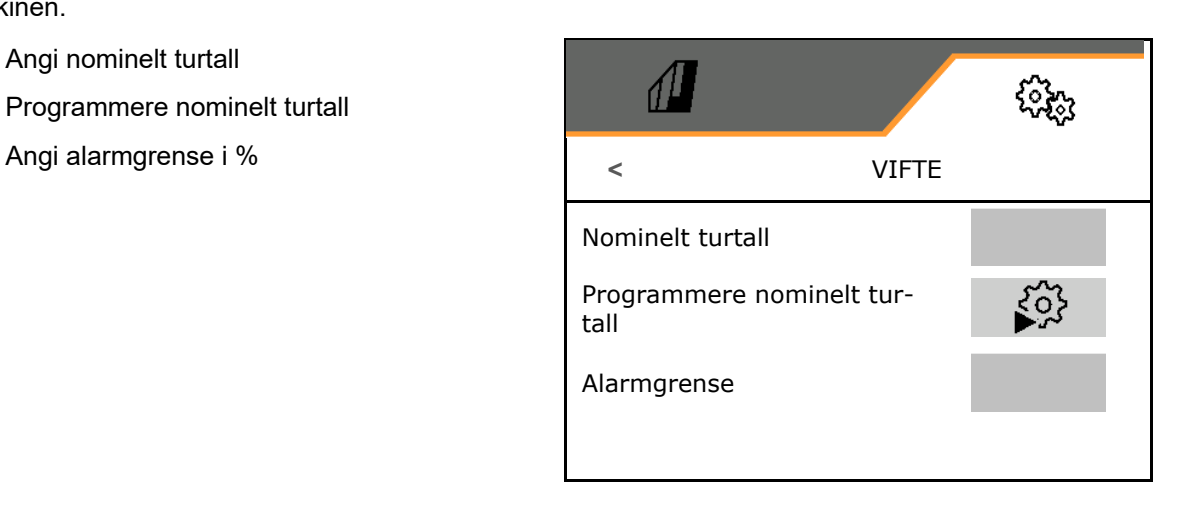

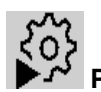

# **Programmere nominelt turtall**

- 1. Bring viften til ønsket turtall.
- 2. ü Lagre verdien.

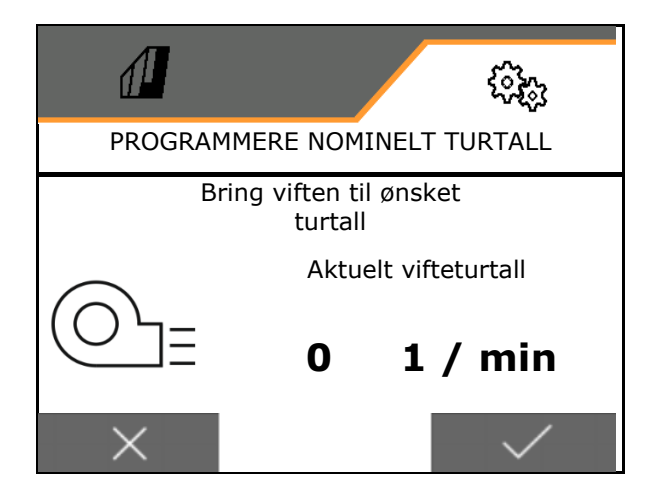

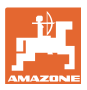

#### **8.1.5 Labbtrykk**

Via den hydrauliske forvalgsfunksjonen kan det arbeides med økt eller redusert labbtrykk.

Det minimale og maksimale labbtrykket kan innstilles i verdiområdet fra 0-10.

- Minimalt labbtrykk
- Maksimalt labbtrykk

Fra koblingspunktet i verdiområdet fra 0-10 økes såmengden.

- Koblingspunkt (verdi for labbtrykk) for såmengdeøkningen
- Angi såmengdeøkning ved labbtrykk i %.

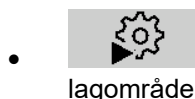

Programmere sylinders-

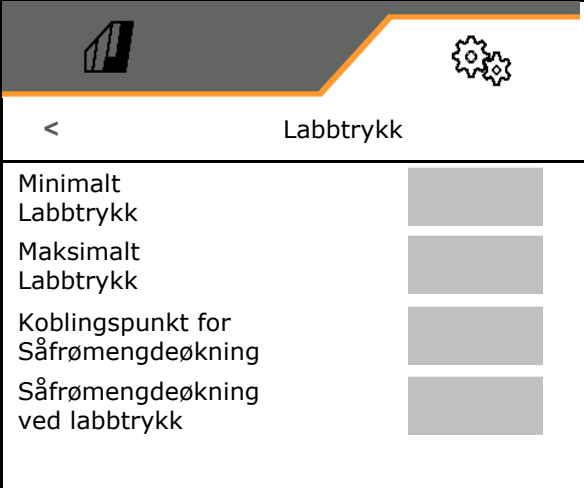

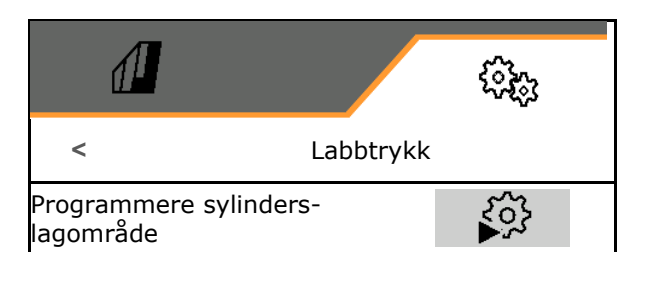

Hydraulikkfunksjonen til Centaya Special med TwinTeC Special-labb er speilvendt:

- Det fulle labbtrykket oppnås når sylinderen kjøres inn.
- Labbene løftes når sylinderen kjøres ut.
- $\vec{r}$ 1. **Foreta forvalg av hydraulikkfunksjon** labbtrykk.
- 2. Betjen traktorstyreenheten grønn.
- $\rightarrow$  Hydraulikksylinder for maksimalt labbtrykk.
- 3. **>** videre.
- 4. Betjen traktorstyreenheten grønn.
- $\rightarrow$  Hydraulikksylinder for fullstendig labbløft.
- 5. Lagre verdien eller **X** avbryt målingen.

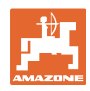

#### **8.1.6 hastighet**

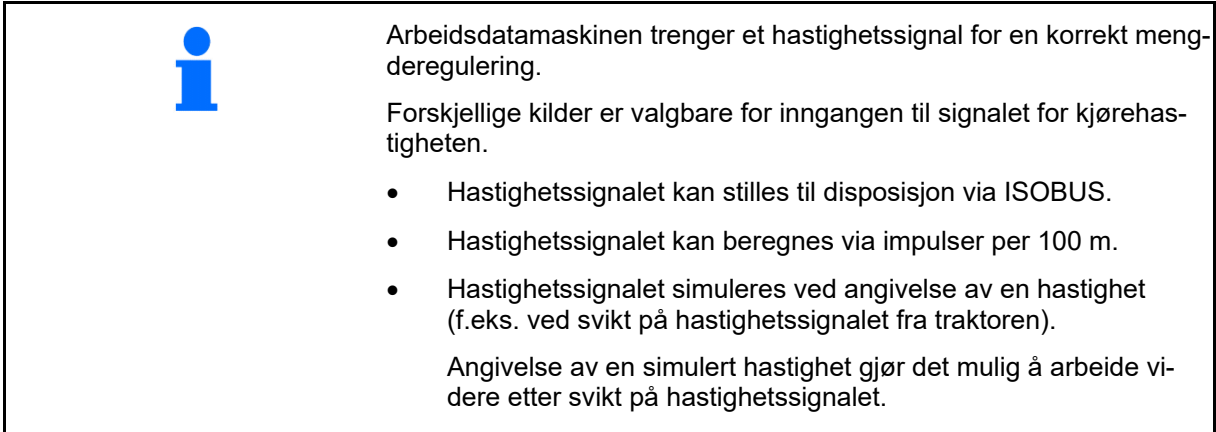

- Velg kilde til hastighetssignalet.
	- Radar (ISOBUS)
	- o Hjul (ISOBUS)
	- o Satellitt (ISOBUS)
	- J1939
	- o Sensor (maskin)
	- simulert
		- Angi simulert hastighet
- $\rightarrow$  Angitt kjørehastighet må senere ubetinget overholdes.
	- $\rightarrow$  Hvis det registreres en annen kilde til hastighetssignalet, deaktiveres den simulerte hastigheten automatisk.
- Tast inn impulser per 100 m, eller
- Programmer impulser per 100 m

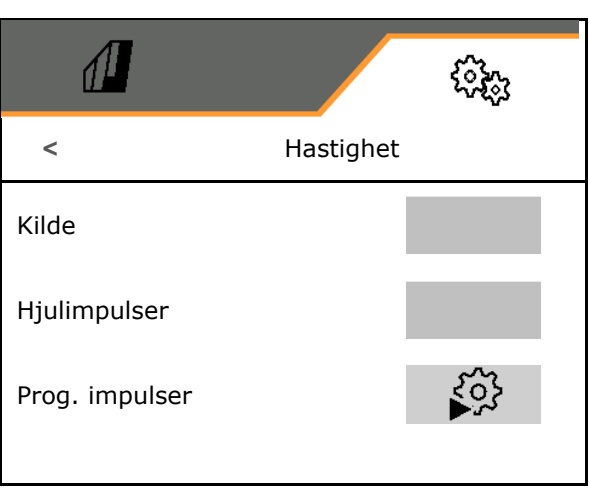

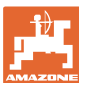

# **Programmer impulser per 100 m**

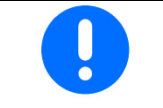

Hjulimpulser per 100 m må beregnes under de aktuelle driftsforholdene i arbeidsstilling.

- 1. Mål opp 100 m strekning, kjør traktoren til startposisjonen og sett maskinen i arbeidsstilling!
- 2. **>** videre.
- 3. Kjør den målte strekningen.
- 4. **>** videre.
- $\rightarrow$  Displayet viser impulsene som registreres fortløpende.
- 5. Stopp nøyaktig på sluttpunktet.
- 

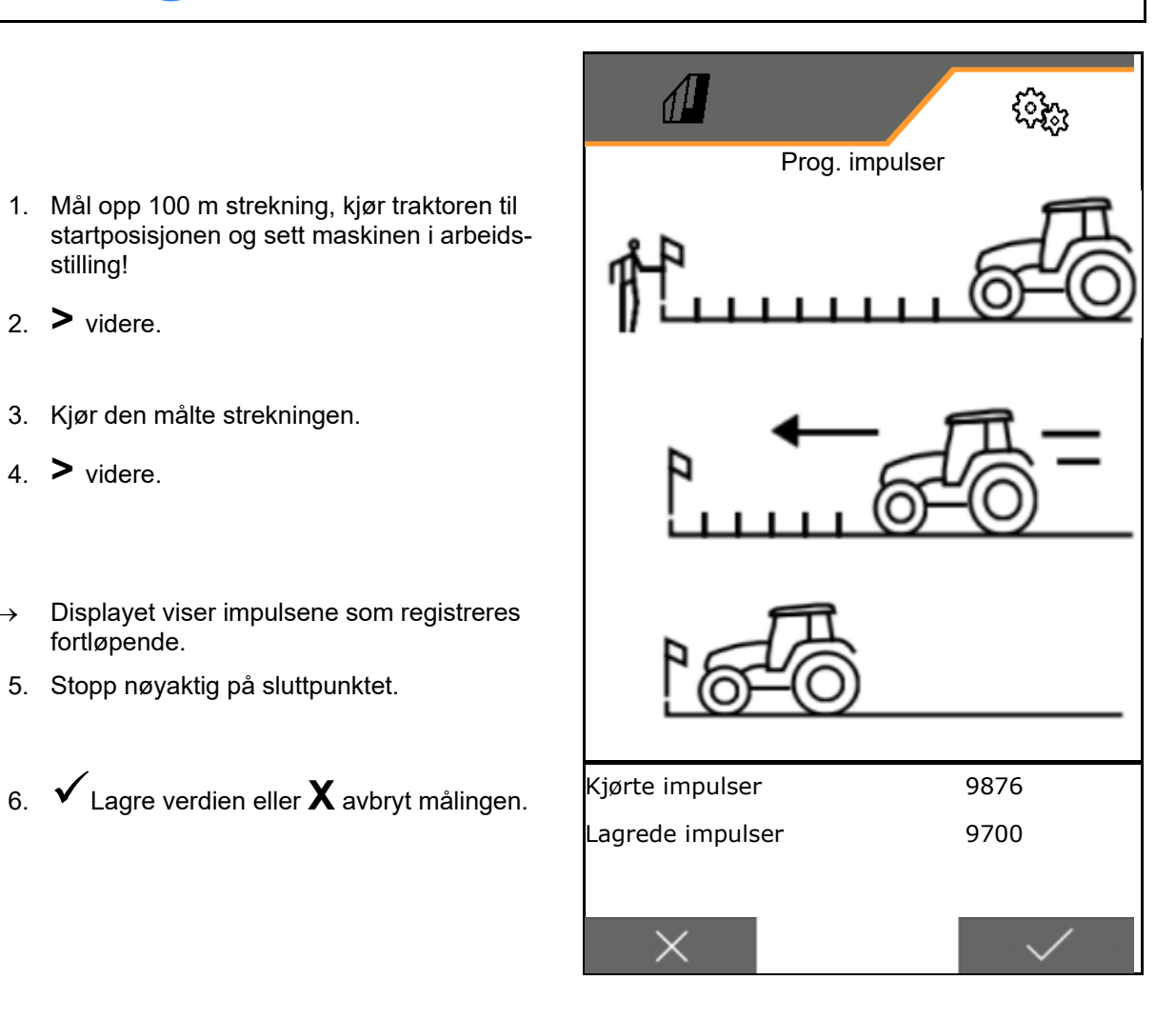

Kontroller antallet av impulsene ved å sammenlikne hastighetsvisningene til traktor og betjeningsterminal.

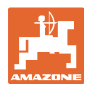

#### **8.1.7 Geometri**

- Dataene er maskinavhengig forhåndsinnstilt og skal som regel ikke endres.
- Geometridataene må stemme overens med de reelle lengdemålene til maskinen i kjøreretning.

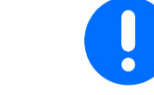

Forskyvning til siden – maskin til venstre: angi negativ verdi

#### Angi geometridata.

Velg såmaskinposisjon.

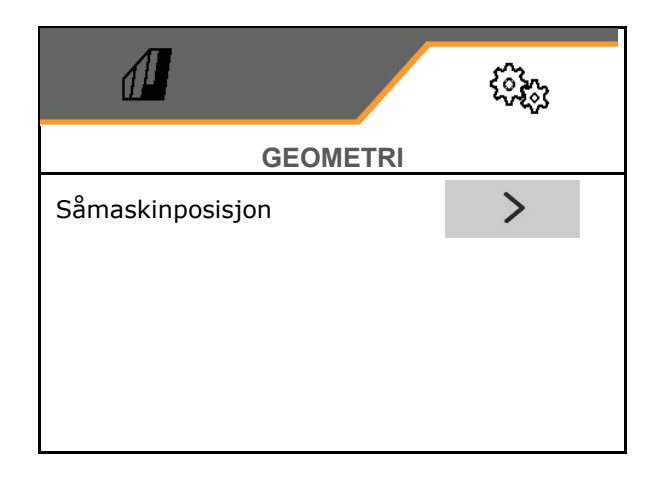

- Angi verdi for forskyvning til siden.
- Standardverdi: **0 cm**
- Finn verdien **L** for avstand fra forbindelsesinnretning traktor til såskinnen i den følgende tabellen og angi den.

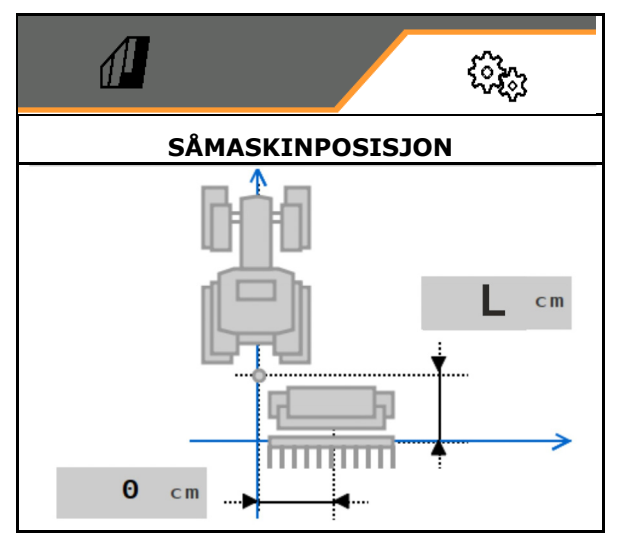

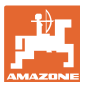

### **8.1.7.1 Avstand fra forbindelsesinnretning traktor til såskinnen**

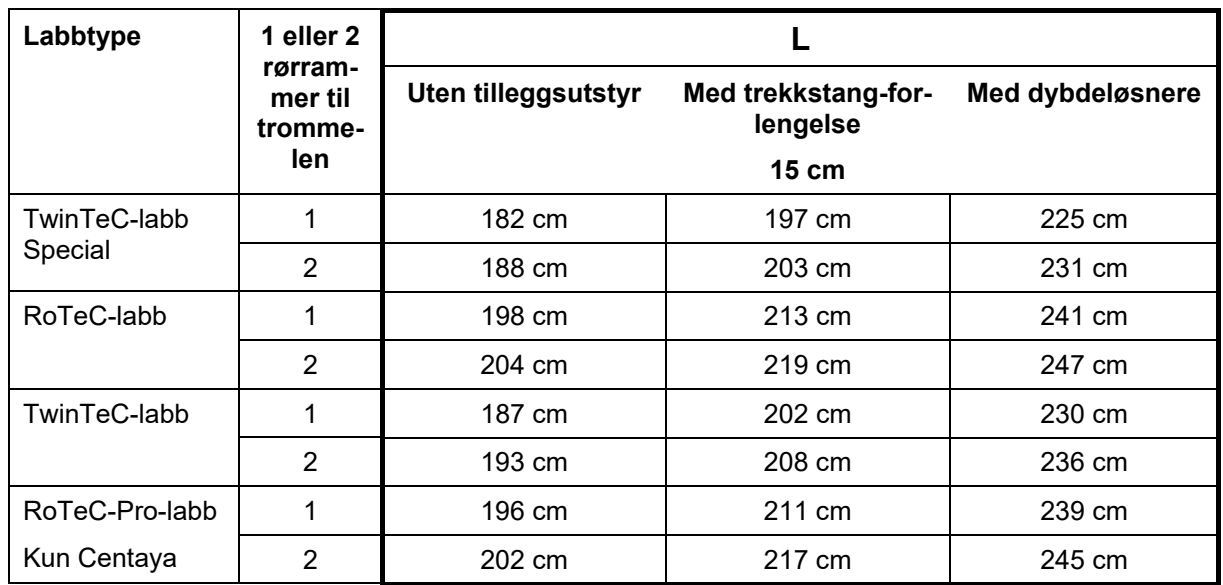

#### **Innstilling av korrekt geometri for: Cataya / Centaya / Avant 3002/4002 med KG / KX / KE 01**

#### **Innstilling av korrekt geometri for: Cataya / Centaya / Avant 3002/4002 med KE 02**

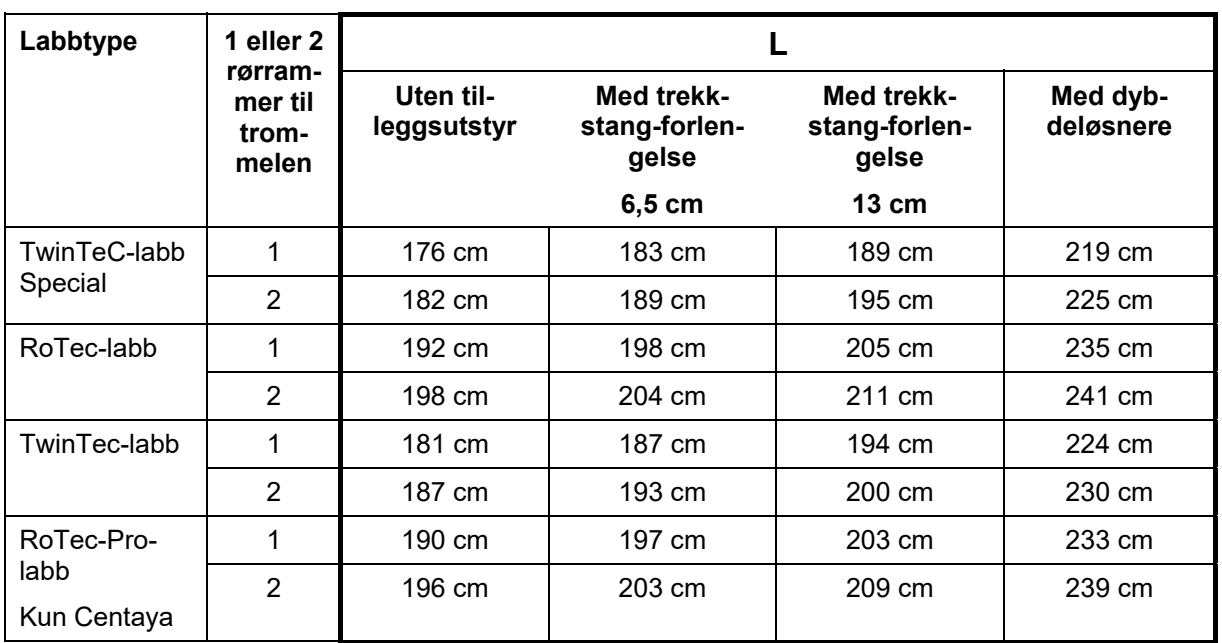

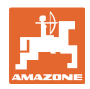

#### **Innstilling av korrekt geometri for: Cataya / Centaya med CDC – CombiDisc**

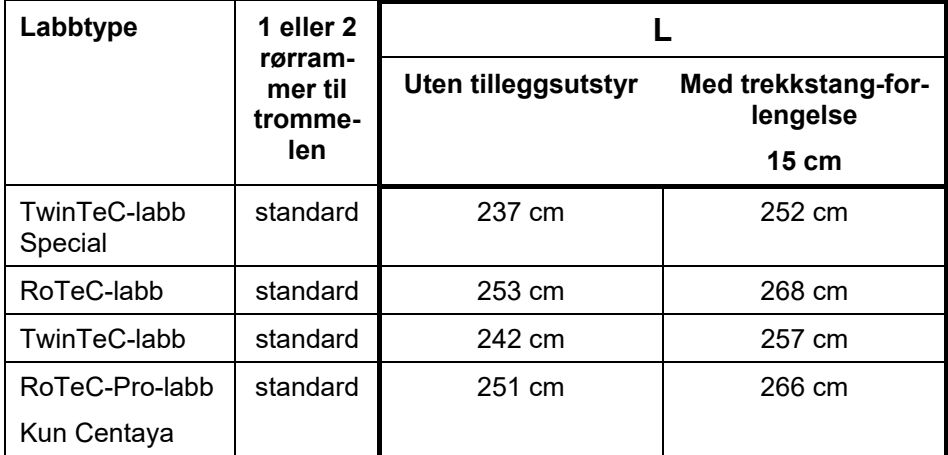

#### **Innstilling av korrekt geometri for: Avant 4002-2 / 5002-2 / 6002-2 med KG02 02**

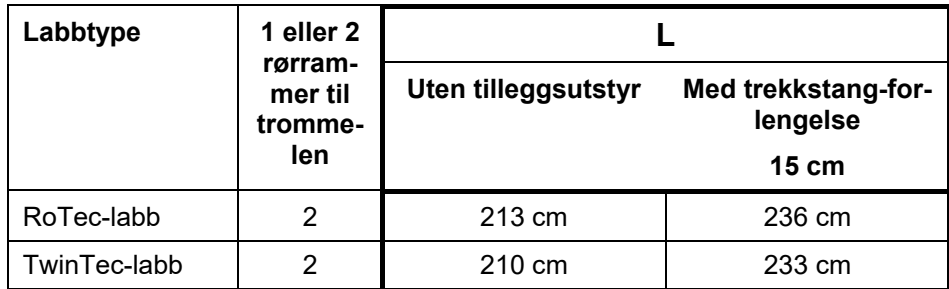

### **8.1.8 Valg av beholder**

- Valg av beholder
	- o **Ø Beholder valgt, dosering aktiv**
	- $\overline{D}$  Beholder er for øyeblikket ikke i<br>bruk

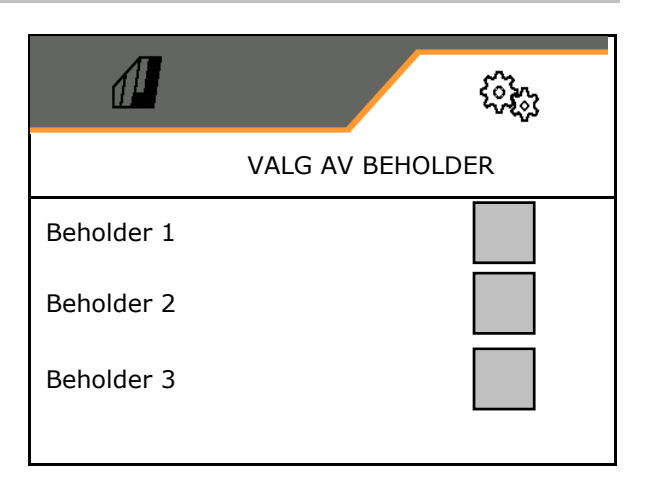

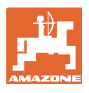

#### **8.1.9 Koble til Bluetooth-enhet**

Via Bluetooth kan maskinen forbindes med en mobil brukerenhet.

Angi hertil den viste 6-sifrede koden på den mobile brukerenheten.

Såmaskinen kan utveksle dataene til mySeederapp via Bluetooth.

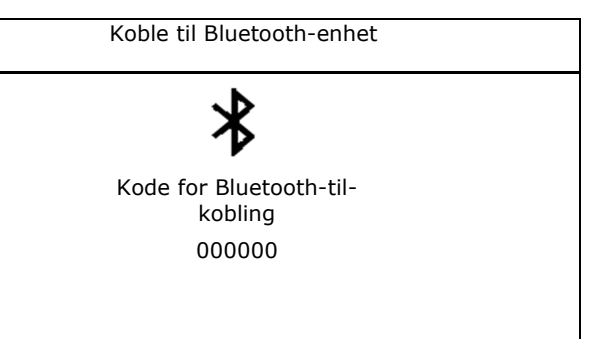

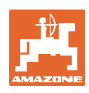

# **8.2 Profil**

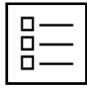

Administrere profiler

Som standard er det innrettet en profil.

Det kan lagres 5 profiler med ulike innstillinger.

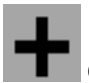

Opprette ny profil

### En profil:

- kan aktiveres
- kan tildeles navn
- kan kopieres
- kan slettes

Gjør slik

Marker profilen og bekreft.

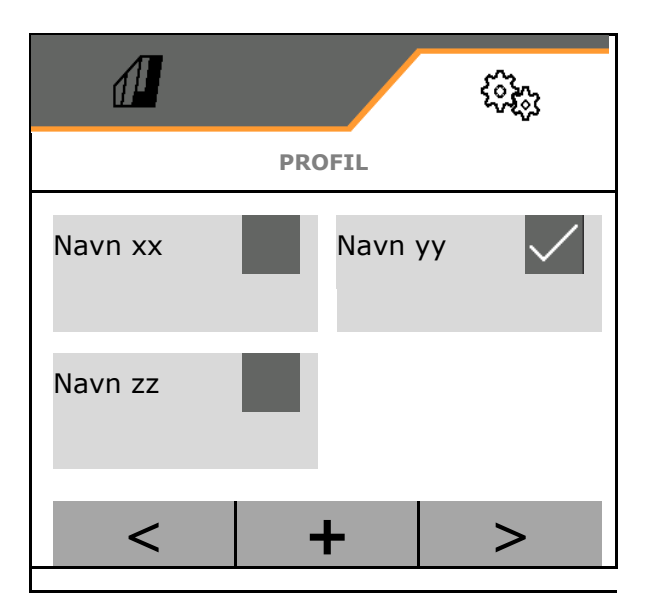

### **Aktiv profil**:

- e konfigurere ISOBUS, se side 57. **ISOBUS**
- Konfigurere multifunksjonsvisning, se side 58.
- Konfigurere fri tastetilordning, se side 58.  $\Box \rightarrow \Box$  Fri tastetilordning
- 

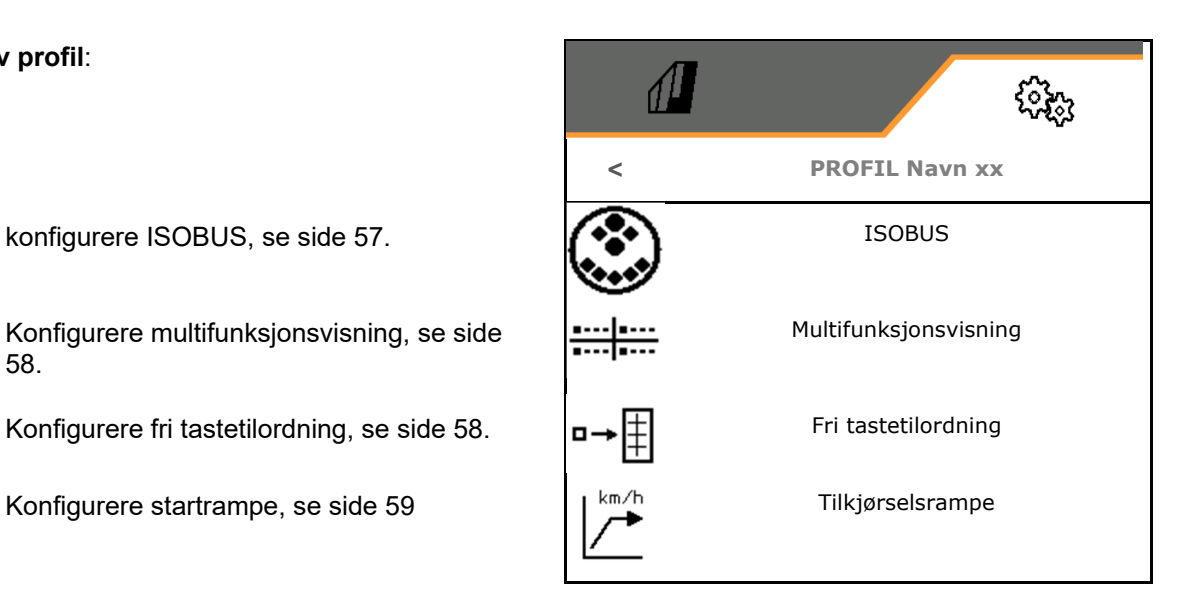

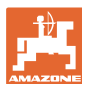

### **8.2.1 Konfigurere ISOBUS**

Velg terminal, se side 57.

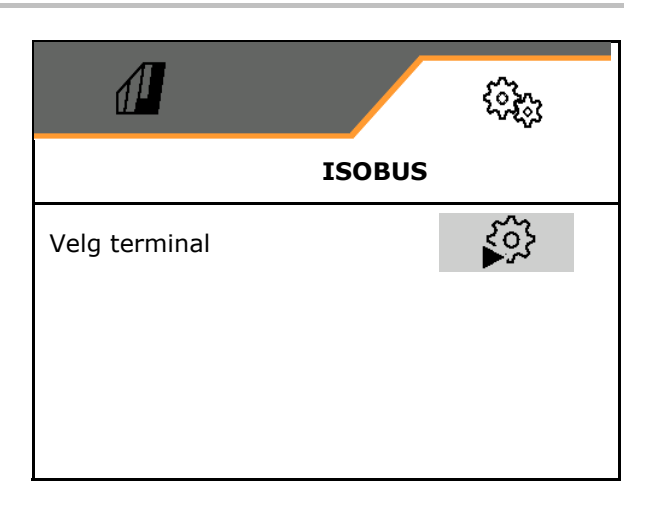

#### **Velg terminal**

- Hvis flere betjeningsterminaler er tilkoblet på ISOBUS:
- Velg terminal for visning av maskinbetjeningsprogramvaren
- Velg terminal for visning av dokumentasjonen og Section Control

Ļ Terminalene nummereres i den rekkefølgen de kobles inn (1, 2, …)

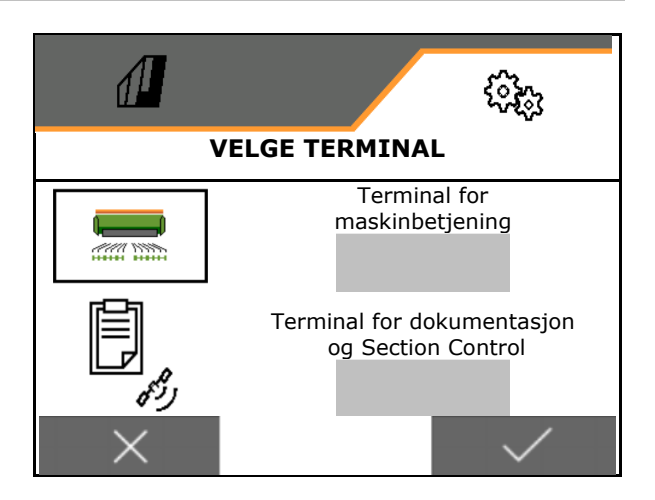

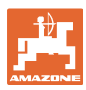

#### **8.2.2 Konfigurere multifunksjonsvisning**

Multifunksjonsvisning i arbeidsmenyen

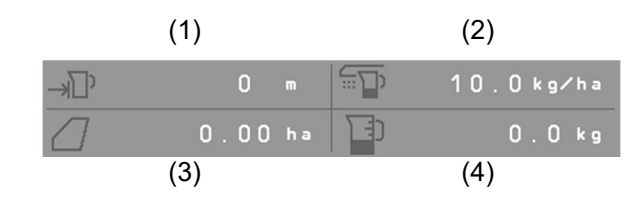

De 4 feltene til multifunksjonsvisningen kan hver tilordnes forskjellige visninger.

Liste over visninger som kan tilordnes:

- **•** Hastighet
- Resterende areal
- Resterende strekning
- Areal
- Nominell mengde
- Mengde
- Vifteturtall

#### **8.2.3 Konfigurere fri tastetilordning**

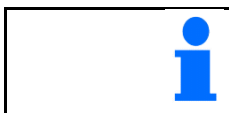

Tilordningen av tastene til betjeningsterminalen med funksjonene til arbeidsmenyen kan velges fritt.

Her kan funksjonsfeltene til arbeidsmenyen tilordnes fritt.

- 1. Velg funksjon på displayet. Ved behov, bla først.
- 2. Tilordne funksjonen til det fritt valgbare funksjonsfeltet.

Ved behov, velg først side.

- 
- Funksjon vises på funksjonsfeltet.
- 3.  $\vee$  Bekreft.

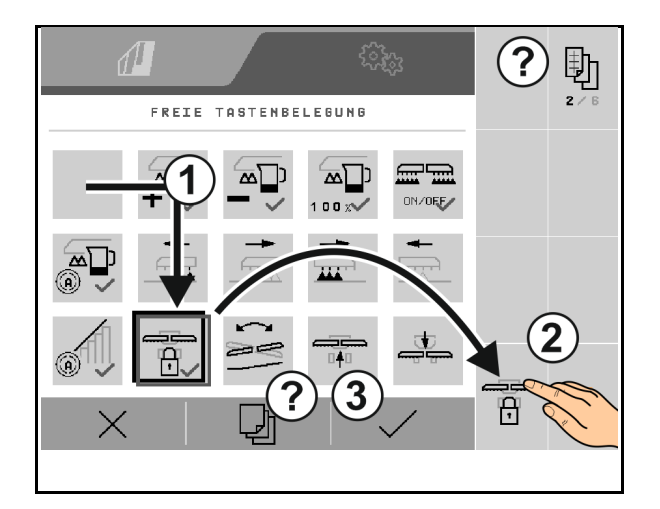

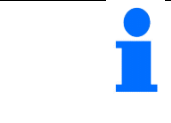

Funksjoner kan tilordnes flere ganger. Tilordningen av tastene til betjeningsterminalen med funksjonene til arbeidsmenyen kan velges fritt.

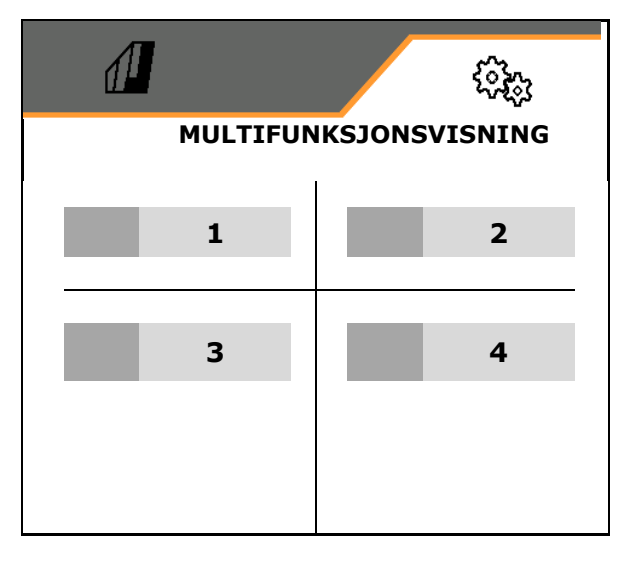

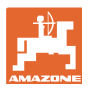

#### **8.2.4 Konfigurere startrampe**

Startrampen unngår en underdosering ved igangkjøring.

Ved start av arbeidet blir det frem til utløp av tidsangivelsen spredd med en dosering som tilsvarer den simulerte starthastigheten. Deretter regulerer den hastighetsavhengige mengdereguleringen.

Når den angitte hastigheten eller overskridelsen av den simulerte hastigheten er nådd, starter mengdereguleringen.

- Startrampe på/av
	- o ⊠ipå
	- o  $\Box$  av
- Forhåndsvalgt hastighet, arbeidshastighet i km/t.

Standardverdi: 12 km/t

 Rampestarthastighet som %-verdi av den forhåndsvalgte hastigheten som doseringen starter ved.

Standardverdi: 50 %

 Tid, som går frem til simulert hastighet faktisk nås i sekunder.

Standardverdi: 5 s

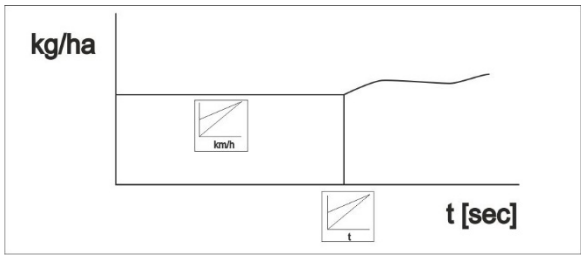

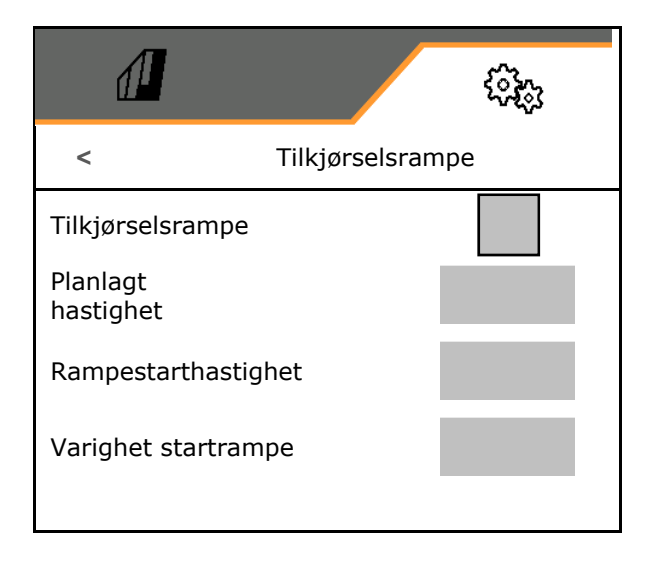

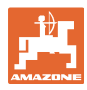

#### **Innstillinger**

# **8.3 Info**

- Vise softkey-nummer i menyene (info for kundeservicen).
	- $\circ$   $\boxtimes$  (ja)
	- $o \Box$  (nei)
- Vise programvareversjon på maskinens datamaskin
- Vise tellerstander
	- total tid (sådrift)
	- behandlet totalareal
	- spredt mengde fra de enkelte beholderne
	- strekning i transportstilling
	- strekning i arbeidsstilling
- Vise diagnosedata (info for kundeservice)

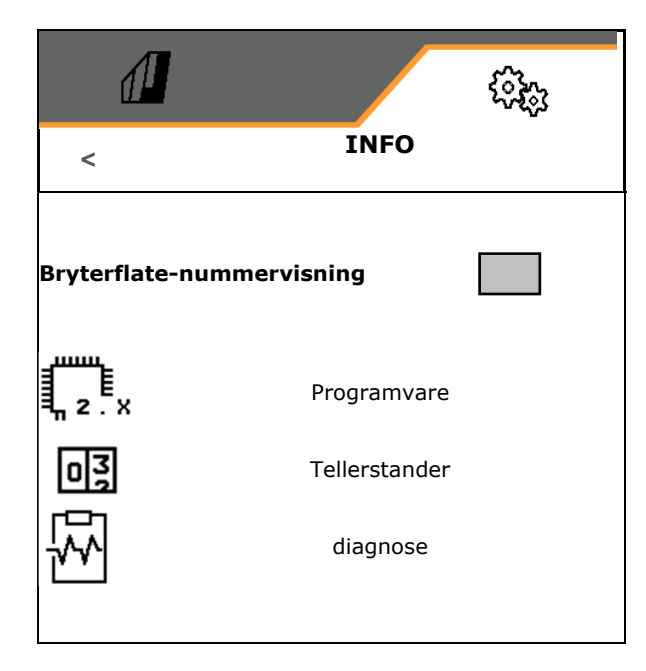

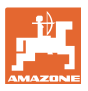

### **8.4 Produkt**

Hvis maskinen har flere beholdere kan du innrette et produkt for hver beholder.

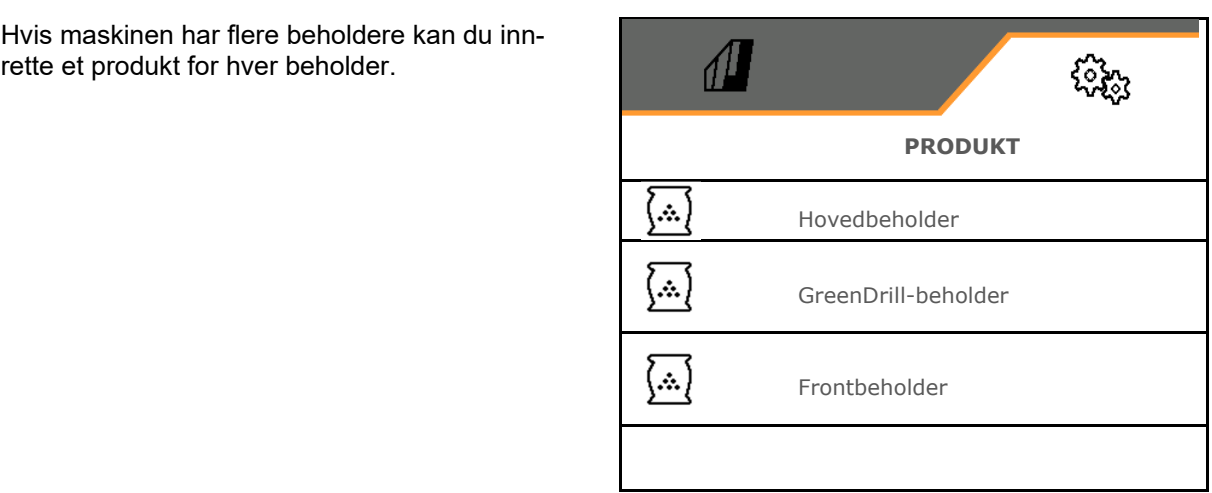

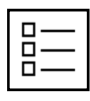

Administrere produkter

Som standard er det innrettet et produkt.

Det kan lagres 20 produkter med ulike innstillinger.

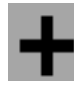

Opprette nytt produkt

#### Et produkt:

- kan aktiveres
- kan tildeles navn
- kan kopieres
- kan slettes

Gjør slik

Marker produktet og bekreft.

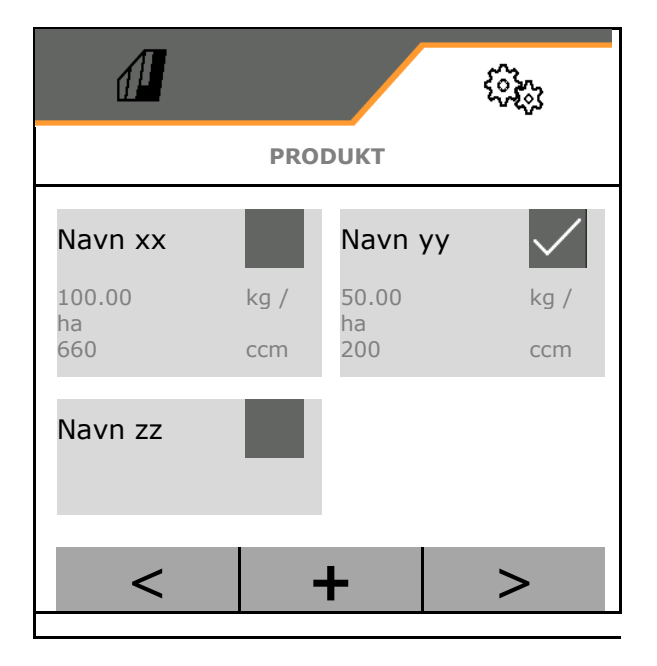

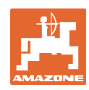

#### **Innstillinger**

#### Aktivt produkt:

- Angi nominell mengde i valgt enhet
- Fastlegg volum til doseringsenhet. Velg størrelsen til doseringsvalsen (pneumatisk såmaskin) eller til en enkel Precisdoseringsrad (mekanisk såmaskin) i cm3, eller angi brukerdefinert doseringsvolum i den første linjen.
- Mekanisk såmaskin: Angi antallet aktive rader.
- Angi kalibreringsareal i ha.
	- (Arealet som det blir dosert en tilsvarende mengde for under kalibreringsprosedyren, 0.1 ha -1,0 ha)
- Angi kalibreringsverdi 1 eller erfaringsverdi.
- Angi innkoblingstiden for Section Control, se side 63
- Angi utkoblingstid for Section Control, se side 63
- Optimering av innkoblingstid og utkoblingstid, se side 65
- Enhet for spredemengden.
	- kg/ha
	- $o$  Korn / m<sup>2</sup>

 De angitte dataene blir overtatt i kalibreringsmenyen.

Mulig område for kjørehastigheten for valgt produkt

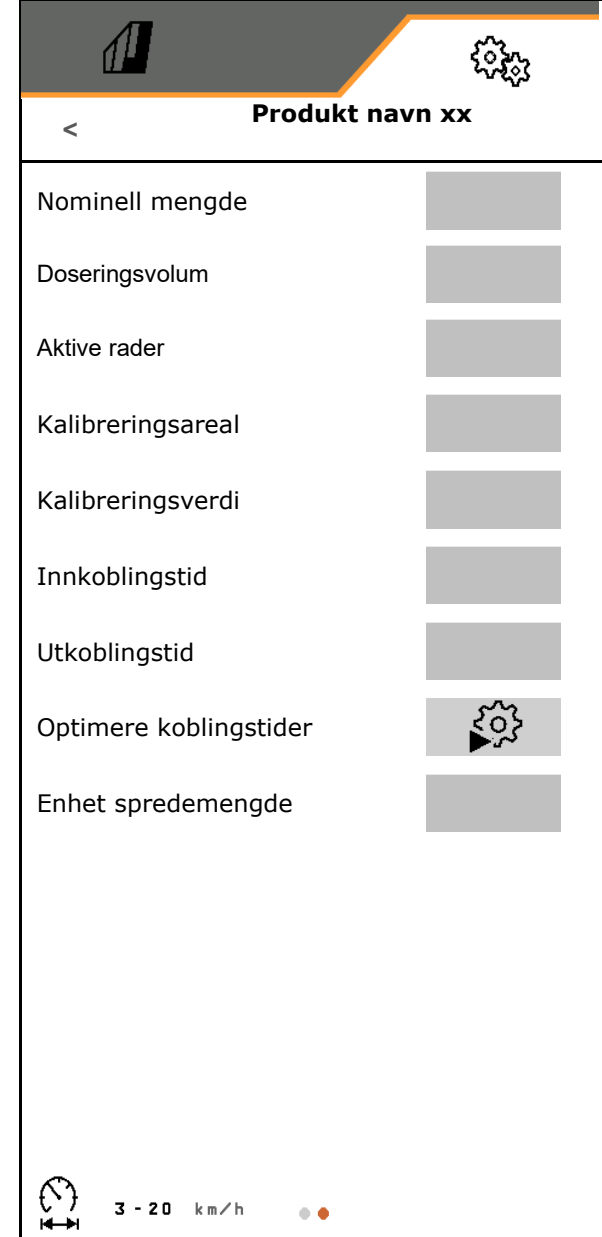

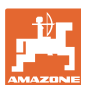

#### **8.4.1 Velge doseringsvolum**

Pneumatisk såteknikk:

- Velg volumet til doseringsvalsen, eller angi volumet til en spesiell doseringsvalse manuelt i den første linjen.
- Den valgte doseringsvalsen må være montert på maskinen.

Mekanisk såteknikk:

- Velg volumet til det individuelle doseringshjulet, eller angi volumet til et spesielt doseringshjul manuelt i den første linjen.
- De valgte doseringshjulene må være montert på maskinen.

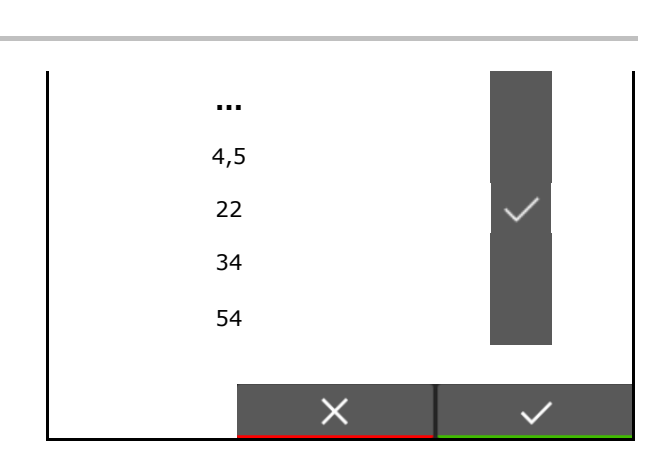

#### **8.4.2 Angi innkoblingstid, utkoblingstid for Section Control**

 Koblingstidene er nødvendig for Section Control for å kunne ta hensyn til transporttiden til sågodset fra doseringsenheten frem til sålabben.

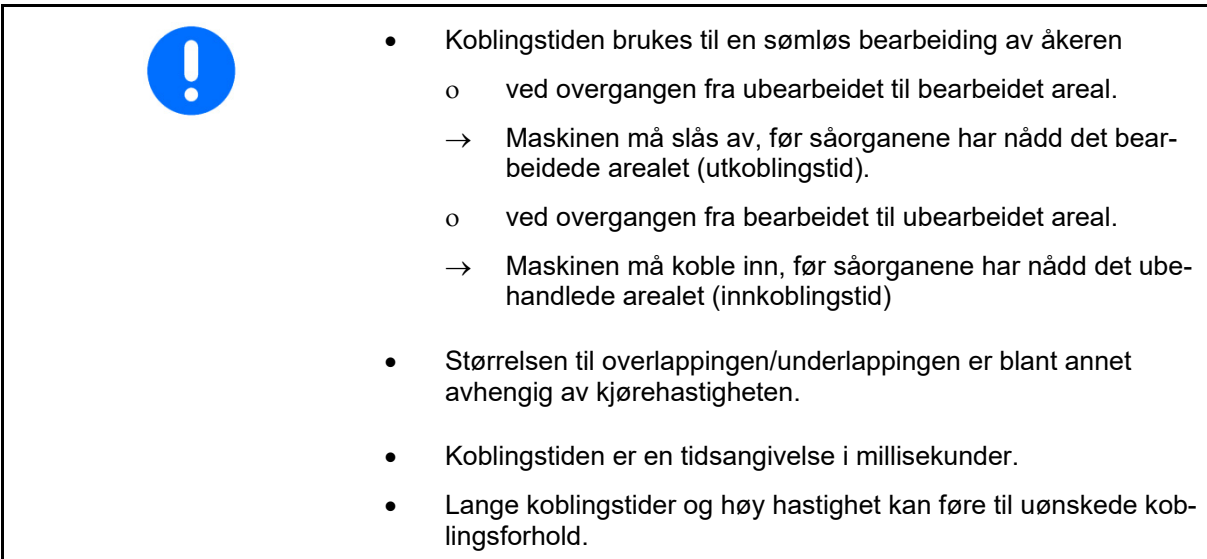

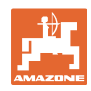

#### **Optimal bearbeiding av åkeren**

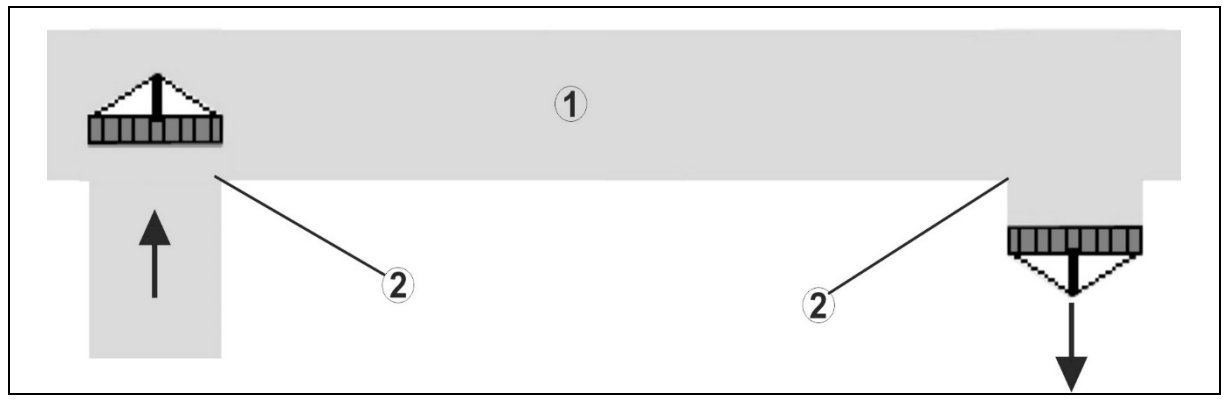

- **(1) Vendeteig/bearbeidet åker**
- **(2) Sømløs bearbeiding av åkeren uten overlapping**

#### **Overlapping av bearbeidede arealer**

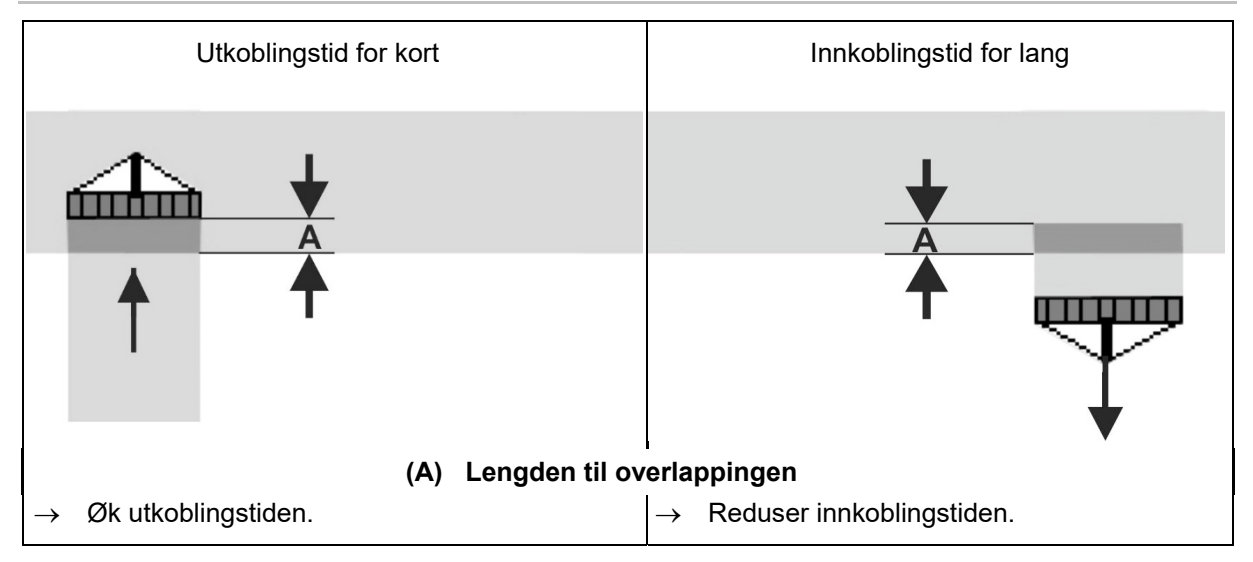

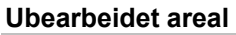

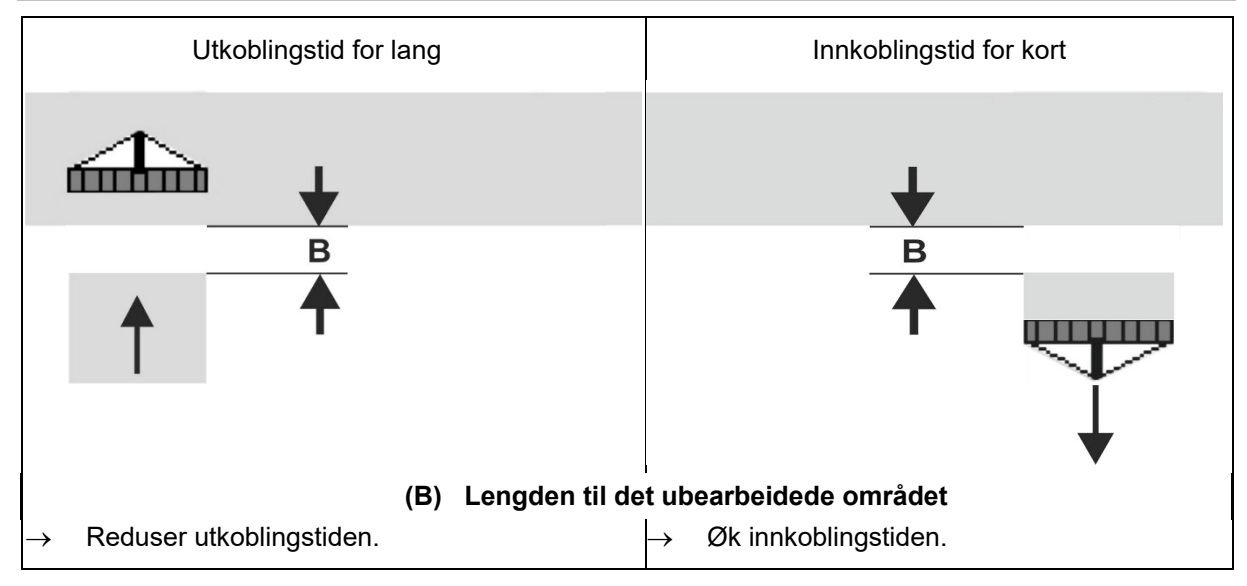

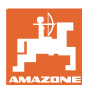

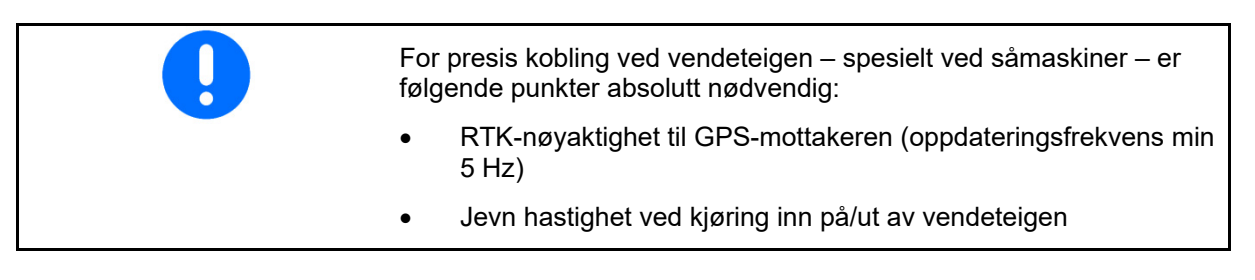

#### **8.4.3 Optimere koblingstider for Section Control**

Det er mulig å optimere de angitte / beregnede koblingstidene.

Hertil må strekningen / overlappingen som ikke er sådd være kjent.

- 1.  $\sum$  Velg innkoblingspunkt eller utkoblingspunkt. Einschaltpunkt oder Ausschaltpunkt wählen.
- 2. **>** videre
- 3.  $\Box$  Velg for tidlig eller for sen kobling av maskinen.

o Overlapping: Angi positiv verdi

 $7.$   $\checkmark$  Lagre eller forkaste beregnet

o Ikke sådd strekning: Angi negativ verdi

4. **>** videre

5. Angi målt strekning.

6. Angi kjørt hastighet.

X beregning.

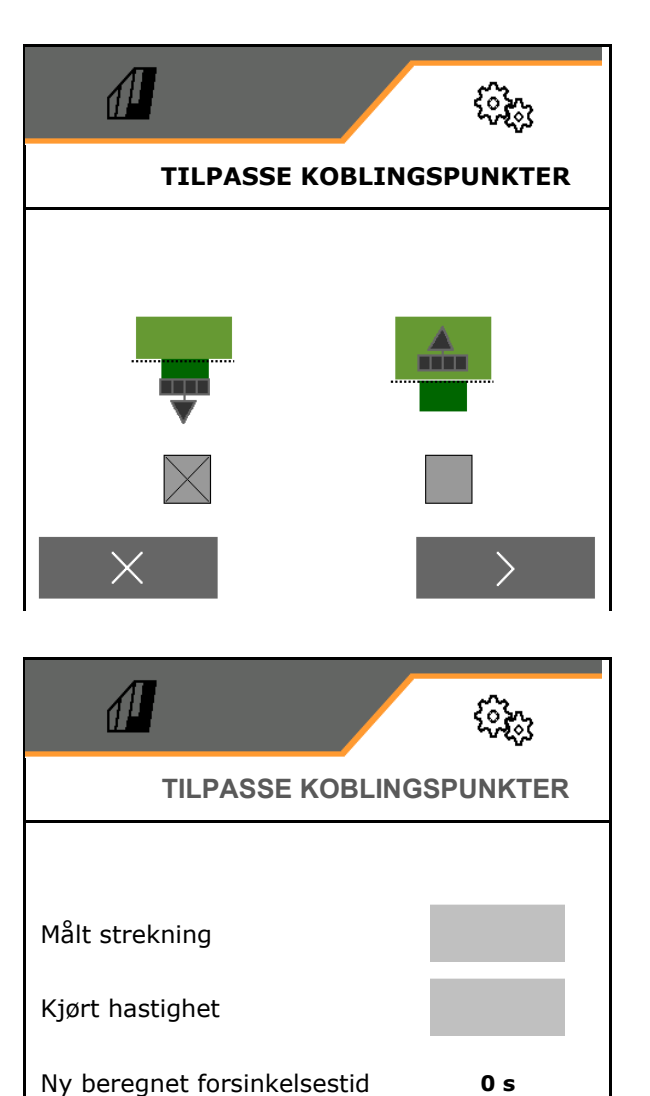

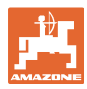

# **9 Feil**

**Feil** 

# **9.1 Alarm / advarsel og merknad**

Heldekkende meldinger må alltid bekreftes! Alarm Advarsel Merknad

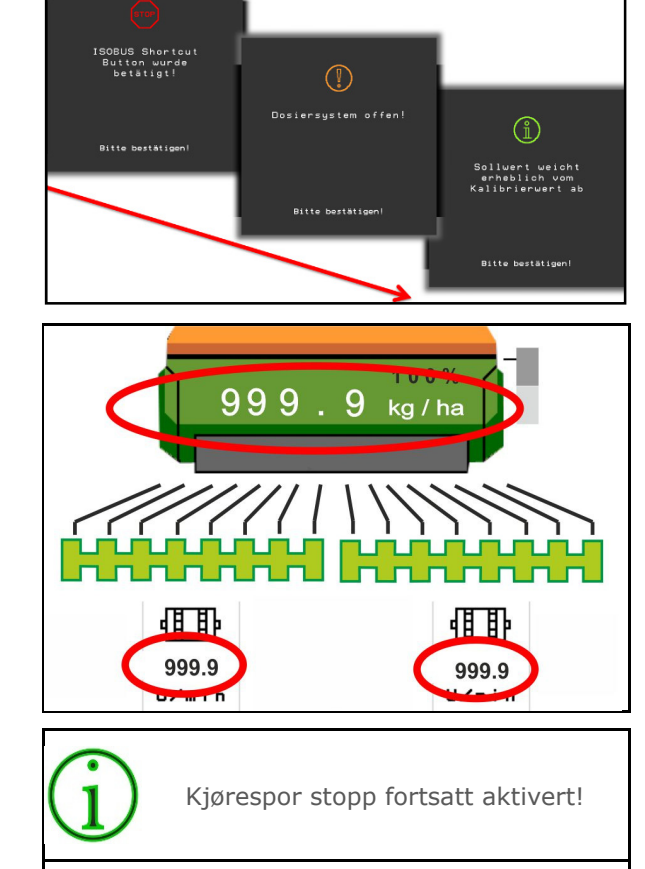

 $120$ 

 Etter bekreftelse av en melding vises arbeidsmenyen med verdier 999.9.

Det indikerer en foreliggende feil.

Det er ikke mulig å arbeide videre.

Merknader i arbeidsmenyen (oppe) trenger

# **9.2 Svikt av hastighetssignal fra ISOBUS**

Det kan angis en simulert hastighet som kilde for hastighetssignalet i menyen Maskindata.

Dette gjør det mulig å bruke maskinen uten signal for hastigheten.

Til dette:

- 1. Angi simulert hastighet.
- 2. Hold den angitte simulerte hastigheten under driften.

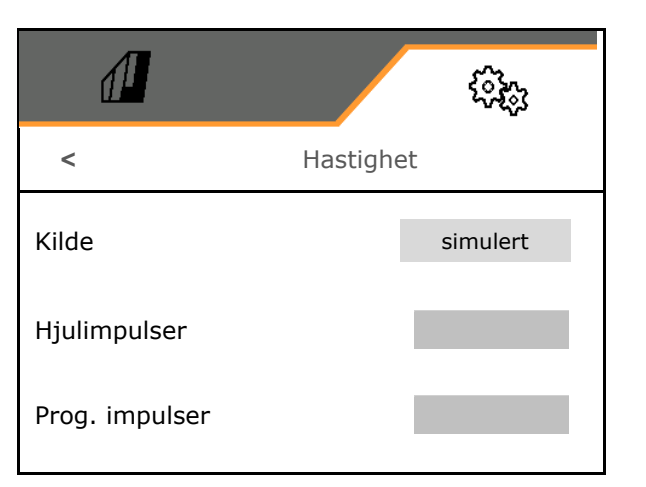

100%

kg / ha

 $\Omega$ 

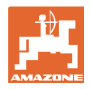

# **9.3 Feiltabell**

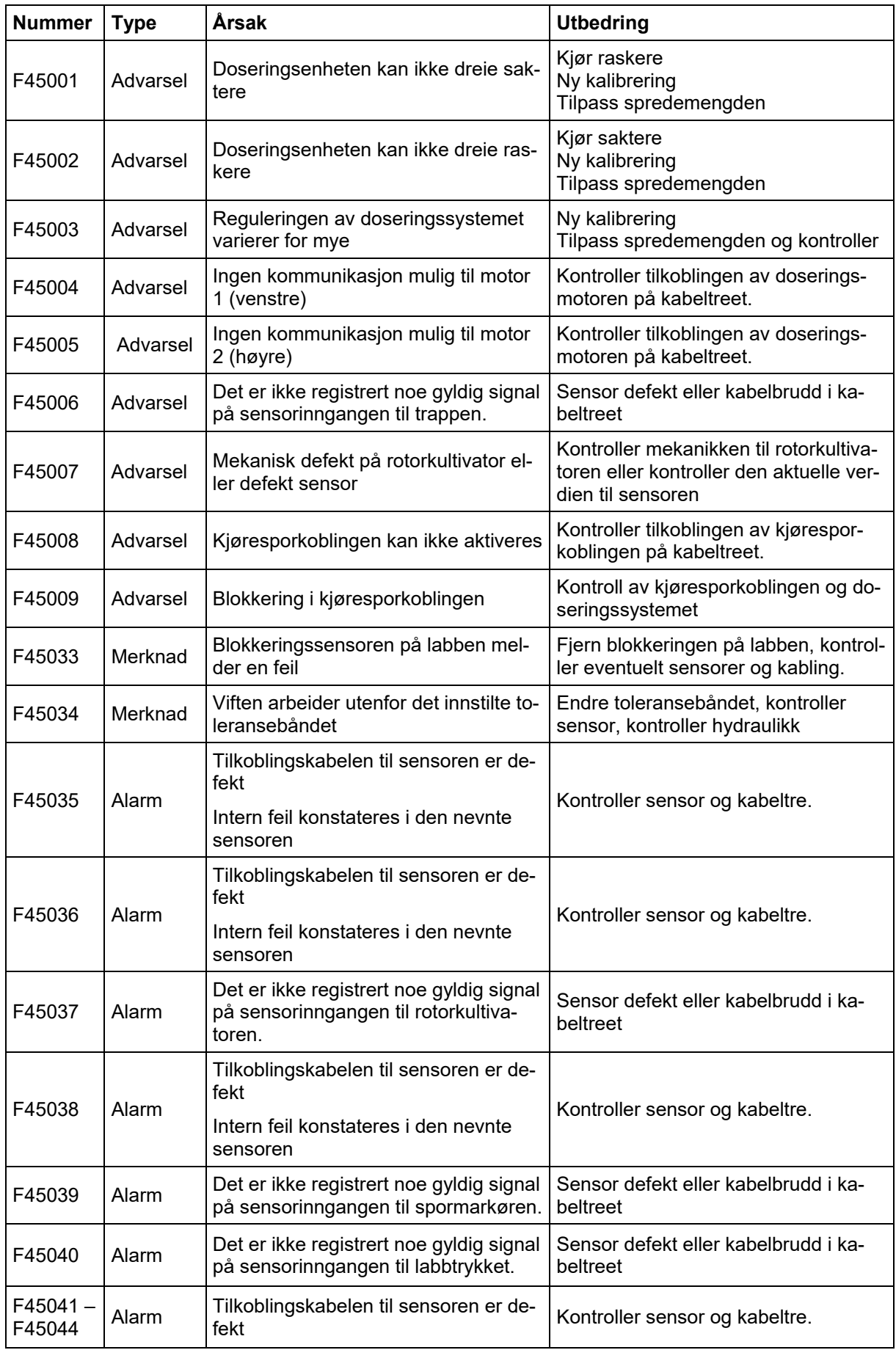

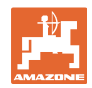

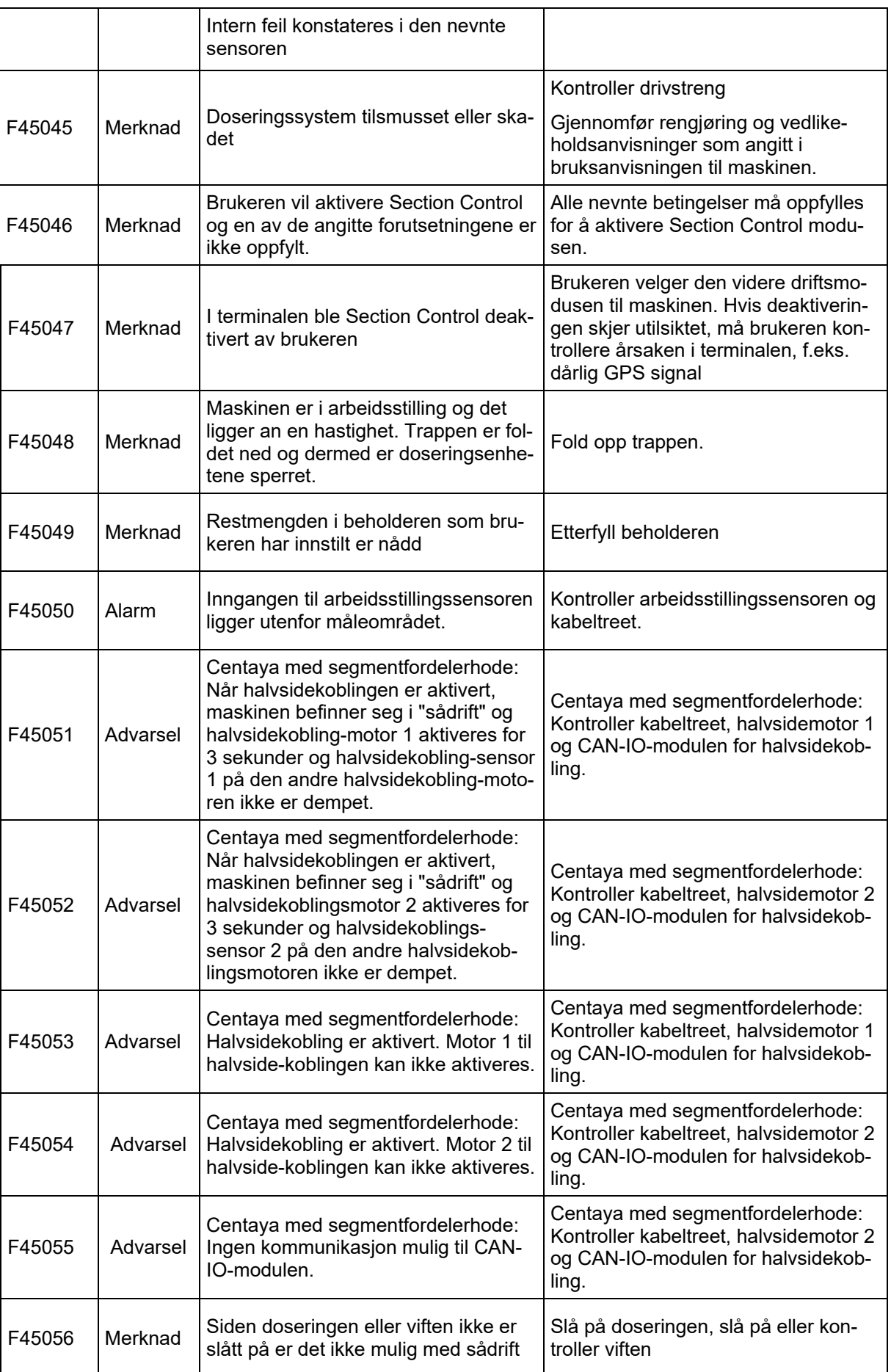

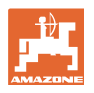

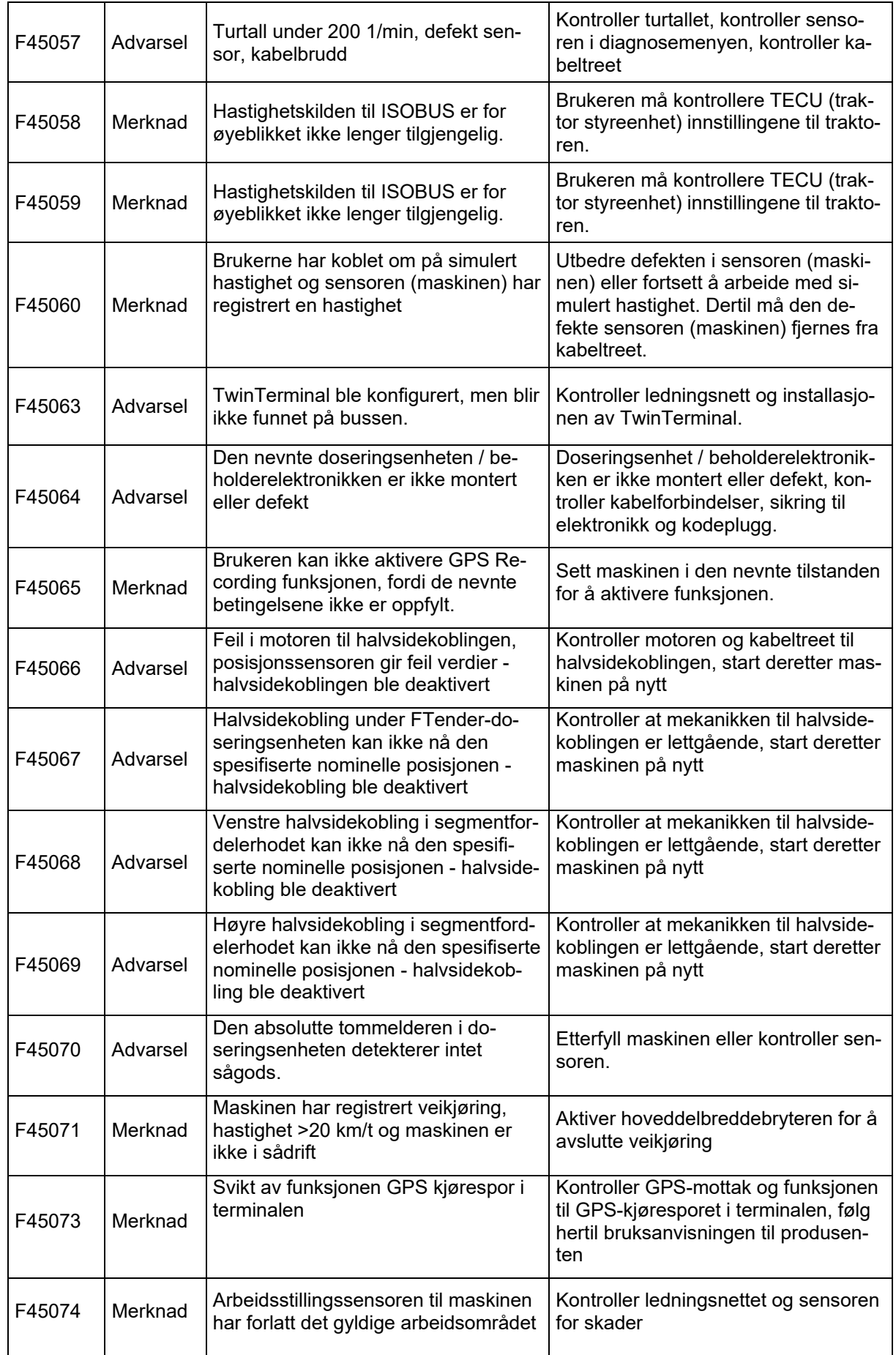

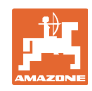

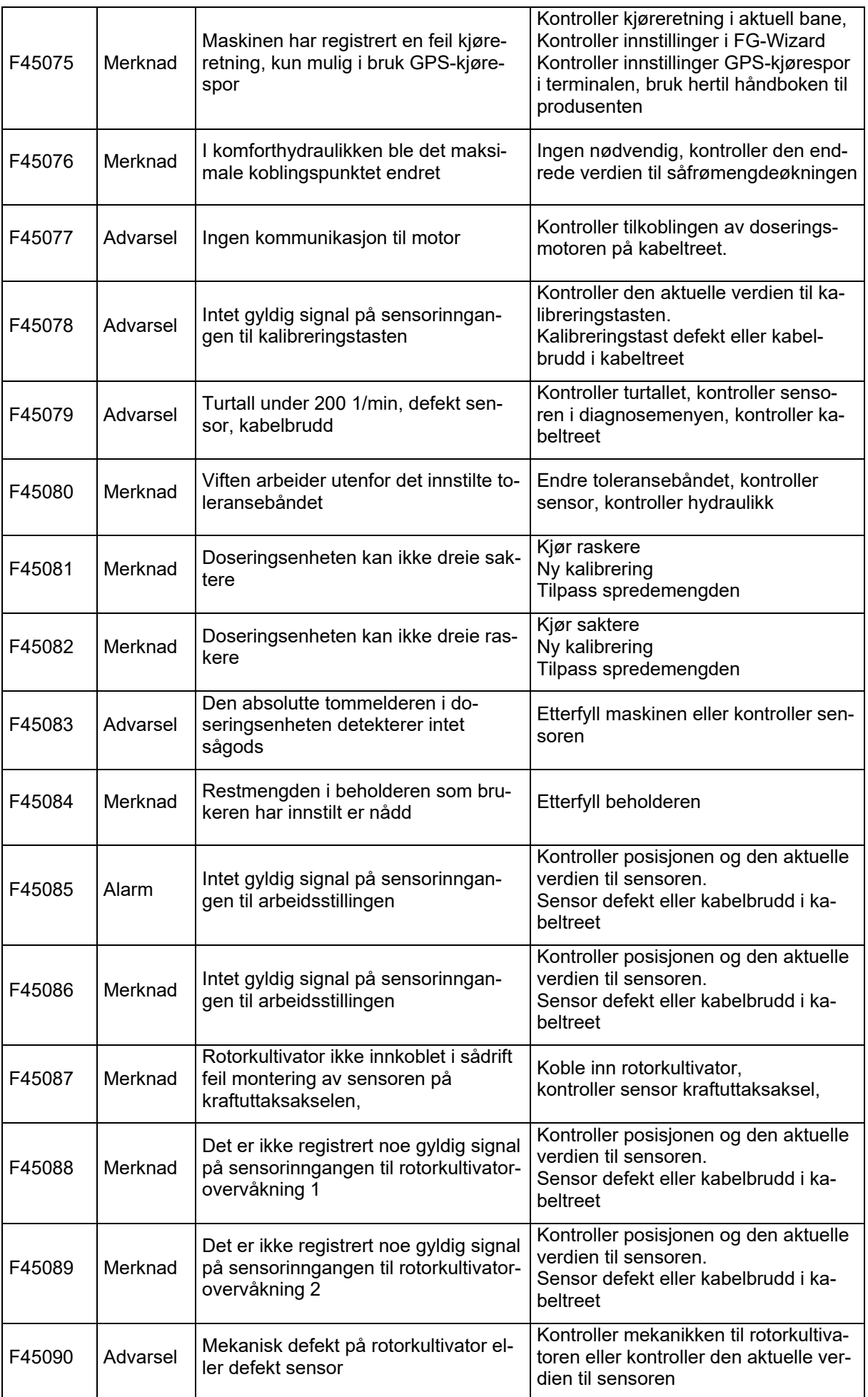

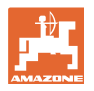

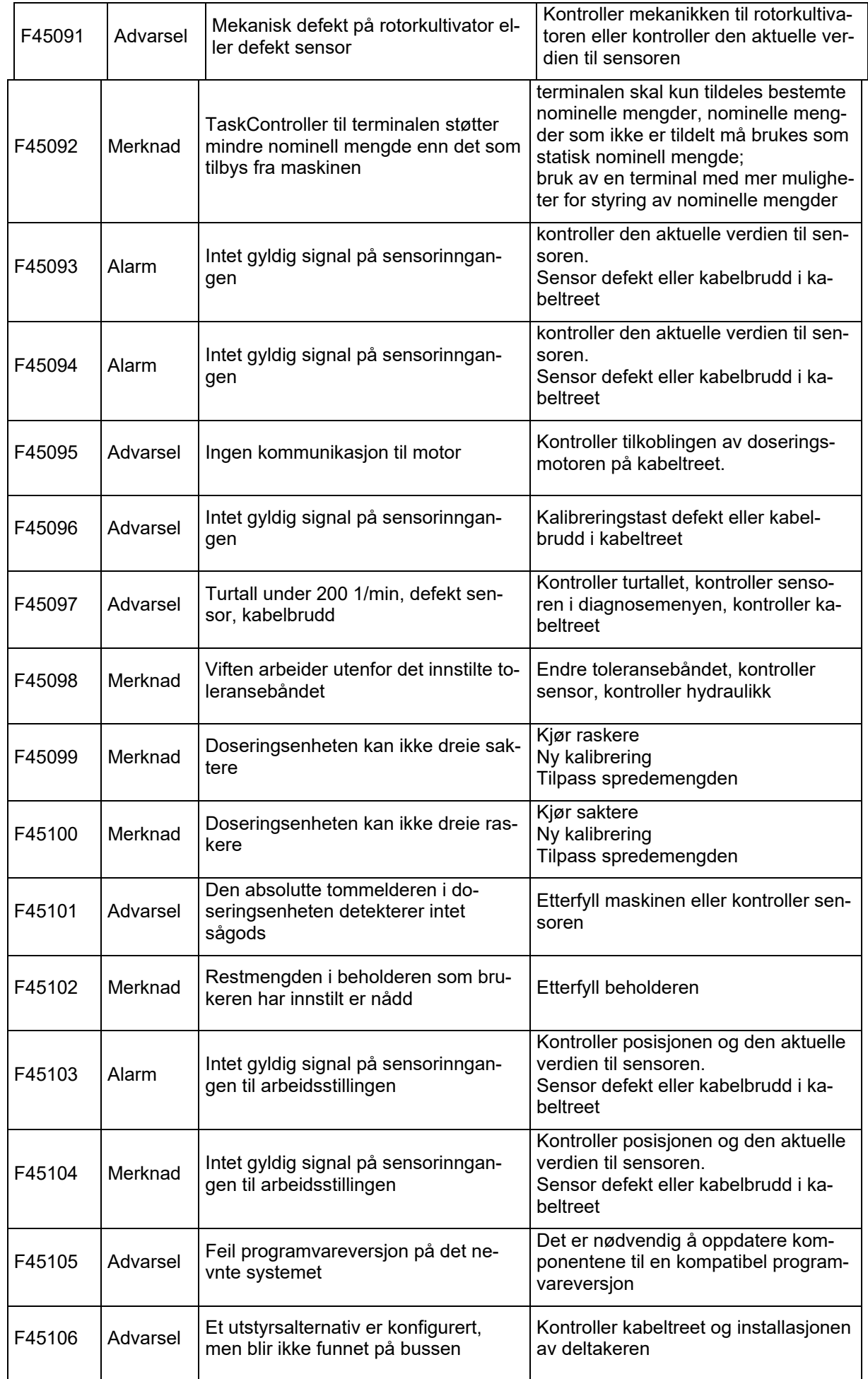

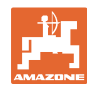

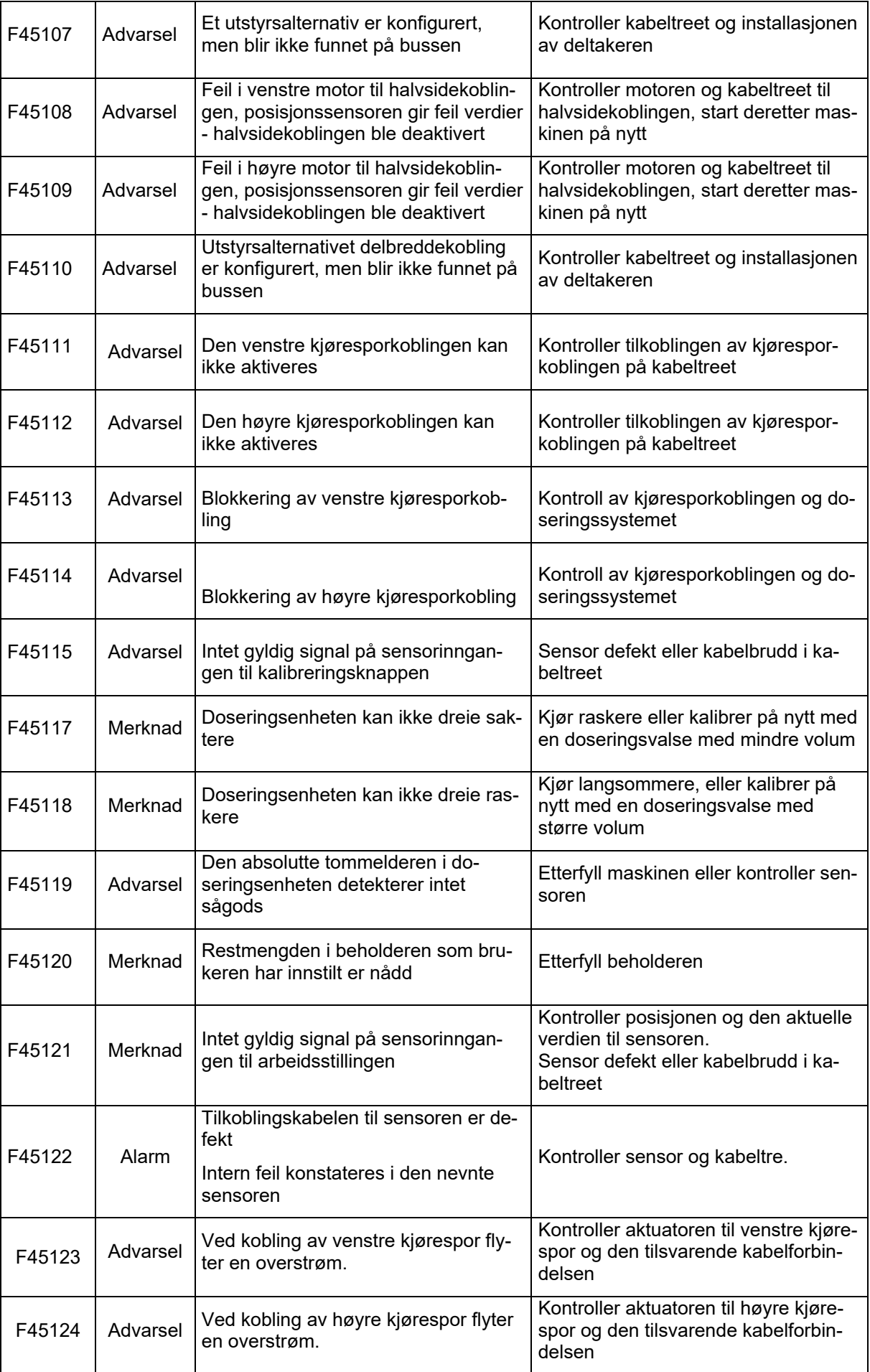
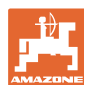

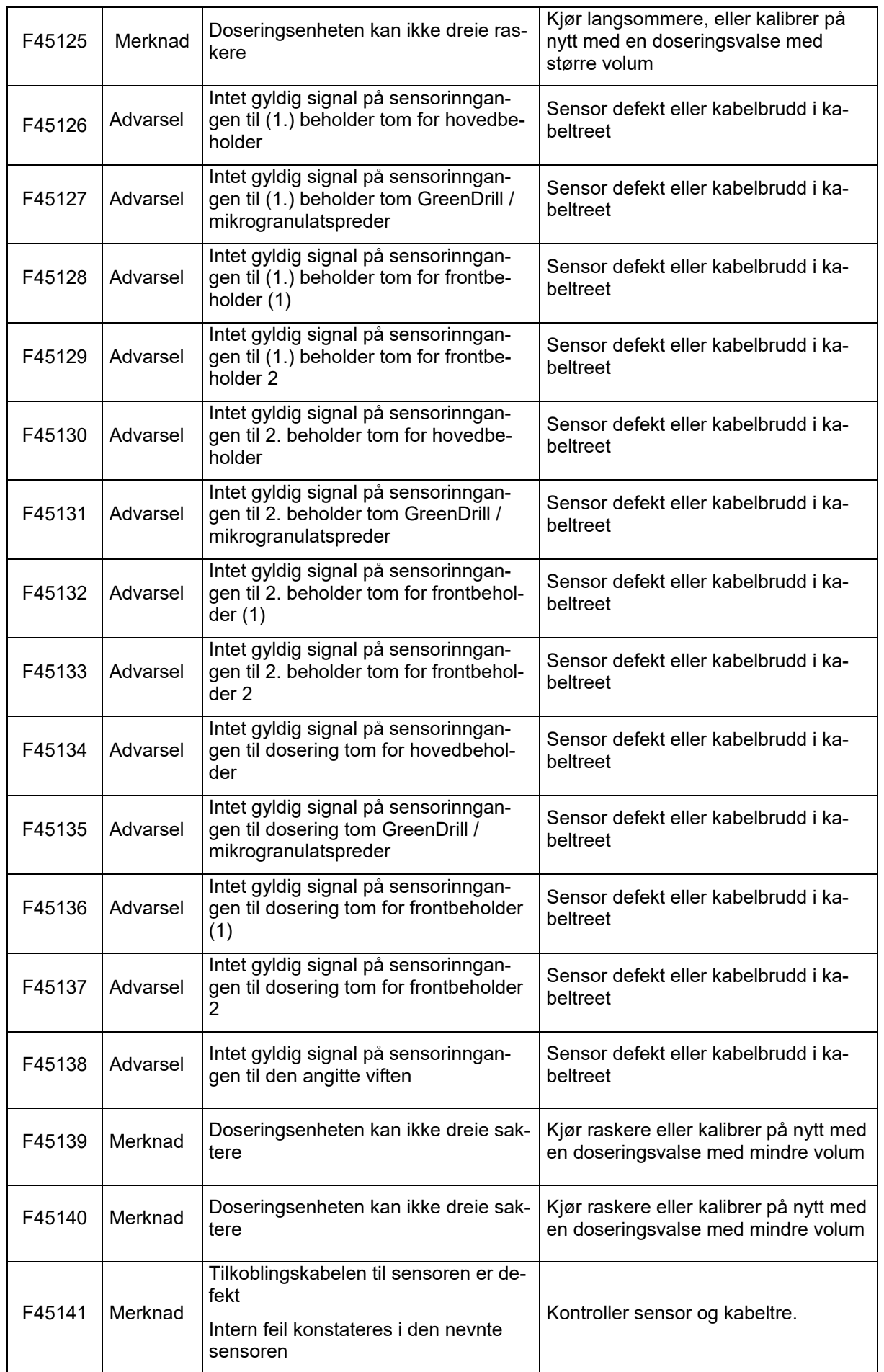

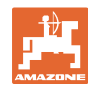

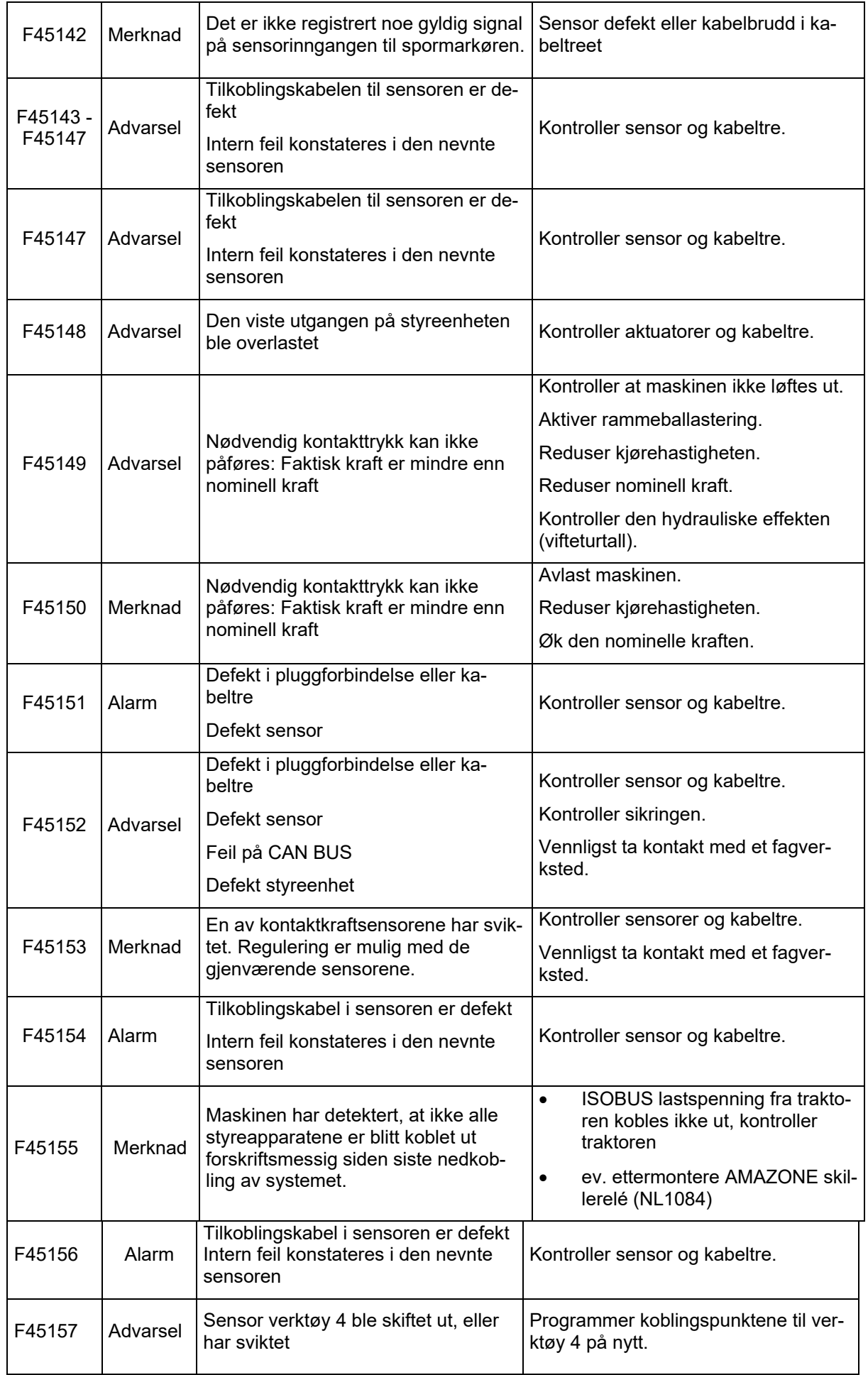

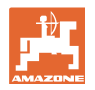

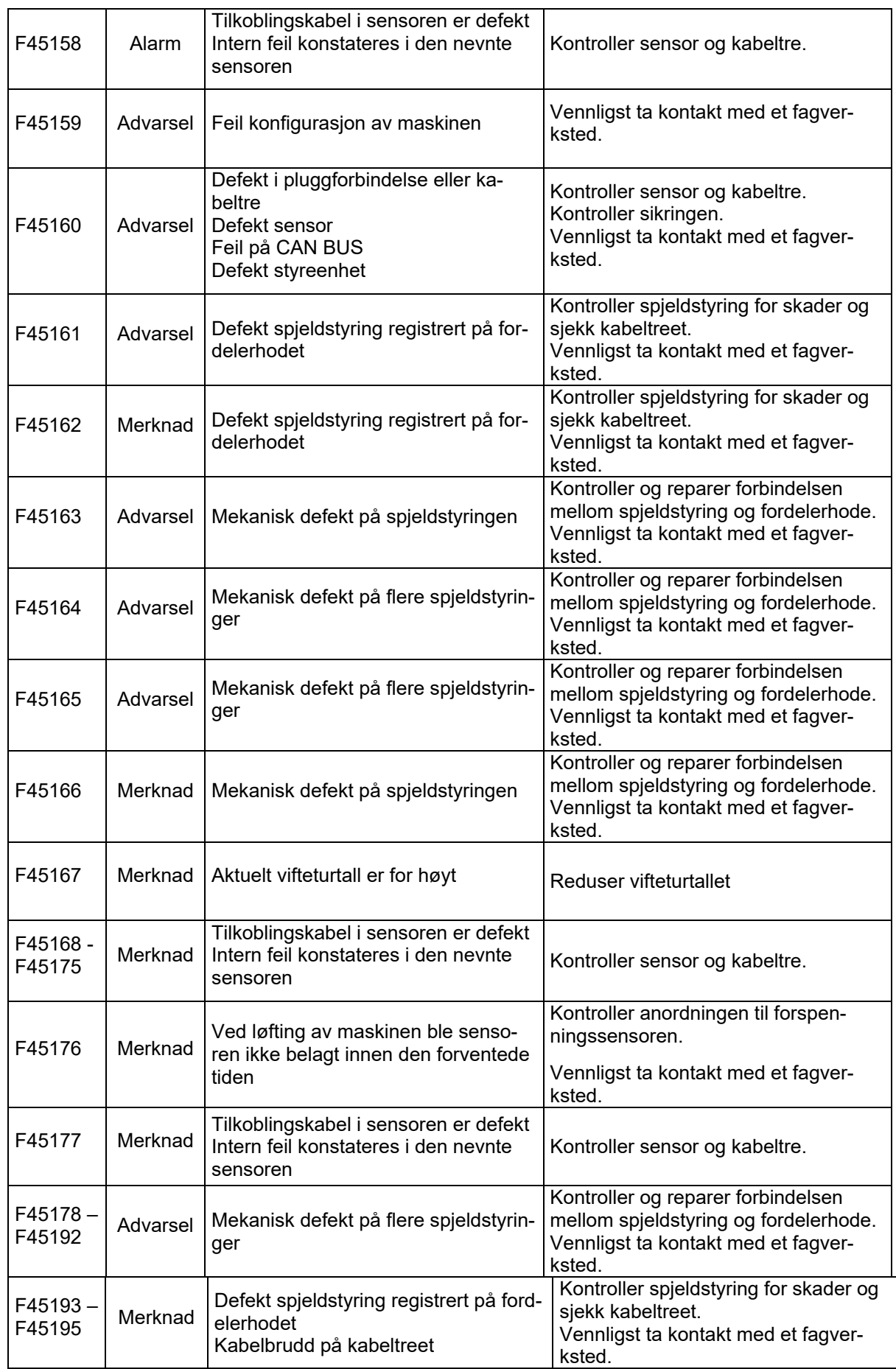

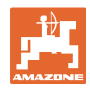

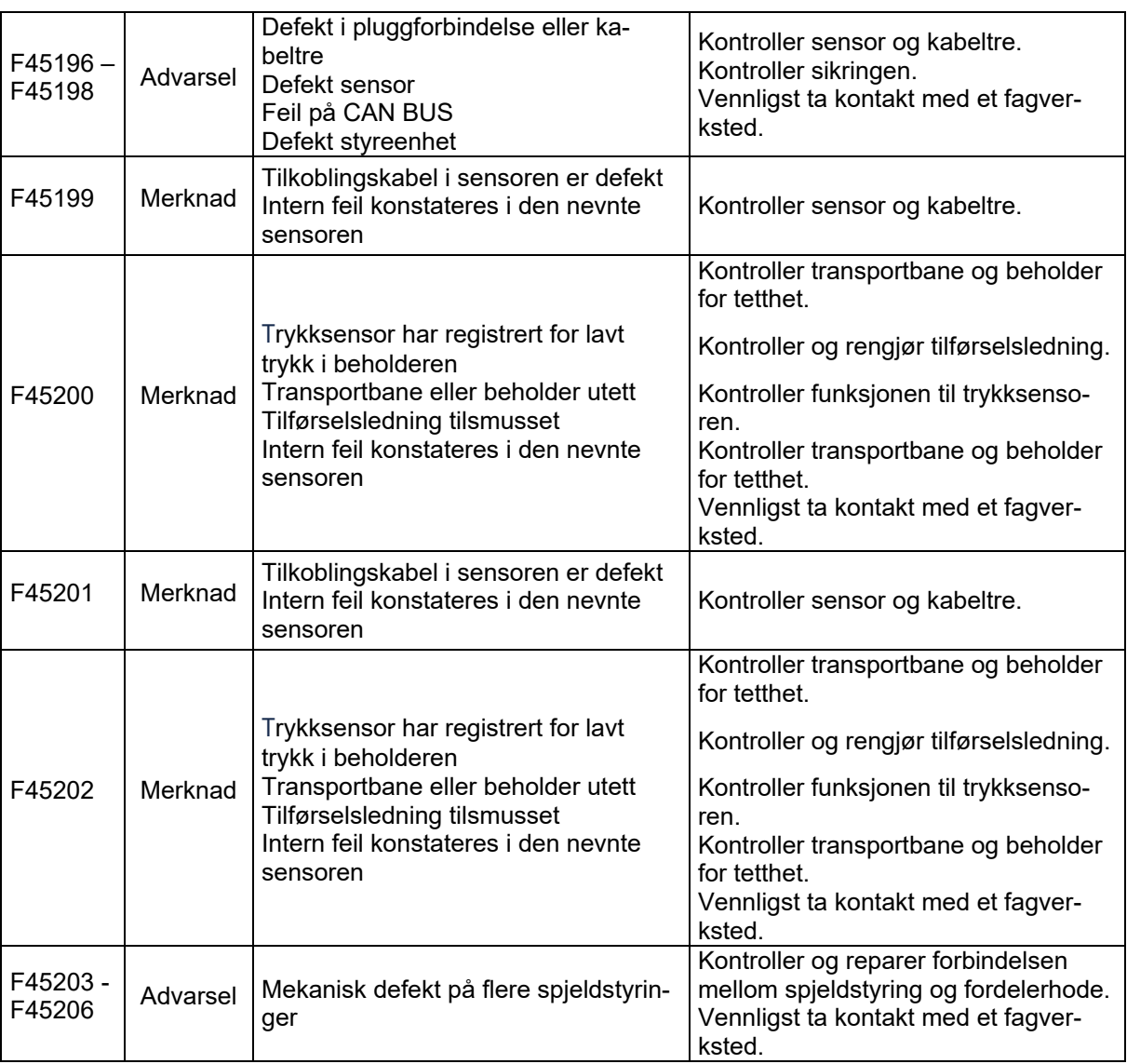

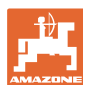

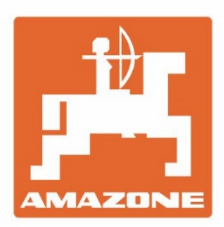

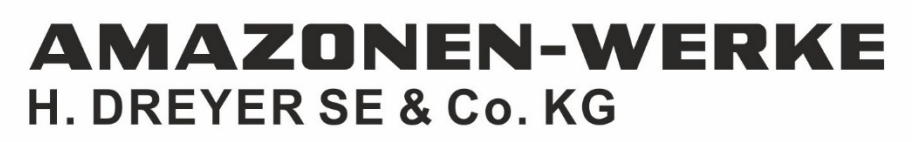

Postfach 51 D-49202 Hasbergen-Gaste Germany

Tel.:+ 49 (0) 5405 501-0 e-mail:amazone@amazone.de http://www.amazone.de